## Manuale d'istruzione

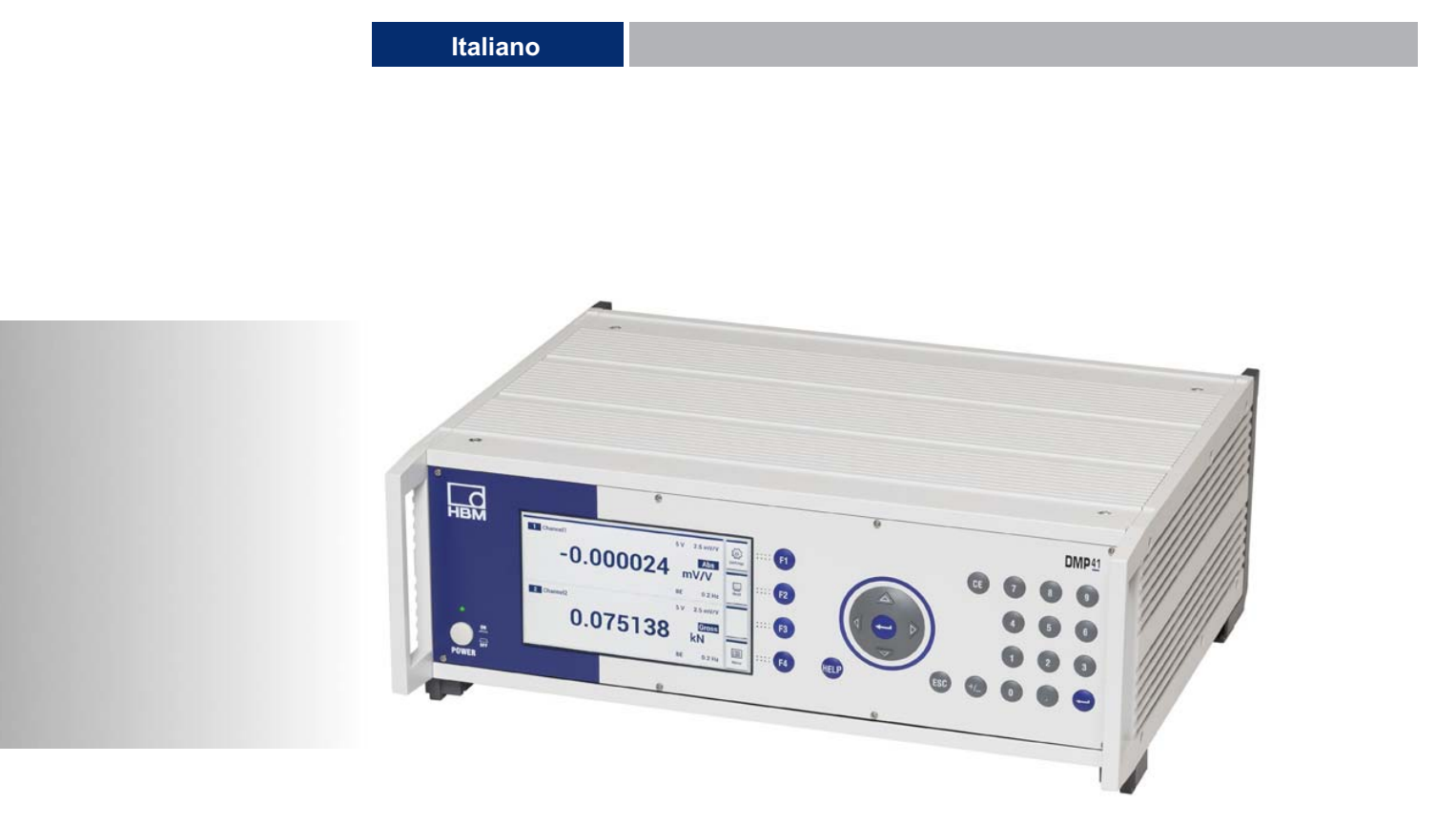

# DMP41 Strumento di misura di precisione digitale

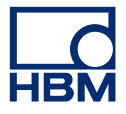

Hottinger Baldwin Messtechnik GmbH Im Tiefen See 45 D-64293 Darmstadt Tel. +49 6151 803-0 Fax +49 6151 803-9100 info@hbm.com www.hbm.com

Mat.: DVS: A03471\_07\_I00\_00 HBM: public 03.2020

 $©$  Hottinger Baldwin Messtechnik GmbH.

Con riserva di modifica. Tutti i dati descrivono i nostri prodotti in forma generica e non implicano alcuna garanzia di qualità o di durata dei prodotti stessi.

## Som[mario](#page-17-0)

 $\sum_{\text{MBM}}$ 

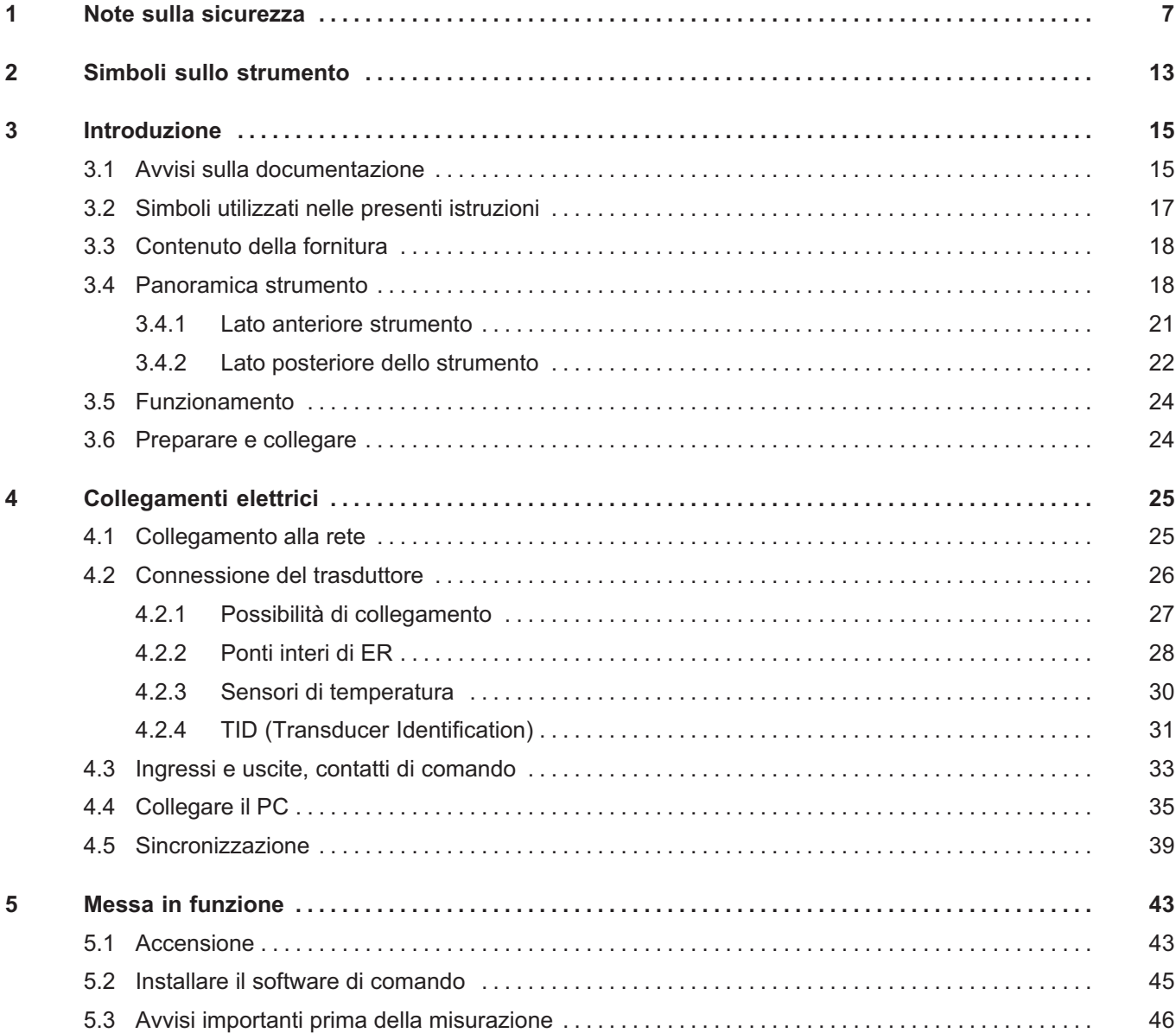

## $\sum_{H \in \mathbf{M}}$

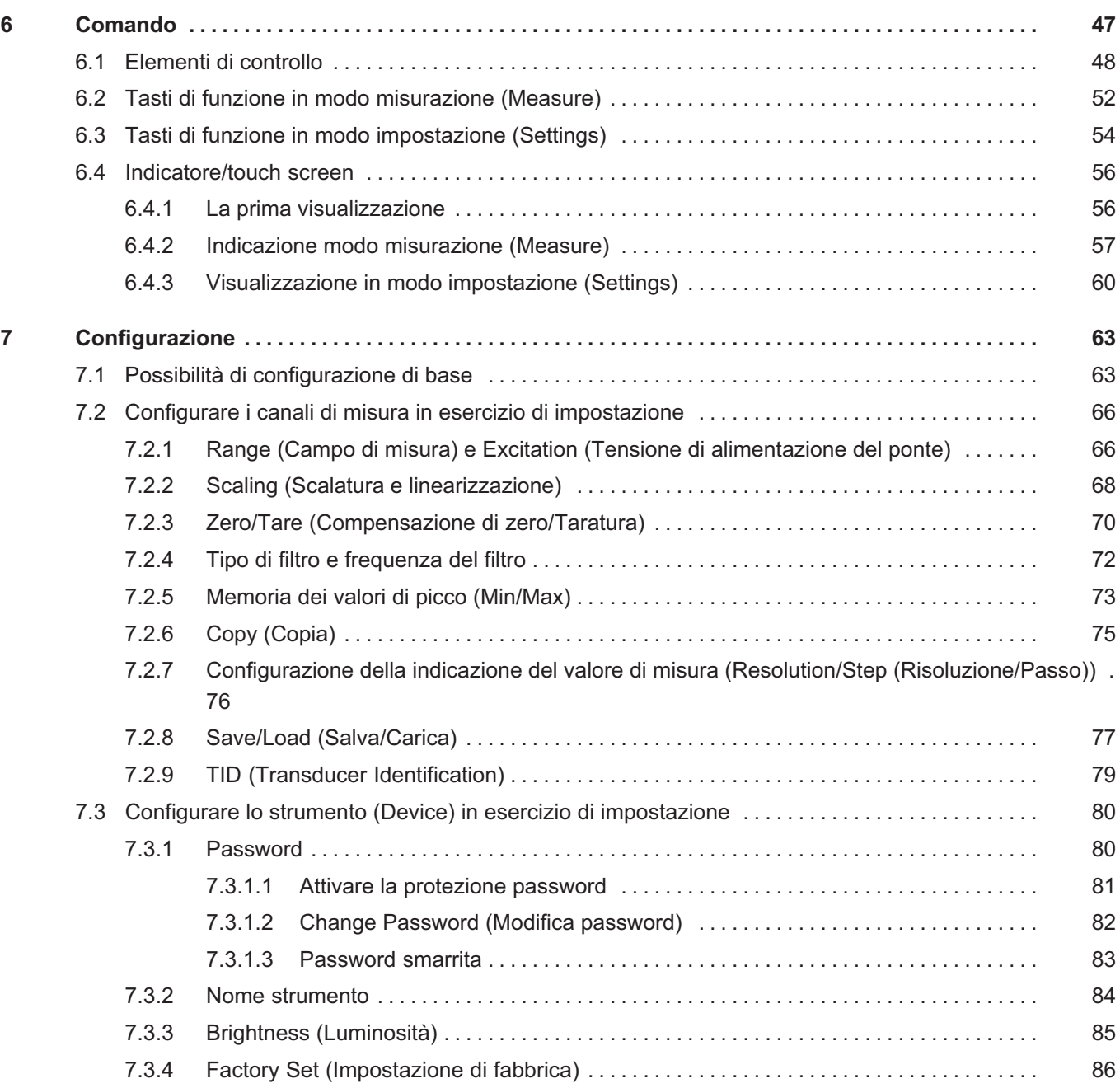

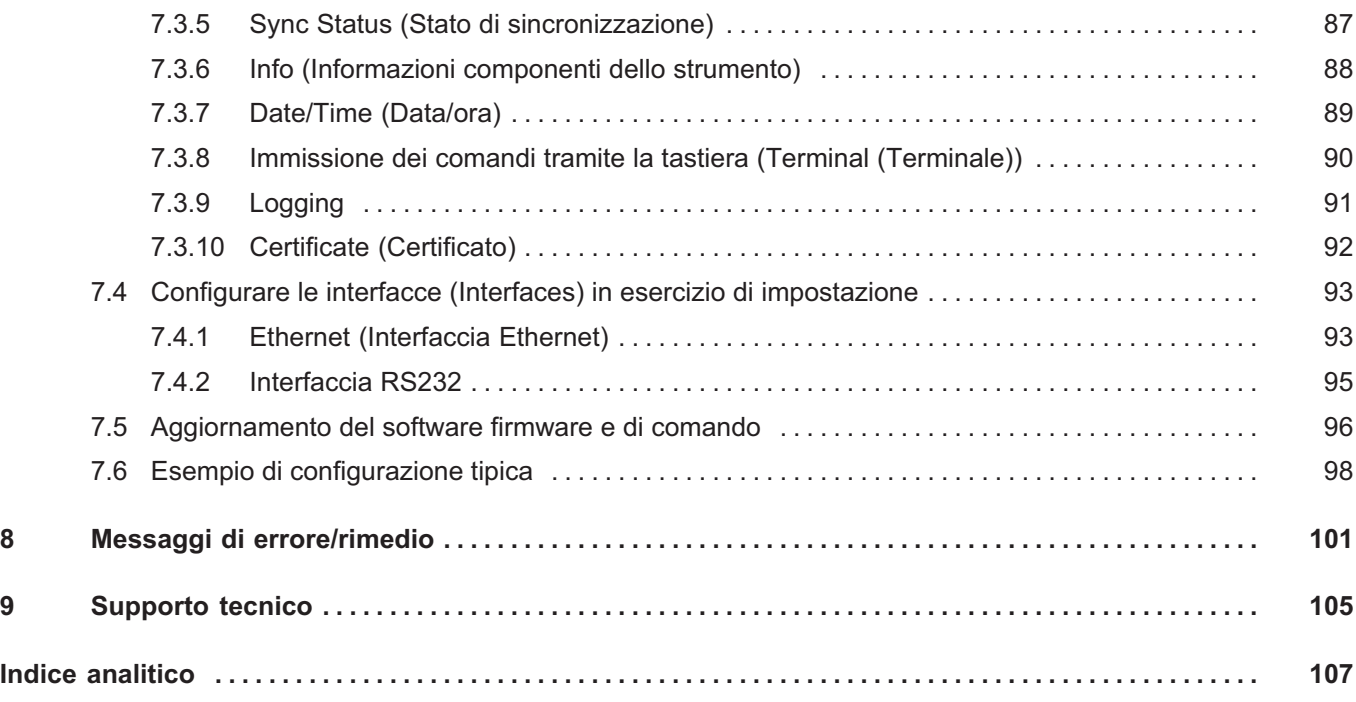

 $\sum_{\text{MBM}}$ 

**HBM** 

## 1 Note sulla sicurezza

 $\Omega_{\text{H}M}$ 

#### Uso previsto

Lo strumento di misura di precisione DMP41 (di seguito definito DMP41) deve essere utilizzato esclusivamente per compiti di misurazione e attività di comando direttamente connesse. Tutti gli utilizzi che esulino dai suddetti campi applicativi sono da considerarsi non conformi.

Per garantire il funzionamento in sicurezza, il DMP41 deve essere usato solo secondo le specifiche fornite in questo manuale d'istruzione. Durante l'uso devono essere inoltre osservate le normative legali e sulla sicurezza previste per ogni specifica applicazione. Quanto sopra affermato vale anche per l'uso di accessori.

#### Pericoli generali in caso di non-osservanza delle istruzioni di sicurezza

Il DMP41 è costruito allo stato dell'arte ed il suo funzionamento è sicuro. Tuttavia, l'uso e il comando non conforme del DMP41 da parte di personale non addestrato comporta dei pericoli residui.

Chiunque venga incaricato dell'installazione, della messa in funzione, della manutenzione o della riparazione del DMP41 dovrà aver letto e compreso quanto riportato nel manuale d'istruzione e in particolare le note sulla sicurezza.

#### Condizioni del luogo di installazione

- Proteggere il DMP41 dal contatto diretto con l'acqua.
- Proteggere il DMP41 da umidità o influssi atmosferici come ad esempio pioggia, neve, ecc. Come grado di protezione IP secondo la norma DIN EN 60 529 vale IP20.
- Proteggere il DMP41 dalla luce solare diretta.
- Tenere liberi tutti i traferri di aerazione per garantire un passaggio di aria senza ostacoli.
- Nel caso di montaggio nell'armadio rack da 19", a causa della peggiore dispersione del calore sono necessarie misure adeguate che garantiscano che la temperatura ambientale massima ammissibile (+50 °C) non venga superata. Consigliamo in ogni caso una ventilazione forzata e in casi particolarmente critici spazi intermedi al di sopra e al di sotto del telaio rack 19".
- L'umidità relativa ammissibile a 31 °C è pari all'80% (senza formazione di condensa); riduzione lineare fino al 50% a 40 °C.
- Il DMP41 rientra nella categoria di sovratensione II, grado di sporcizia 2.
- Installare il DMP41 in modo tale che sia sempre possibile in qualsiasi momento staccarlo dalla rete senza problemi.
- Il DMP41 può essere usato in modo sicuro fino ad un'altitudine di 2000 m.

### Pericoli residui

L'insieme delle prestazioni e la fornitura del DMP41 rappresentano soltanto una parte della tecnica di misura. Il progettista, il costruttore e il gestore dell'impianto dovranno inoltre rispettivamente progettare, realizzare e assumersi la responsabilità dei sistemi tecnici di sicurezza della tecnica di misura, in modo da ridurre al minimo i pericoli residui. Rispettare le relative prescrizioni esistenti in materia.

In caso di impostazioni e attività protette da password, assicurarsi che i comandi eventualmente collegati restino in uno stato senza rischio di guasto finché non sia stato verificato il comportamento di commutazione del DMP41.

#### Manutenzione e pulizia

Il DMP41 è esente da manutenzione.

- Prima di eseguire la pulizia, staccare tutti i collegamenti.
- Pulire la custodia con un panno morbido leggermente inumidito (non bagnato!) . Non usare in nessun caso dei solventi che potrebbero intaccare l'etichetta e distruggere l'indicatore.
- Durante la pulizia fare attenzione che nessun fluido penetri nel DMP41 o nei suoi collegamenti.

### Responsabilità prodotto

Nei seguenti casi la sicurezza prevista del DMP41 può essere compromessa. La responsabilità per il funzionamento dello strumento passa al gestore se:

- · Il DMP41 non viene usato in osservanza del manuale d'istruzione.
- Il DMP41 viene impiegato al di fuori del campo d'applicazione descritto in questo capitolo.
- Il gestore apporta modifiche non autorizzate al DMP41.

#### Lavorare in sicurezza

Prima della messa in funzione accertarsi che il circuito elettrico usato sia sufficientemente protetto.

La spina di rete può essere inserita solo in una presa con contatto di protezione (grado di protezione I).

Prima di aprire il DMP41 spegnerlo; staccare la spina di rete dalla presa.

Non staccare mai la spina di rete dalla presa tirando il cavo.

Non mettere in funzione il DMP41 se il cavo di rete è danneggiato. Se il cavo di rete deve essere sostituito, ordinarlo con il No. Ordine 1-KAB274-… (→ vedi anche Capitolo [3.3](#page-17-0) ["Contenuto della fornitura"](#page-17-0), pagina [18](#page-17-0)) o accertarsi che venga usato un cavo equivalente.

I DMP41 usati come strumenti ad incasso possono essere usati solo nella custodia prevista.

Il DMP41 soddisfa i requisiti di sicurezza della DIN EN 61010 parte 1 (VDE 0411 parte 1) (categoria di sovratensione II e DIN EN 61010-2-030.

Per garantire un'immunità ai disturbi sufficiente, usare solo la guida schermata Greenline (vedi lo stampato speciale HBM "Concetto di schermatura Greenline" da scaricare in Internet all'indirizzo http://www.hbm.com/Greenline).

Prendere misure di sicurezza a livello hardware e software, idonee ad evitare che la rottura di un filo o interruzioni di altro tipo nella trasmissione dei segnali, ad esempio su interfacce bus, causino stati indefiniti o la perdita di dati nell'impianto di automazione.

Confermare i messaggi di errore solo dopo averne eliminato la causa e se non esiste più alcun pericolo.

Trasportare il DMP41 solo dalle impugnature.

#### Compatibilità elettromagnetica

Il DMP41 è stato controllato ai sensi della norma prodotti CEM EN 61326-1:2013. Questa norma comprende le definizioni di valori limite e livelli di prova per diversi ambienti elettromagnetici.

잂

Per quanto riguarda l'emissione di disturbi sono inclusi i requisiti per la classe A (settori industriali) e la classe B (settore abitativo, settori commerciali e industriali e piccole aziende). Anche le applicazioni in laboratorio richiedono di solito la classe B.

La norma prodotti fa riferimento qui alla norma EN 55011:2009+A1:2010.

Per quanto riguarda l'immunità ai disturbi la norma prodotti comprende i requisiti per ambienti elettromagnetici controllati (bassi requisiti), ambienti generali e ambiente industriale (massimo requisito).

Il DMP41 soddisfa i seguenti requisiti:

- $\bullet$ Emissione di disturbi: classe B ( vedi avviso)
- $\bullet$ Immunità ai disturbi: ambiente industriale

Avviso sull'emissione di disturbi: di fabbrica il DMP41 viene fornito tra l'altro con cavo di alimentazione e cavo di adattamento (USB su RS232). Questi cavi sono dotati di ferriti per minimizzare l'emissione di disturbi e non possono essere rimosse. Solo con ferriti applicate vengono soddisfatti i requisiti della classe B.

Se le ferriti vengono rimosse accidentalmente, devono essere applicate sui cavi quanto più vicino possibile al DMP41.

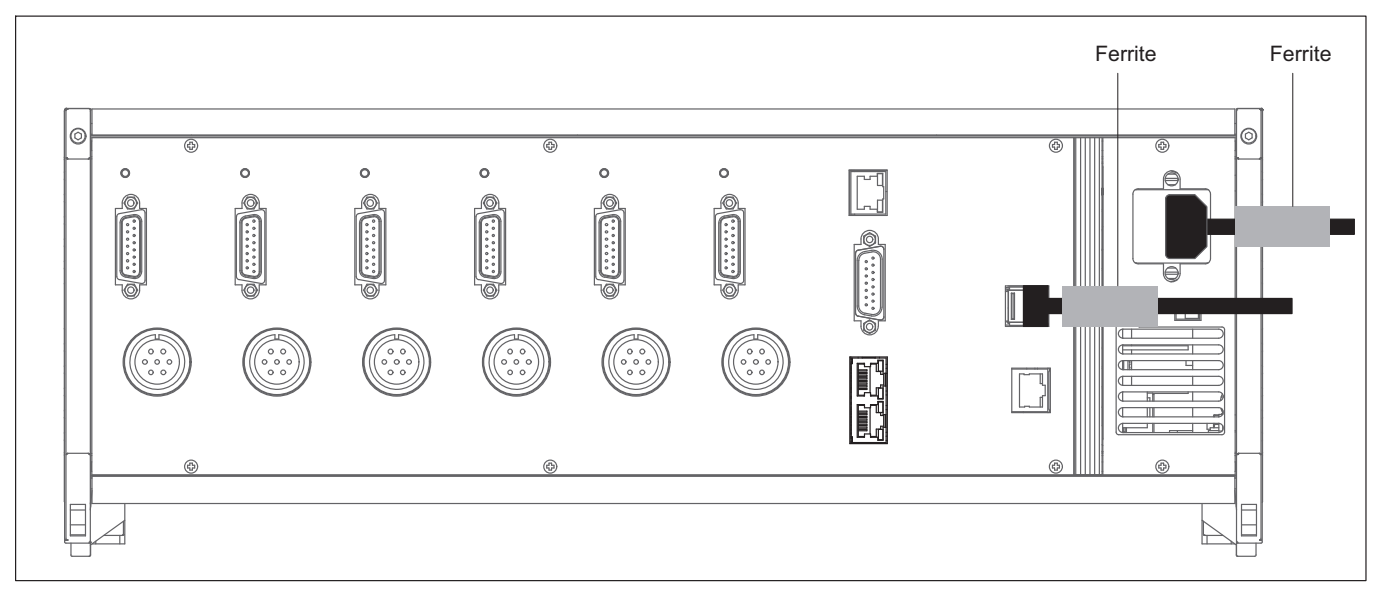

Fig. 2.1 Posizione delle ferrite

 $\mathbb{R}$ 

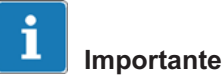

La distanza tra la ferrite e la spina non deve superare i 2 cm

Il DMP41 soddisfa quindi principalmente i rispettivi requisiti massimi e quindi è adatto all'uso in tutti gli ambienti descritti nella norma prodotti.

### Conversioni e modificazioni

Non è consentito apportare modifiche costruttive al DMP41 né ai relativi sistemi di sicurezza senza il nostro esplicito consenso. Qualsiasi modifica annulla la nostra eventuale responsabilità per i danni che ne potrebbero derivare.

In particolare è proibita qualunque riparazione e operazione di saldatura sulle piastrine. Per la sostituzione di interi moduli, utilizzare esclusivamente i ricambi originali HBM. Il DMP41 è stato fornito di fabbrica con una configurazione hardware e software definita. Sono ammesse modifiche solo nell'ambito delle possibilità documentate nei manuali.

Dopo una conversione o una riparazione, accertarsi che la sicurezza elettrica del DMP41 sia stata confermata.

### Circuiti di misura e interfacce

I circuiti di misura e tutte le porte delle interfacce del DMP41 devono essere separati in modo sicuro dai circuiti elettrici con collegamento alle reti di alimentazione. Questi circuiti elettrici non devono presentare sovratensioni transitorie.

I circuiti di misura del DMP41 non sono assegnati a nessuna categoria di misura secondo DIN EN 61010-2-030.

#### Personale qualificato

Il DMP41 deve essere installato ed utilizzato esclusivamente da personale qualificato ed in maniera conforme ai dati tecnici e alle norme e prescrizioni di sicurezza sotto riportate.

Sono da considerare personale qualificato coloro che abbiano esperienza nell'installazione, montaggio, messa in funzione e comando del prodotto e che abbiano ricevuto la relativa qualifica per la loro attività.

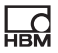

A tal scopo il personale deve soddisfare almeno uno dei tre seguenti requisiti:

- Come personale addetto al progetto conosce i concetti di sicurezza della tecnica di automazione e ha familiarità con essi.
- È operatore degli impianti di automazione ed è addestrato su come usare gli impianti. Ha familiarità con l'uso degli strumenti e delle tecnologie descritti in questa documentazione.
- È incaricato della messa in funzione o degli interventi di assistenza ed ha conseguito una formazione professionale che lo qualifica alla riparazione degli impianti di automazione. Infine dispone dell'autorizzazione per la messa in funzione, la messa a terra e l'identificazione dei circuiti elettrici e degli strumenti in conformità alle normative relative alla tecnica di sicurezza.

Durante l'uso devono essere inoltre osservate le normative legali e sulla sicurezza previste per ogni specifica applicazione. Quanto sopra affermato vale anche per l'uso di accessori.

I lavori di manutenzione e riparazione con DMP41 aperto e sotto tensione possono essere eseguiti solo da personale addestrato e consapevole del pericolo che corre.

## 2 Simboli sullo strumento

**UEL** 

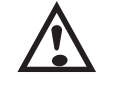

#### **Attenzione**

Considerare assolutamente i dati riportati nel manuale d'istruzione.

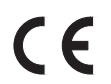

## Marchio CE

Con il marchio CE il costruttore garantisce che il proprio prodotto è conforme ai requisiti delle Direttive CE pertinenti (la Dichiarazione di conformità è riportata al sito web HBM [\(www.hbm.com\)](http://www.hbm.com/index.php?id=463&L=1) alla sezione HBMdoc).

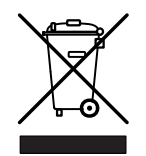

### Marchio prescritto per legge per lo smaltimento

Gli strumenti elettrici ed elettronici che portano questo simbolo sono soggetti alla Direttiva Europea 2012/19/CE sui vecchi strumenti elettrici ed elettronici.

Il simbolo indica che il DMP41 non deve essere smaltito tra i rifiuti domestici. Conformemente alla legislazione nazionale e locale sulla tutela dell'ambiente e sul recupero e riciclaggio dei materiali, gli strumenti elettrici inutilizzabili devono essere smaltiti separatamente dai normali rifiuti domestici.

Tutti i prodotti elettrici ed elettronici devono essere smaltiti come rifiuti speciali. Il corretto smaltimento dei vecchi strumenti previene i danni all'ambiente ed i rischi per la salute.

Per ulteriori informazioni sullo smaltimento dei rifiuti, contattare le autorità locali o il rivenditore da cui si è acquistato il prodotto.

Poiché le prescrizioni sullo smaltimento possono essere diverse nell'UE da paese a paese, contattare se necessario il fornitore.

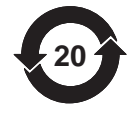

### Tutela dell'ambiente

Il prodotto rispetta per almeno 20 anni i valori limite generali di sostanze pericolose e per questo periodo deve essere usato nel rispetto dell'ambiente ed è riciclabile.

Marchio prescritto per legge per il rispetto dei valori limite delle sostanze pericolose in strumenti elettronici per la consegna in Cina.

## 3 Introduzione

<span id="page-14-0"></span> $\Omega_{\text{H}M}$ 

## 3.1 Avvisi sulla documentazione

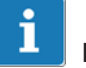

## Importante

Per danni derivati dalla mancata osservanza di questo manuale d'istruzione non ci assumiamo nessuna responsabilità.

## Avviso

#### Danni materiali a causa di un uso errato

Se viene usata una versione superata della documentazione presente e di quelle riportate di seguito, ciò può comportare un uso errato del prodotto.

► Accertarsi di essere sempre in possesso e di usare la versione attuale di tutte le documentazioni. La versione attuale della documentazione dei prodotti HBM è riportata all'indirizzo <http://www.hbm.com/hbmdoc>

L'intera documentazione del DMP41 comprende i seguenti stampati:

- Il manuale d'istruzione, spiega come usare e misurare con il DMP41.
- Lo stampato Descrizione delle interfacce e serie di comandi, illustra come programmare e misurare con il PC o il terminale.

In questo manuale sono riportate tutte le informazioni necessarie per l'uso del DMP41.

Sono a disposizione diverse guide di orientamento:

- Per trovare velocemente le informazioni desiderate, all'inizio del manuale d'istruzione è riportato un sommario generale.
- Con l'aiuto dell'indice analitico riportato alla fine del manuale è possibile effettuare una ricerca alfabetica in base a singole parole chiave.
- Nella riga di testa è possibile riconoscere in quale capitolo ci si trova.
- $\bullet$ Nella colonna a margine sono riportati figure o simboli spiegati nel testo.

 Nel Capitolo [6](#page-46-0) [Comando](#page-46-0) è riportata una panoramica della finestra di selezione e di impostazione del DMP41.

Leggere il manuale d'istruzione con attenzione e in tutte le sue parti prima di mettere in funzione per la prima volta il DMP41.

Considerare questo manuale d'istruzione come parte del prodotto e conservarlo in modo che tutti gli utenti vi abbiano sempre accesso.

Se si consegna il DMP41 a terzi, accludere sempre anche la documentazione necessaria.

In caso di smarrimento di queste istruzioni, è possibile scaricare la versione attuale dal nostro sito web<http://www.hbm.com/hbmdoc>

 $\mathbb{R}$ 

## 3.2 Simboli utilizzati nelle presenti istruzioni

Gli avvisi importanti concernenti la sicurezza sono evidenziati in modo specifico. Osservare assolutamente questi avvisi al fine di evitare incidenti e danni materiali.

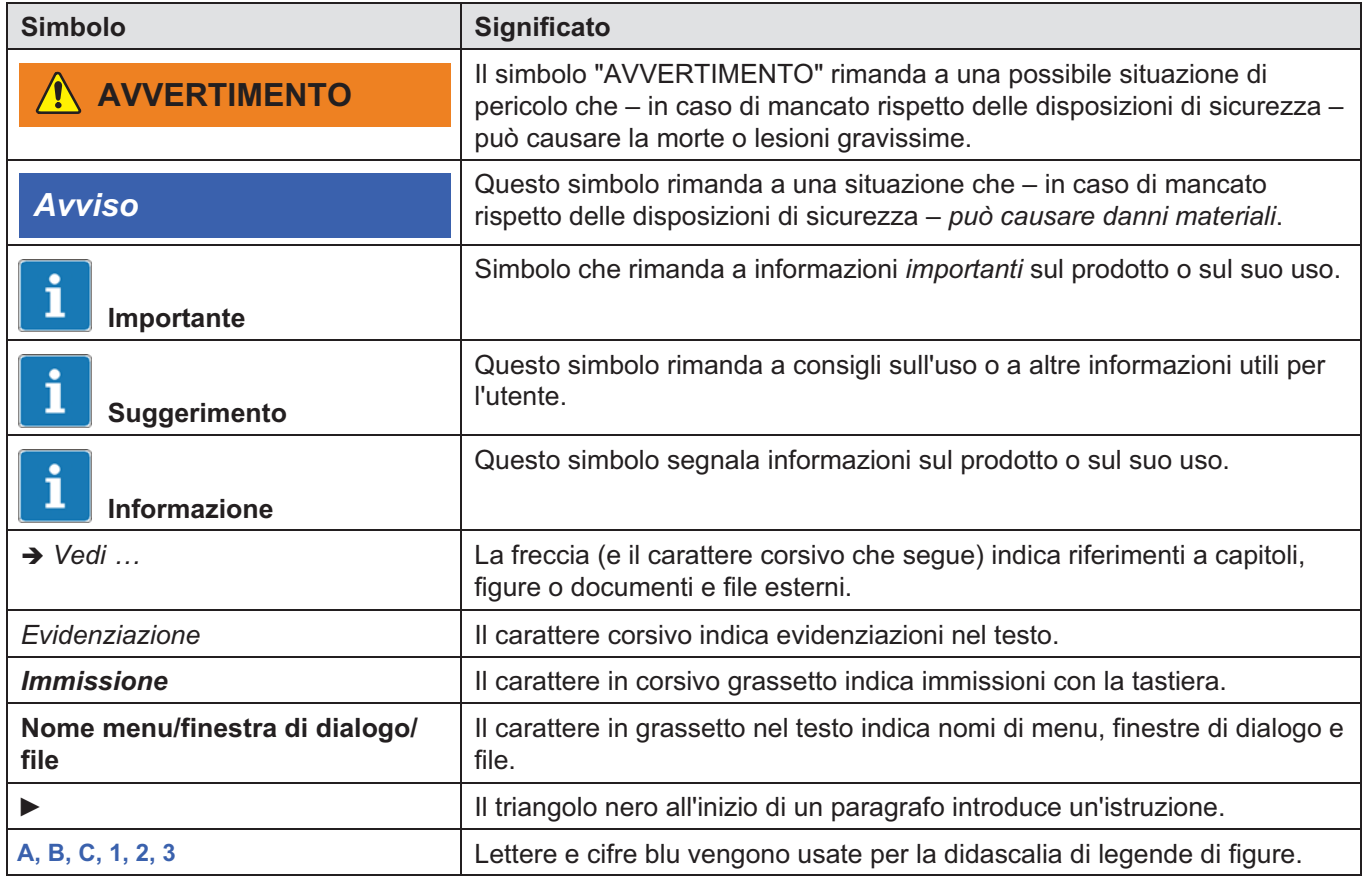

明

## 3.3 Contenuto della fornitura

<span id="page-17-0"></span>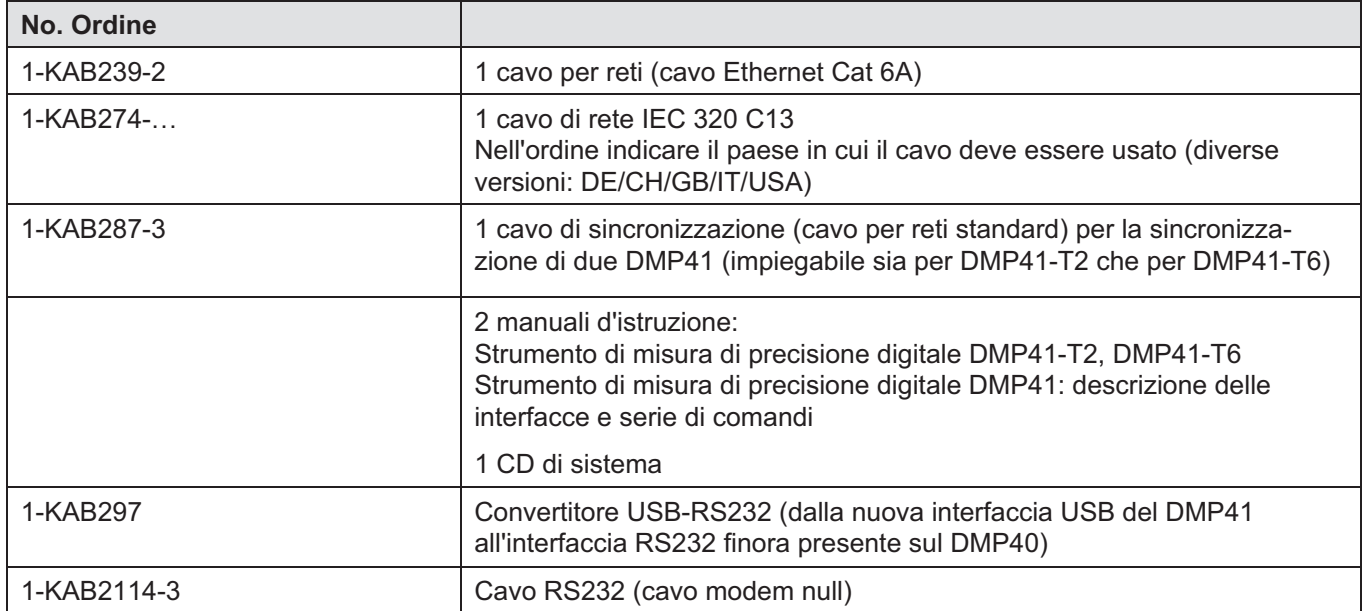

### Accessori (non compresi nella fornitura)

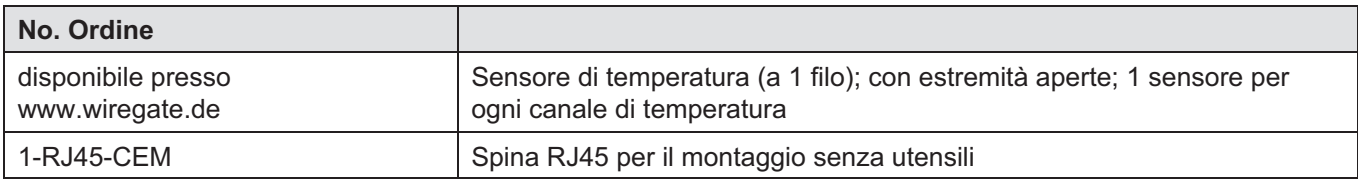

## 3.4 Panoramica strumento

Il DMP41 è disponibile nelle due versioni della custodia riportate di seguito (rispettivamente con 2 o 6 amplificatori di misura):

- $\bullet$ Custodia da tavolo
- $\bullet$ Telaio da rack 19"

## Custodia da tavolo

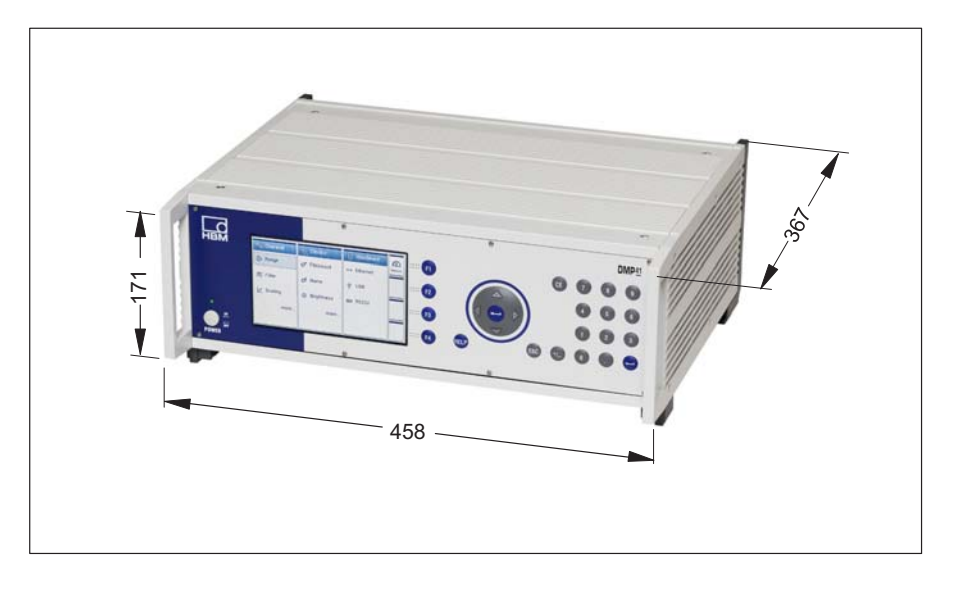

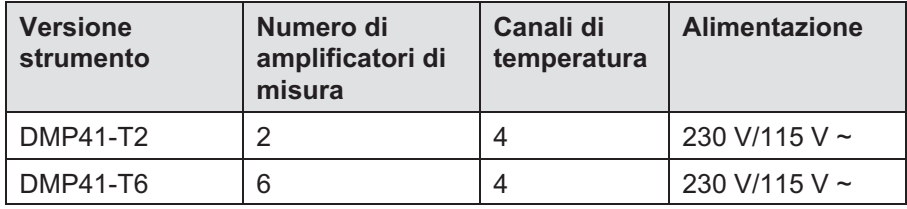

 $\Gamma$ 

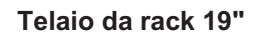

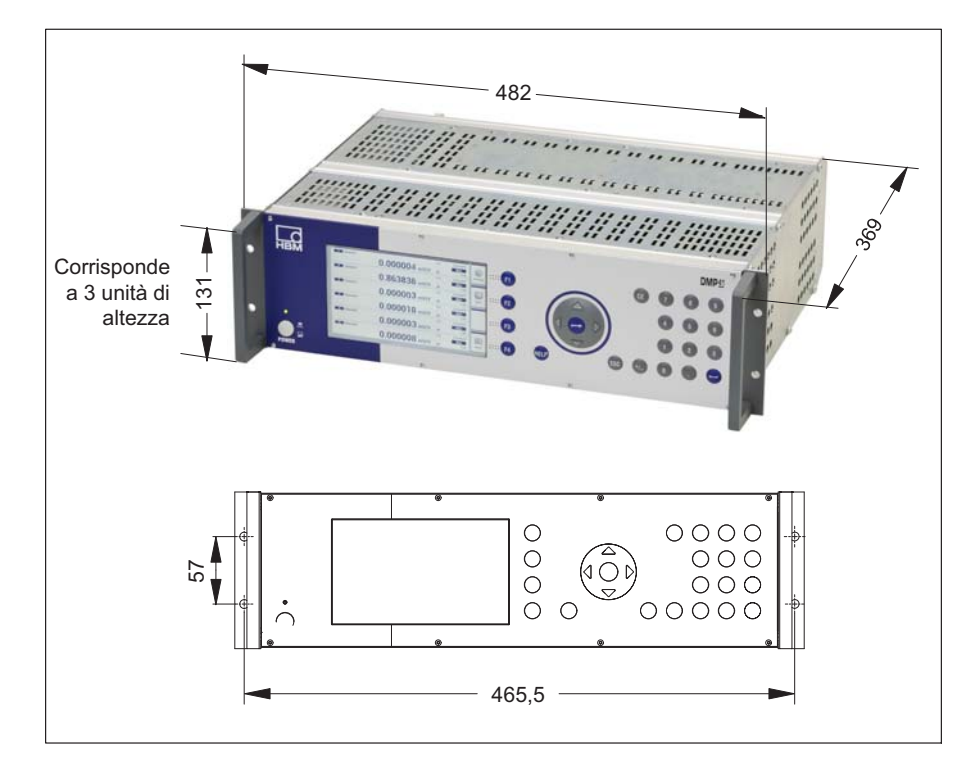

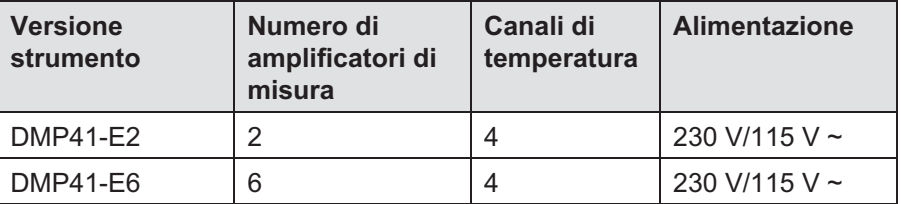

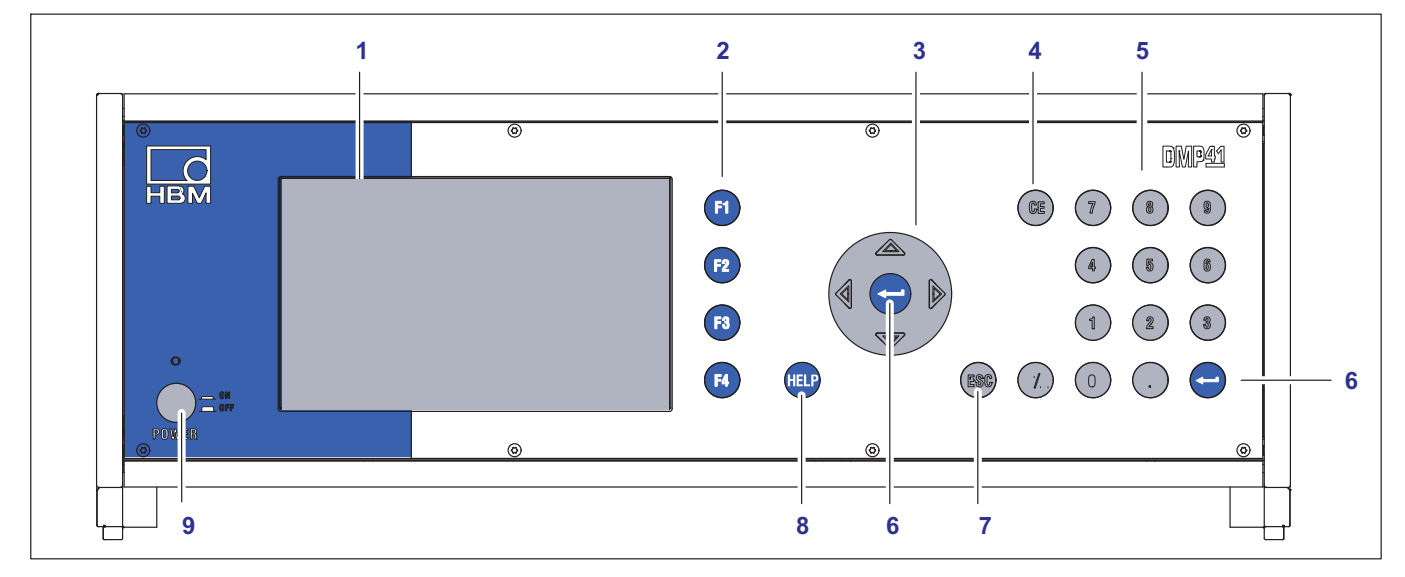

## 3.4.1 Lato anteriore strumento

- Indicatore/touch screen 1
- 2 I tasti di funzione da F1 a F4 Attivi in modo misurazione e impostazione
- Tasti del cursore e tasto di conferma 3
- $\hat{\theta}$   $\hat{\psi}$  Navigazione in modo misurazione e impostazione
	- Tasto cancella 4 Cancella il carattere attuale alla posizione del cursore
	- 5 Tastierino alfanumerico Per immettere cifre nei campi di editing dell'indicatore
	- Tasto di conferma 6 Attiva le impostazioni effettuate
	- 7 Tasto annulla Resetta l'ultima immissione nei menu o nei campi di selezione (ad eccezione dei campi di testo) e chiude l'aiuto in linea
	- 8 Tasto di aiuto Attiva l'aiuto in linea per le funzioni attualmente attive
	- Tasto on/off 9

<span id="page-20-0"></span>**HRM** 

## 3.4.2 Lato posteriore dello strumento

### DMP41-T6/E6

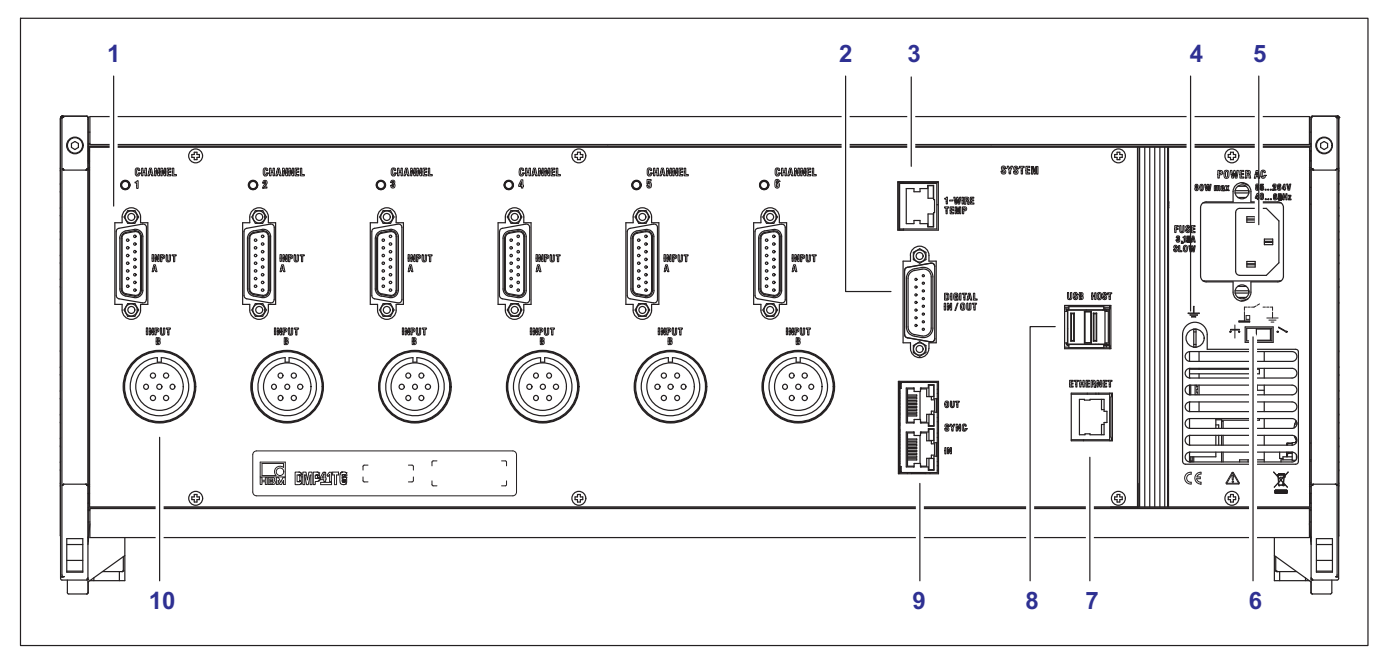

- Trasduttore a ponte intero di ER; D-sub, a 15 poli, DA-15P 1
- Ingressi / uscite digitali 2
- RJ45 Sensori di temperatura a 1 filo 3
- Messa a terra della custodia 4
- Collegamento alla rete 5
- Interruttore di messa a terra 6
- Rete Ethernet 7
- Host USB (adattatore RS232, tastiera, chiavetta USB, ecc.) 8
- Sincronizzazione di più DMP41 9
- Trasduttore a ponte intero di ER; spina del cavo MS, a 7 poli, MS3106A 16S-P 10

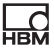

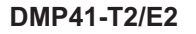

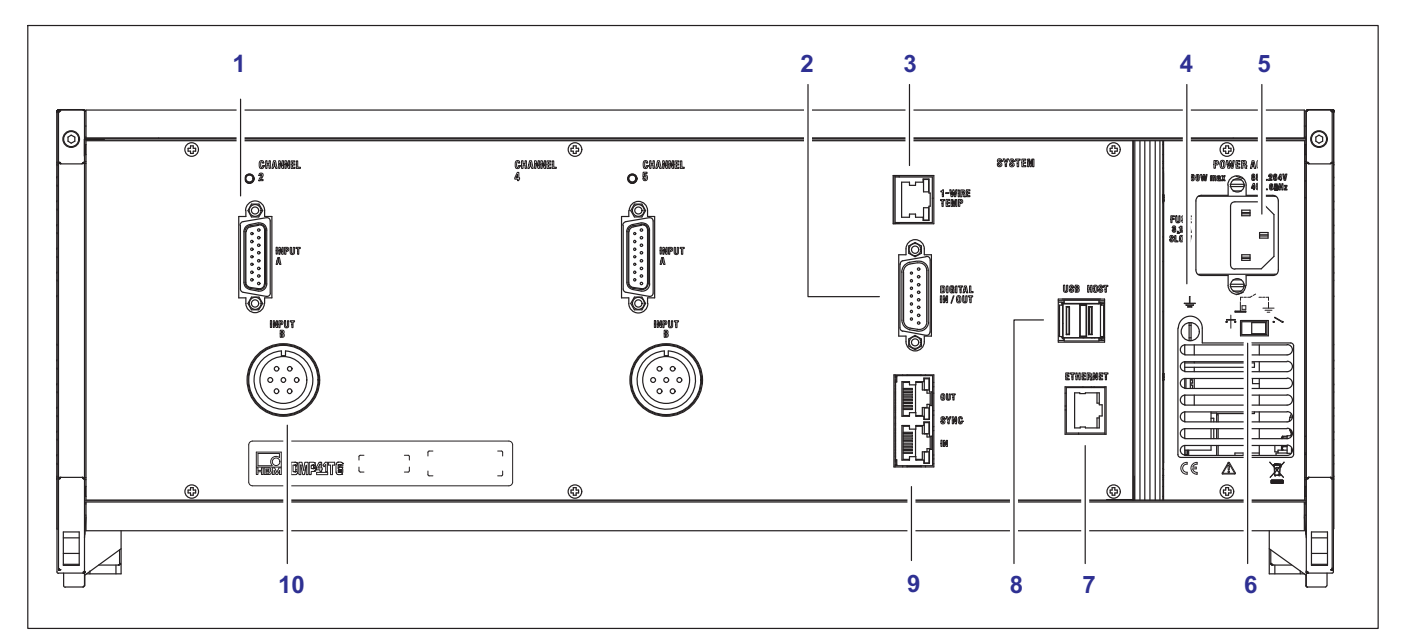

- Trasduttore a ponte intero di ER; D-sub, a 15 poli, DA-15P 1
- Ingressi / Uscite digitali 2
- RJ45 sensori di temperatura a 1 filo 3
- Messa a terra della custodia 4
- Collegamento alla rete 5
- Interruttore di messa a terra 6
- Rete Ethernet 7
- Host USB (adattatore RS232, tastiera, chiavetta USB, ecc.) 8
- Sincronizzazione di più DMP41 9
- Trasduttore a ponte intero di ER; spina del cavo MS, a 7 poli, MS3106A 16S-P 10

## 3.5 Funzionamento

In questo paragrafo viene illustrato in modo semplificato il funzionamento del DMP41.

Al DMP41 possono essere collegati fino a sei punti di misura.

Parallelo al segnale di misura a ER possono essere visualizzate anche grandezze ausiliarie come temperatura dei punti di misura o una tensione esterna.

<span id="page-23-0"></span>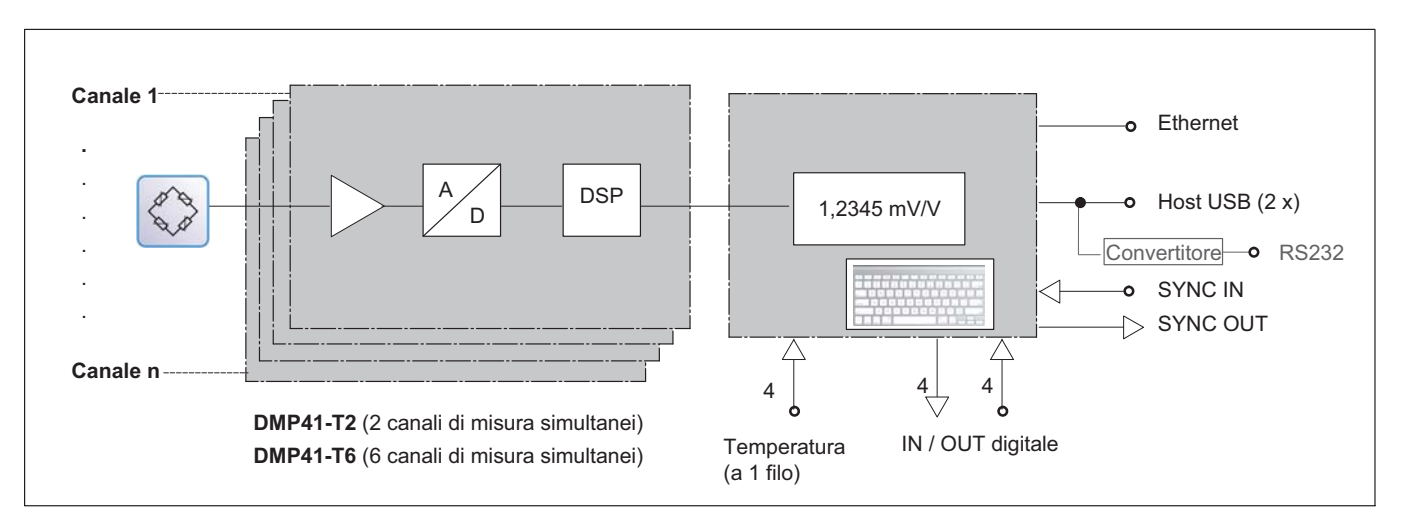

## 3.6 Preparare e collegare

- ► Togliere il DMP41 dalla confezione.
- ► Controllare che il DMP41 non sia danneggiato.
- ► Controllare che la fornitura sia completa.
- ► Osservare le note sulla sicurezza allegate.
- ► Collegare il DMP[4](#page-24-0)1, secondo → Capitolo 4 "[Collegamenti elettrici](#page-24-0)", a partire da pagina [25](#page-24-0).

## 4 Collegamenti elettrici

<span id="page-24-0"></span> $\sum_{H \in \mathcal{H}}$ 

## 4.1 Collegamento alla rete

L'alimentatore NT040 è concepito per un collegamento di 115/230 V.

Il ventilatore dell'alimentatore è regolato a temperatura e viene attivato automaticamente solo in caso di necessità. Il DMP41 deve essere collegato a una presa con contatto con condutt[ore](#page-17-0) d[i protezione usando il cav](#page-17-0)o di rete in dota[zion](#page-17-0)e.

L'alimentatore è protetto all'interno con un fusibile di precisione di 3,15 A/T.

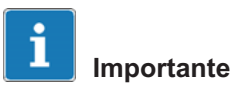

Il fusibile di rete può essere sostituito solo da personale di assistenza HBM!

#### Cavo di rete

Se il cavo di rete deve essere sostituito, ordinarlo con il No. Ordine 1-KAB274-... (→ vedi anche Capitolo 3.3 "Contenuto della fornitura", pagina 18) o accertarsi che venga usato un cavo equivalente.

### Interruttore di messa a terra

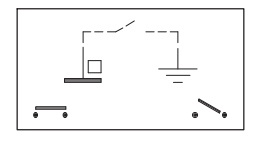

L'interruttore di messa a terra nell'impostazione di fabbrica collega lo zero della tensione di alimentazione al conduttore di protezione. Se strumenti esterni (trasduttore, computer) stabiliscono già questo collegamento causando ritorni a terra (accoppiamenti di ronzio), aprire l'interruttore di messa a terra.

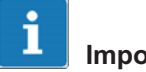

## Importante

Nel DMP41 è integrata una batteria in tampone (tipo: CR2032 al litio). Questa batteria può essere sostituita solo da personale di assistenza HBM!

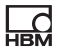

## 4.2 Connessione del trasduttore

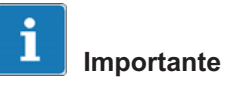

Collegare il trasduttore o alla presa a 15 poli superiore oppure alla presa Amphenol inferiore. Il collegamento contemporaneo di trasduttori a entrambe le prese causa risultati di misura errati.

<span id="page-25-0"></span>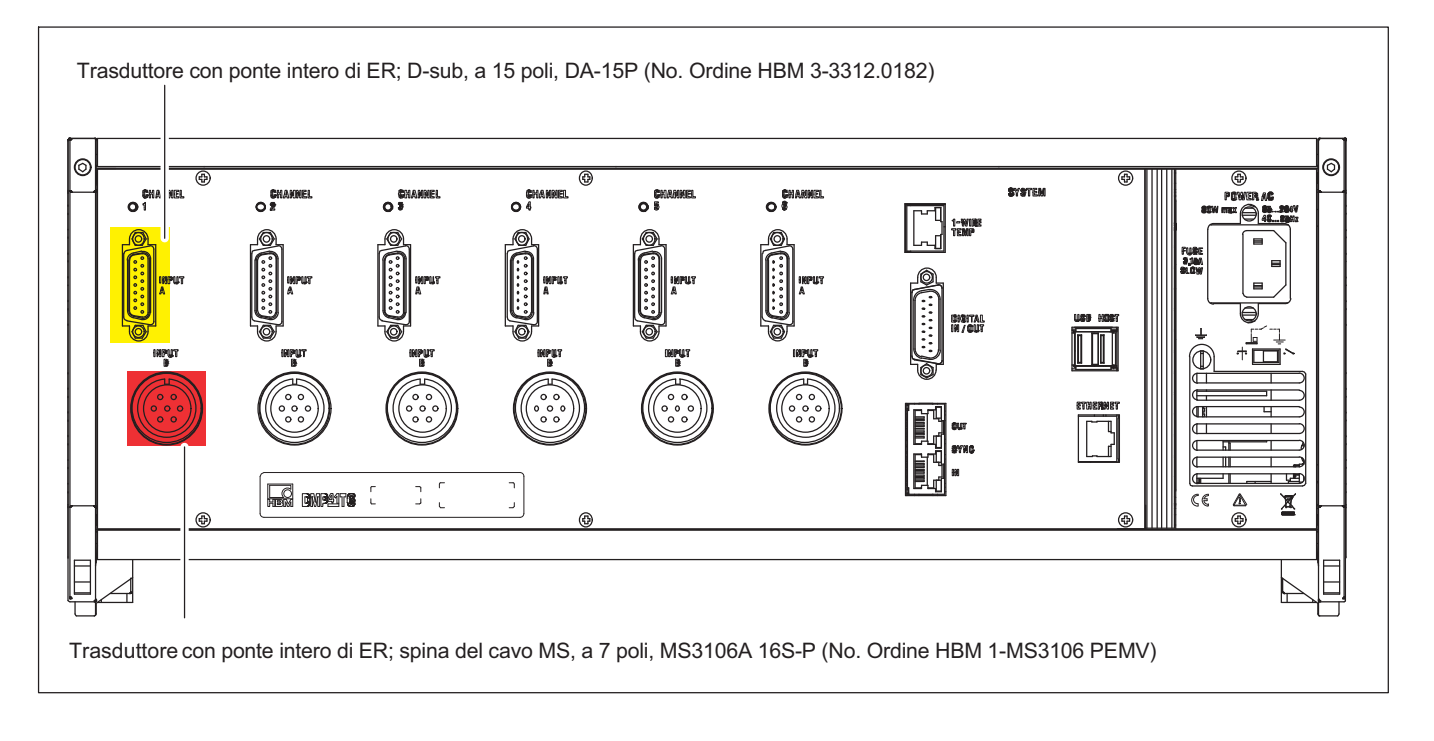

## 4.2.1 Possibilità di collegamento

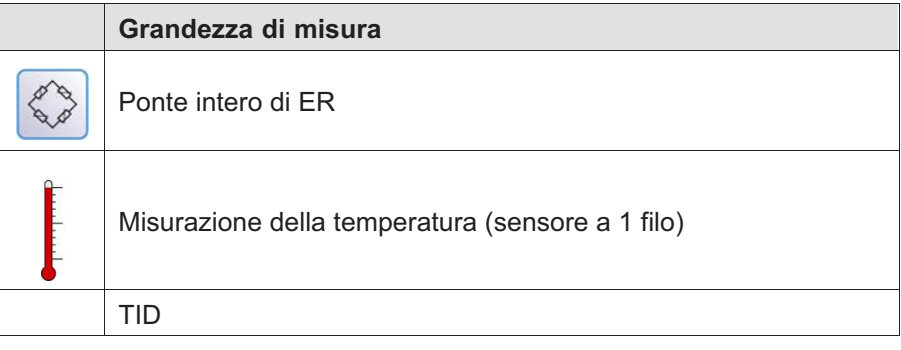

### $\mathbf{i}$ Importante

Collegare il trasduttore a ER solo con un circuito a 6 fili.

<span id="page-26-0"></span>**HBM** 

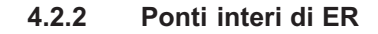

<span id="page-27-0"></span>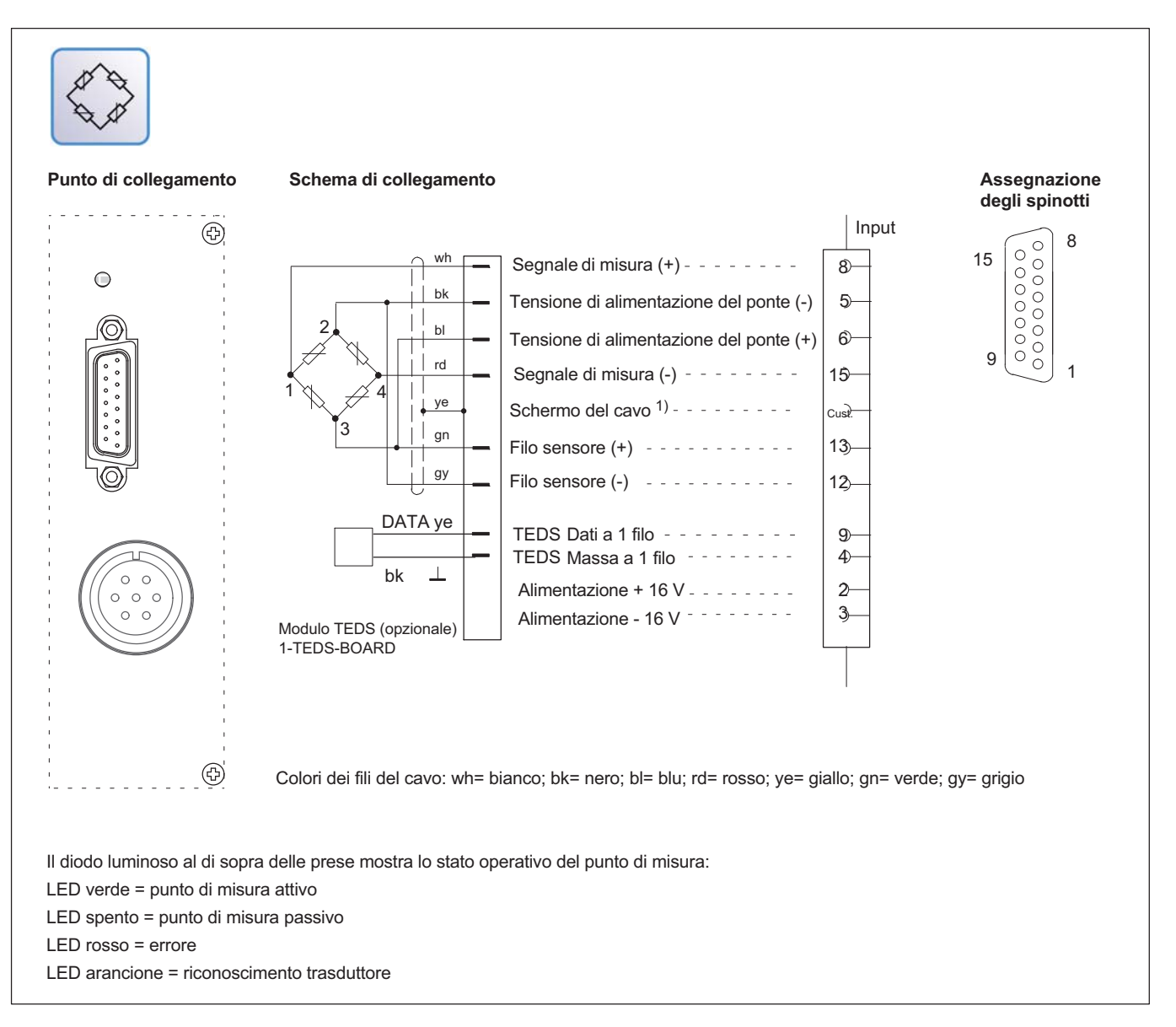

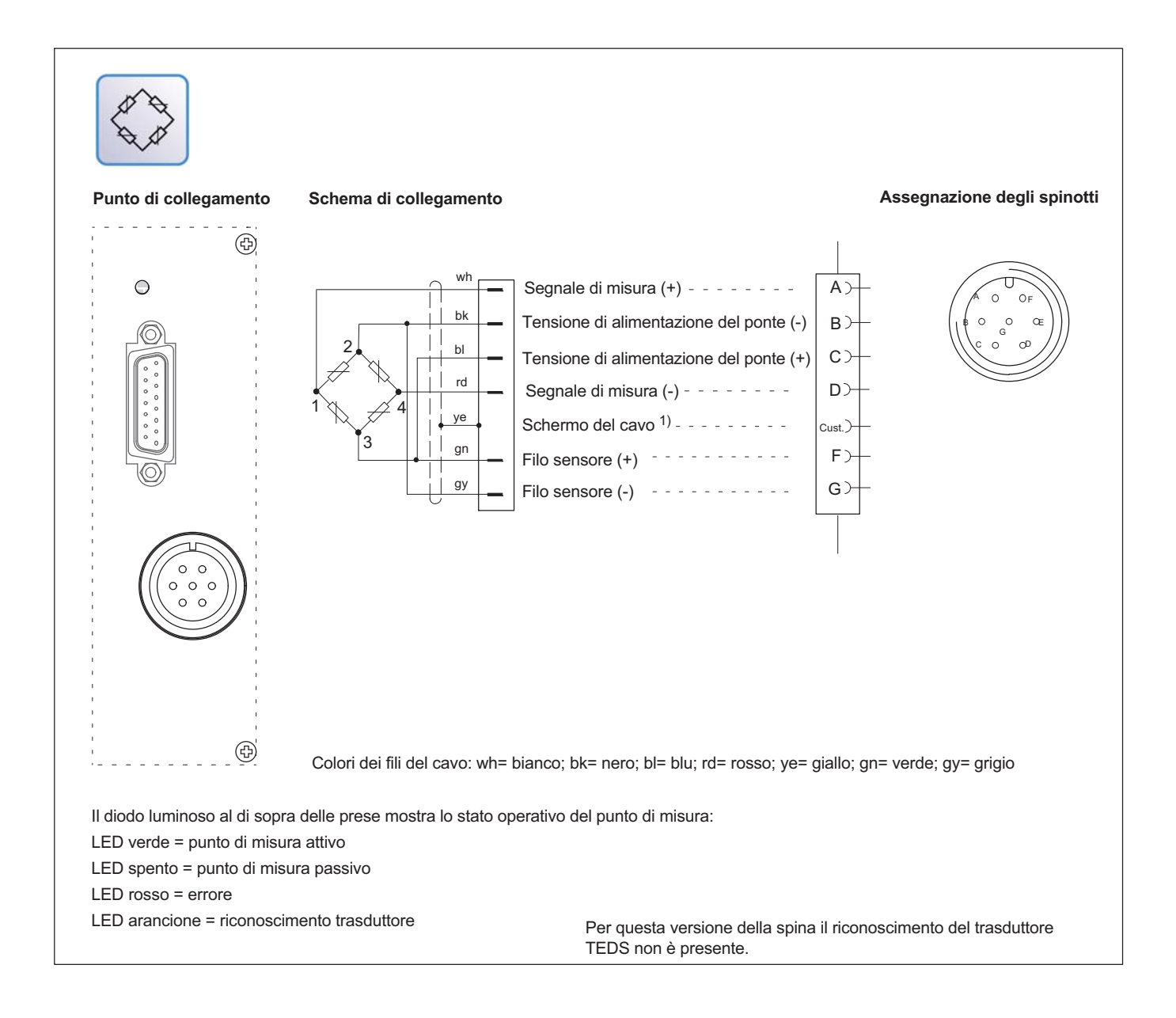

**DER** 

### 4.2.3 Sensori di temperatura

Schema di cablaggio usando di una spina RJ45:

<span id="page-29-0"></span>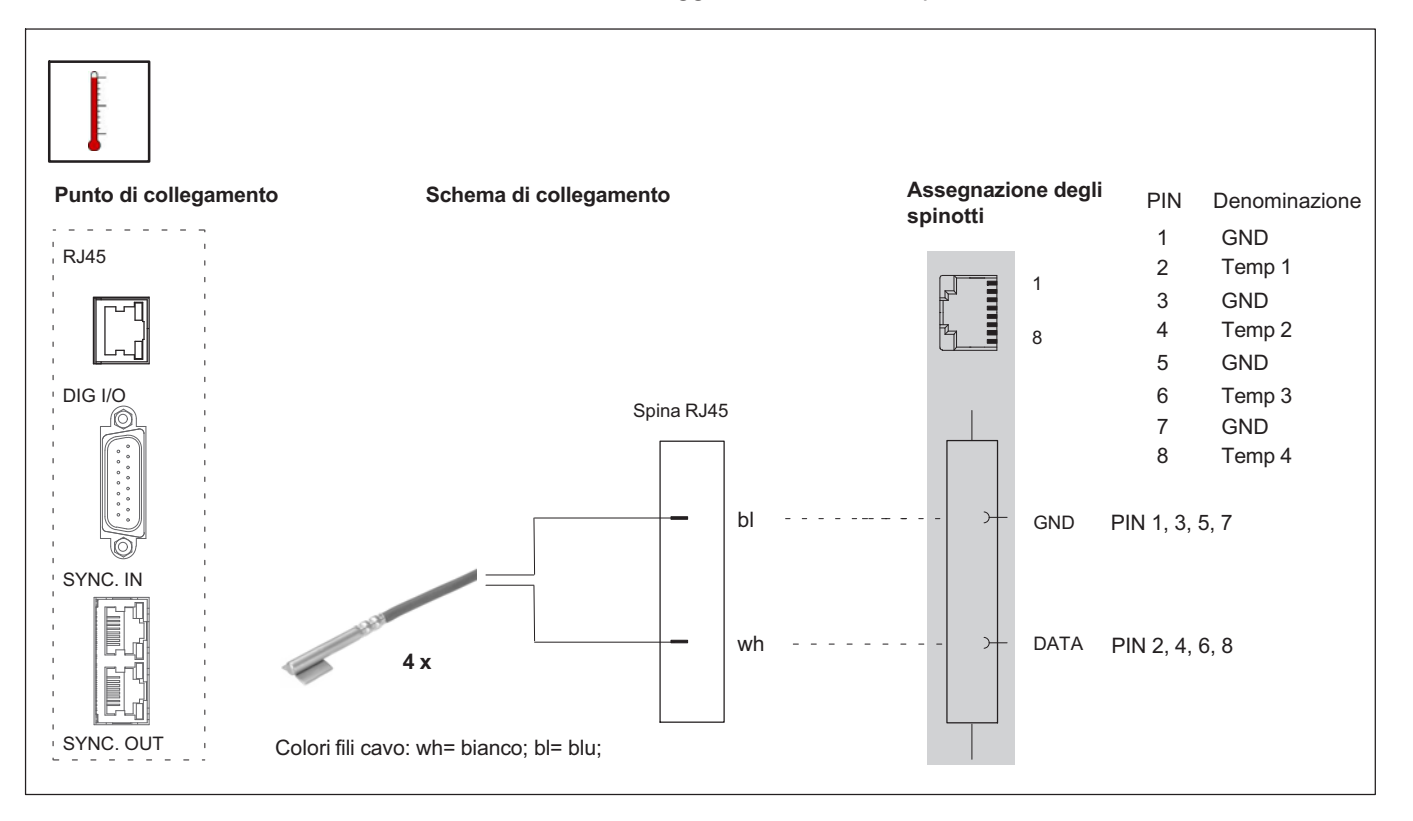

## AVVERTIMENTO

#### Pericolo di morte o di lesioni gravi a causa di folgorazione

► Prestare attenzione che tutte le superfici metalliche sulle quali è montato un sensore di temperatura (incollato, incastrato) non siano sotto tensione.

#### 4.2.4 TID (Transducer Identification)

Il TID visualizza l'ID univoco (a livello internazionale) di un modulo TEDS (Transducer ID).

[Lo standard IEEE 1451.4 definisce un](#page-78-0) metodo [ge](#page-78-0)neralmente riconosciuto che consente di identificare i sensori. Il sensore viene identificato tramite il relativo prospetto dati salvato in forma elettronica nel sensore, nel cavo o nella spina su un EEPROM 1-wire (ingl. TEDS - Transducer Electronic Data Sheet). L'amplificatore di misura comunica tramite l'interfaccia 1-wire seriale con questo EEPROM, legge il prospetto dati e imposta di conseguenza l'amplificatore di misura.

Nella versione attuale le informazioni TEDS non vengono ancora valutate, viene letto solo l'ID univoco.

Se è collegato un trasduttore con TID, compare il numero di identificazione e l'informazione se viene usato un 1-Wire o 0-Wire (→ vedi anche Capitolo 7.2.9 "TID (Transducer Identification)", pagina 79).

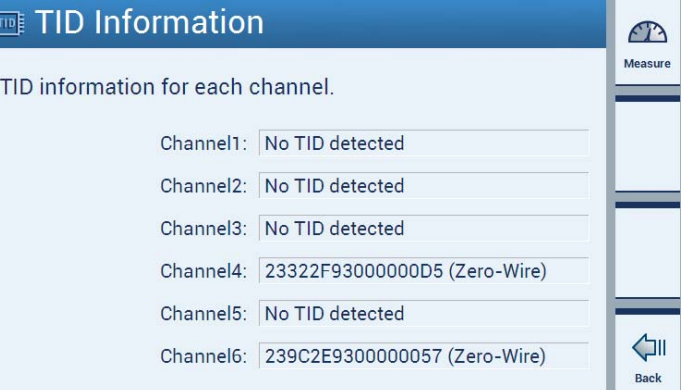

Ciò viene visualizzato anche nella panoramica degli stati del canale (+ vedi Capitolo 8 "Messaggi di errore/rimedio", pagina 101):

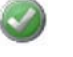

Í

TID collegato

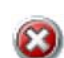

Nessun TID collegato

Un circuito speciale consente di usare i fili presenti per il trasferimento dei dati TEDS. In questo modo possono essere usati gli stessi cavi usati per i trasduttori senza TEDS.

<span id="page-30-0"></span> $\sum_{H \in \mathcal{H}}$ 

Qui si passa da una modalità di misura (la linea trasmette il segnale di misura analogico) a una modalità dati (la linea trasmette i dati TEDS digitali) e viceversa.

#### Ponte intero di ER, combinabile con gli ingressi TEDS

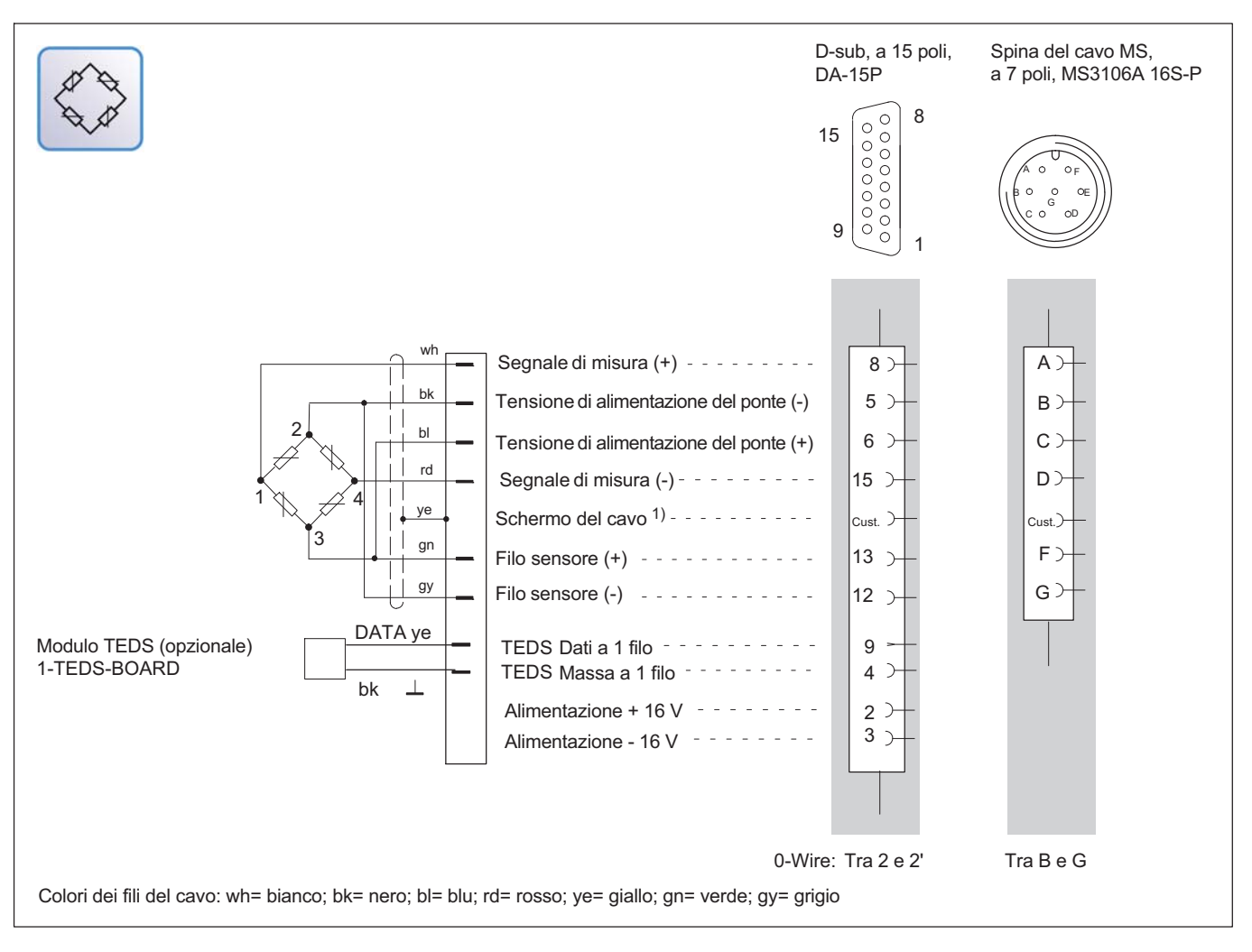

<u>LC</u>

## 4.3 Ingressi e uscite, contatti di comando

Sono a disposizione rispettivamente quattro ingressi e uscite digitali. Gli ingressi e le uscite di comando sono disaccoppiati galvanicamente tramite optoaccoppiatore.

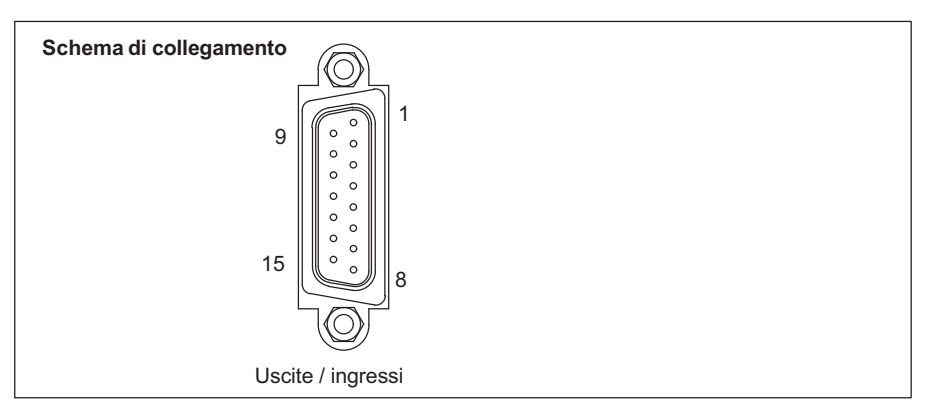

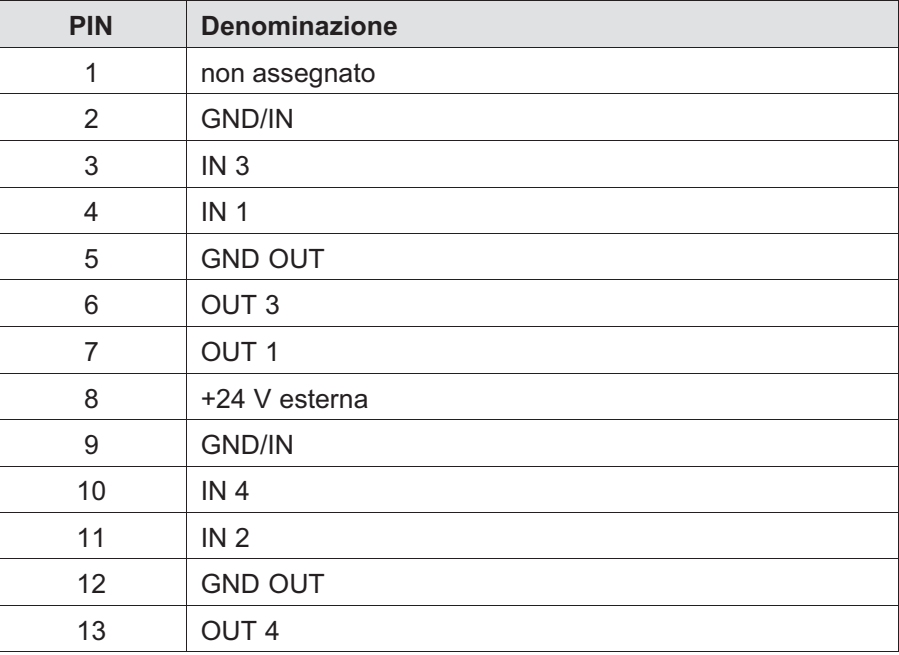

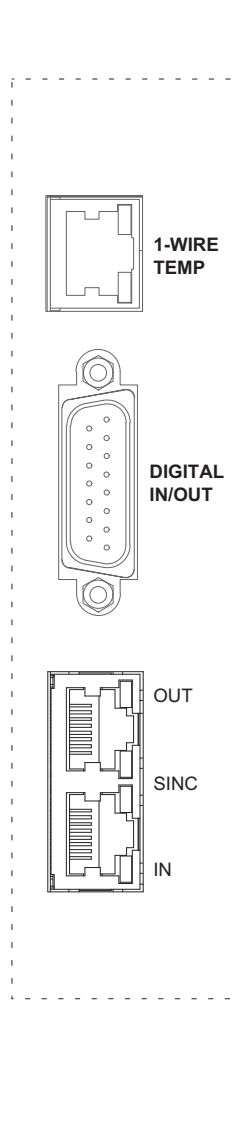

<span id="page-32-0"></span>**HBM** 

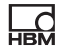

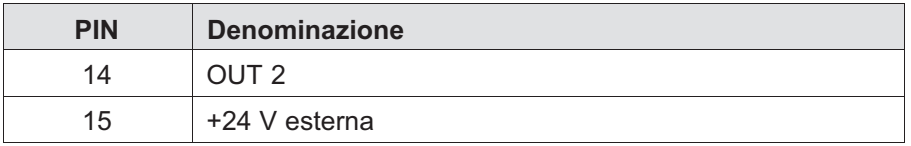

## AVVERTIMENTO

#### Pericolo di morte o di lesioni gravi a causa di tensione elettrica

► Staccare tutti gli ingressi di comando collegati dai circuiti elettrici di rete.

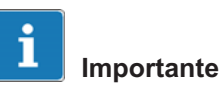

#### Tutte le tensioni collegate esterne devono corrispondere a circuiti SELV, che soddisfano ai requisiti di IEC/EN/DIN EN60950-1.

### Commutazione delle uscite di comando: uscite digitali 1 ... 4

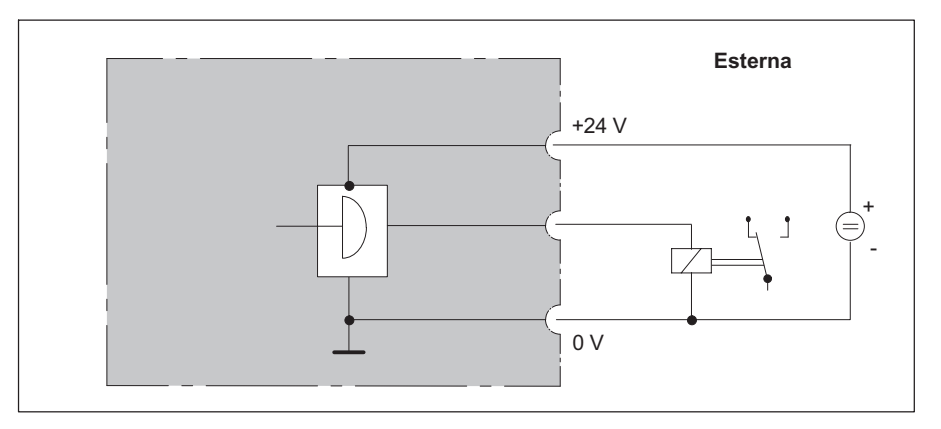

La tensione all'uscita è di circa 0,5...1 V inferiore alla tensione di esercizio esterna. La corrente massima dipende dalla portata massima della tensione di esercizio esterna, ma non deve superare i 0,5 A.

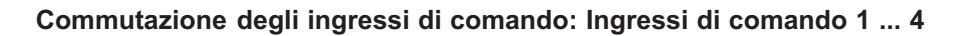

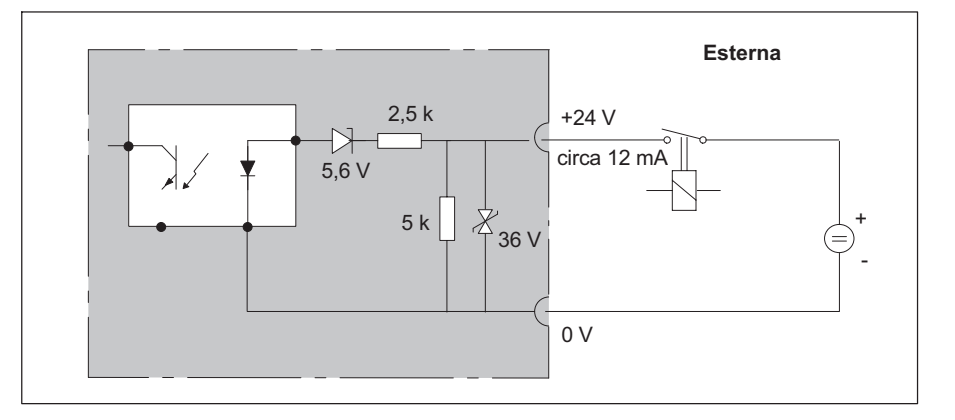

## 4.4 Collegare il PC

## Varianti di collegamento

- $\bullet$ Collegamento PC tramite Ethernet (variante consigliata)
- $\bullet$ Collegamento PC tramite adattatore RS232 (con USB seriale)

## Collegamento PC tramite Ethernet/switch Ethernet

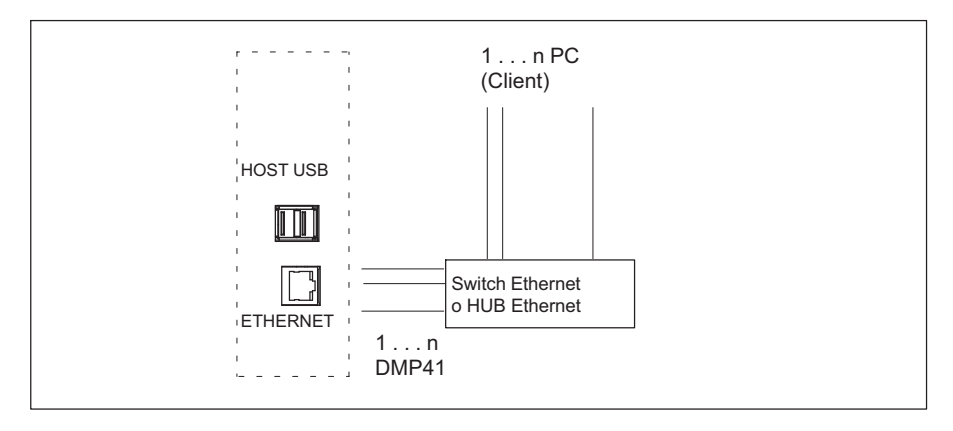

<span id="page-34-0"></span> $\sum_{H \in M}$ 

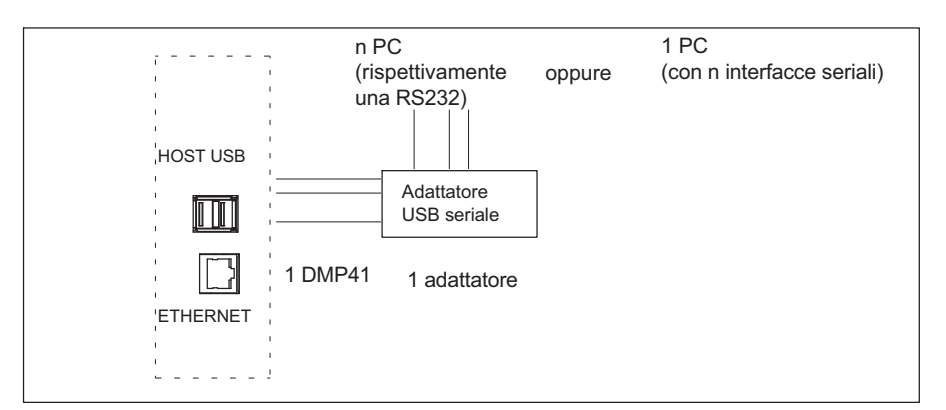

### Collegamento PC tramite adattatore USB seriale
## Esempi di collegamento

Collegare un DMP41.

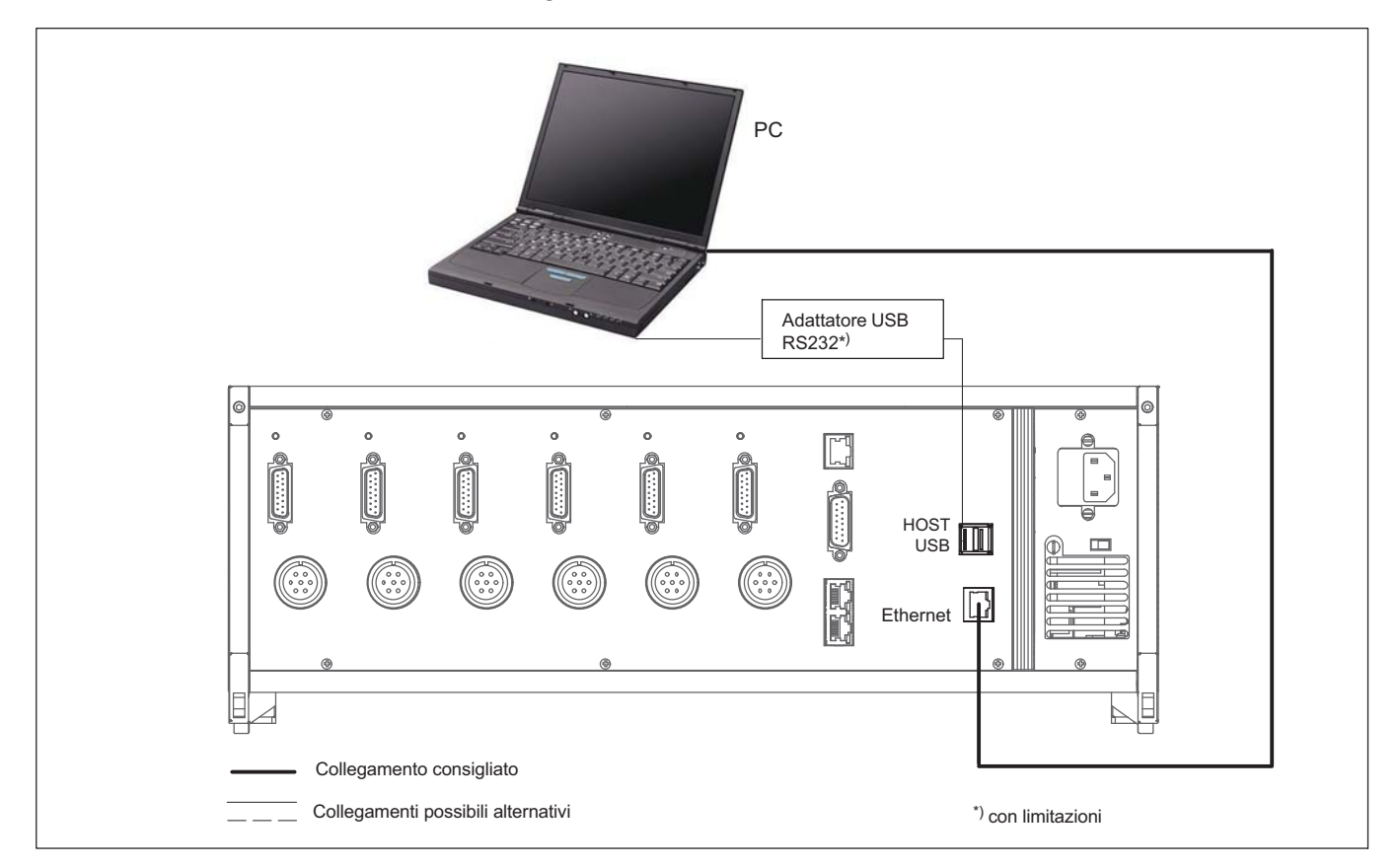

**HBM** 

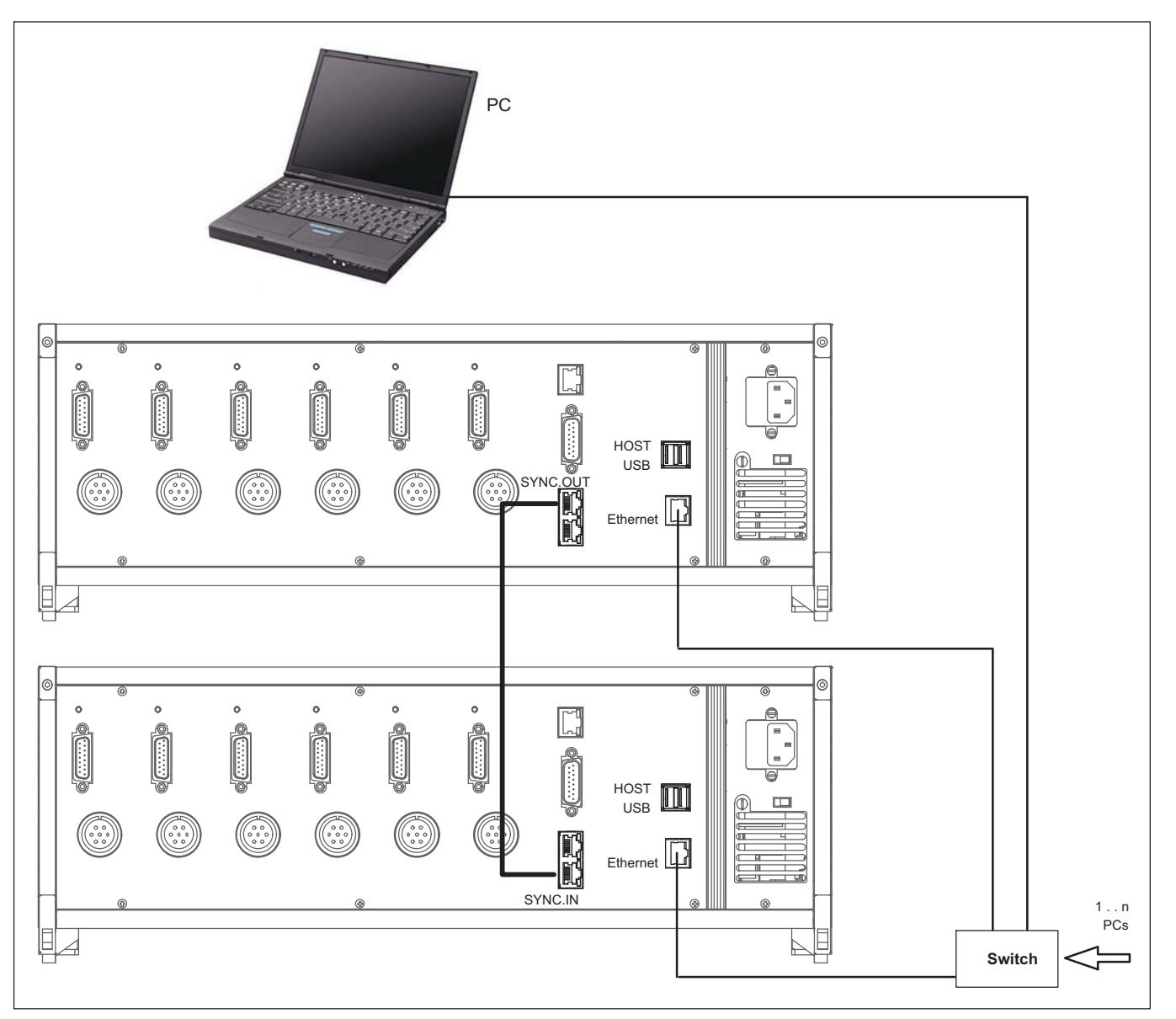

# Collegare più DMP41 (con collegamento Ethernet consigliato)

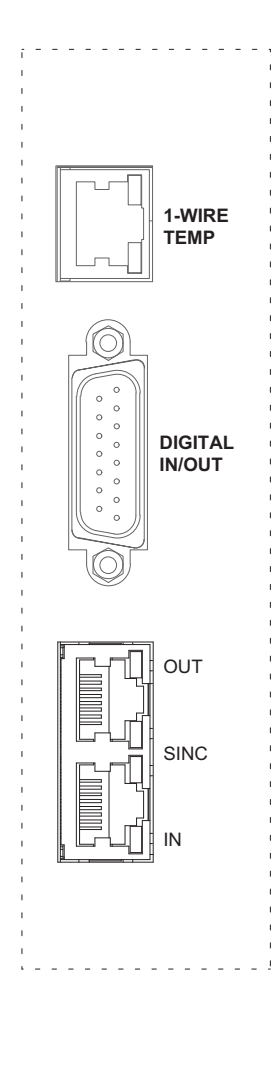

# 4.5 Sincronizzazione

Con la sincronizzazione attiva vengono sincronizzati i generatori di frequenza portante dei DMP41 coinvolti. Ciò è necessario affinché i generatori non si disturbino a vicenda, poiché le frequenze portanti di DMP41 diversi non sono mai esattamente identiche. In caso contrario ciò causa una diafonia della frequenza portante di un DMP41 nel segnale di misura di un altro DMP41.

Fondamentalmente tutti gli amplificatori di un DMP41 di misura sono sincronizzati.

Consigliamo di sincronizzare i DMP41 se:

- i cavi del trasduttore di più DMP41 sono posati gli uni vicini agli altri,
- $\bullet$ i punti di misura sono estremamente vicini senza schermatura.

#### Sincronizzazione di più DMP41

Tramite le prese di sincronizzazione (SYNC.IN e SYNC.OUT) può essere sincronizzato un numero a piacere di DMP41. I DMP41 collegati vengono riconosciuti automaticamente se le prese SYNC sono occupate e sincronizzati.

Il primo DMP41 (master) deve essere collegato tramite la presa di uscita (SYNC.OUT) alla presa di ingresso (SYNC.IN) del DMP41 (slave) che segue. A seconda della necessità è possibile collegare fra loro altri DMP41, rispettivamente tramite le prese di uscita e di ingresso.

Lo stato master/slave viene indicato dai LED.

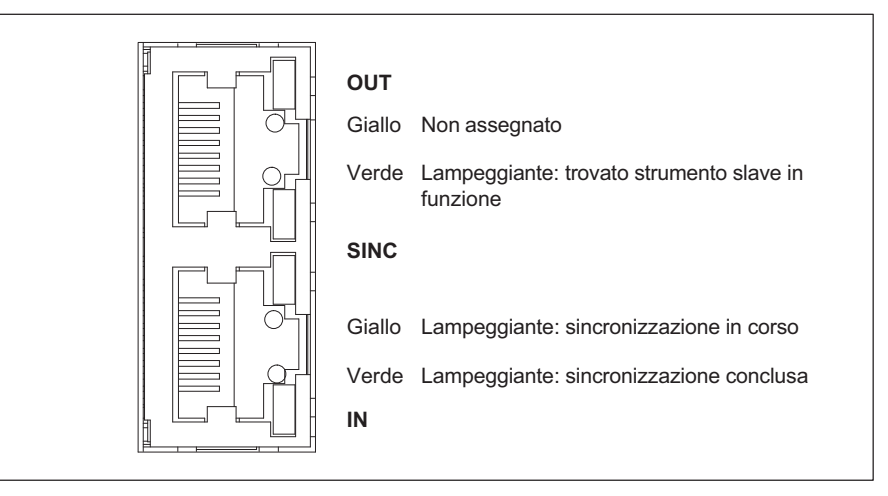

<span id="page-38-0"></span>ᇟ

Per sincronizzare più DMP41 è necessario un cavo di sincronizzazione con il No. Ordine HBM 1-KAB287-3. Con la sincronizzazione tutte le tensioni di esercizio di tutti i DMMP41 hanno la stessa fase e sono a fase bloccata. Lo stato del collegamento di sincronizzazione viene visualizzato.

La lunghezza totale della catena di sincronizzazione (lunghezza cavo totale tra SYNC.OUT del primo DMP41 e SYNC.IN dell'ultimo DMP41) deve essere inferiore a 100 m.

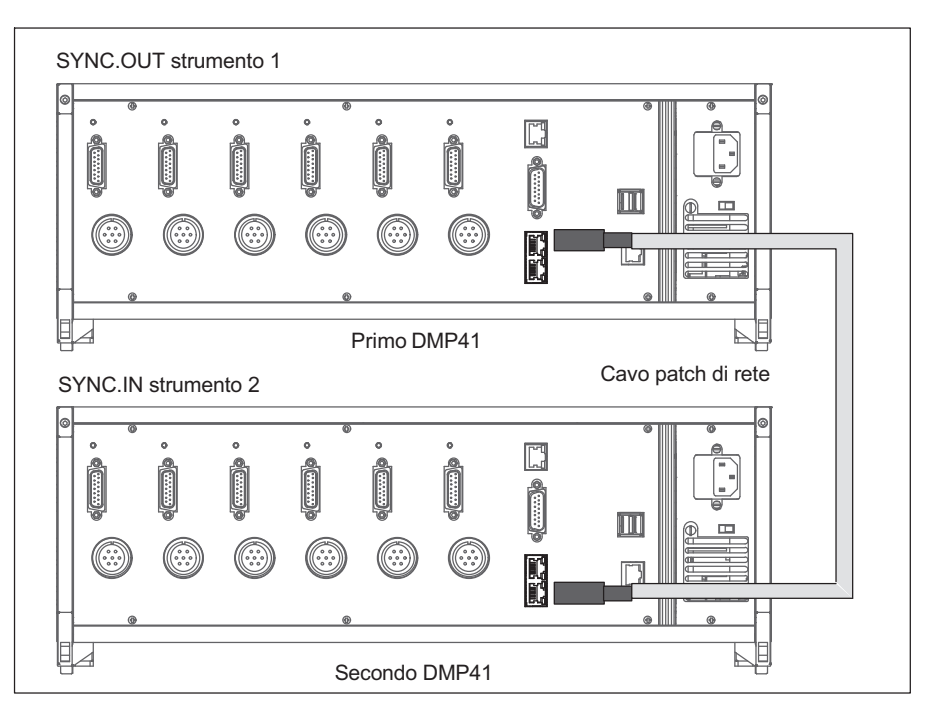

**HRM** 

# Disposizione PIN prese di sincronizzazione

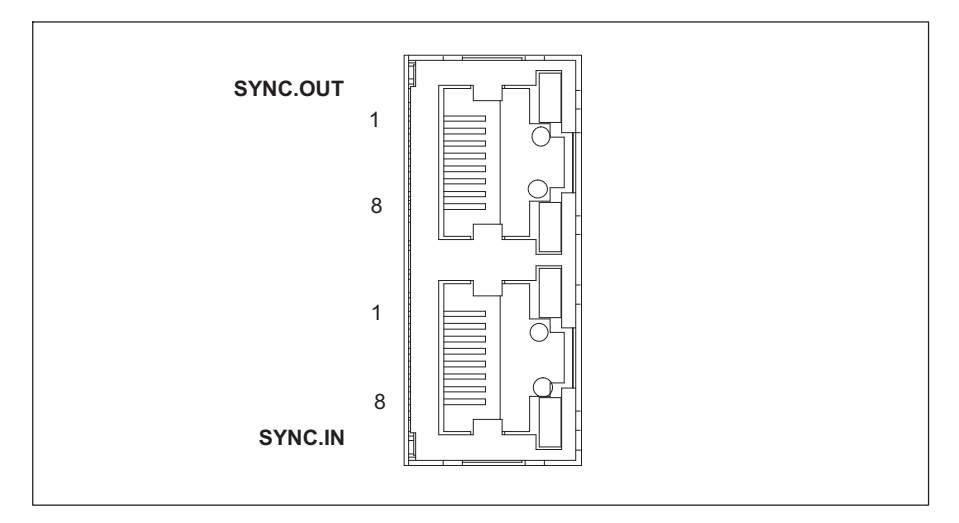

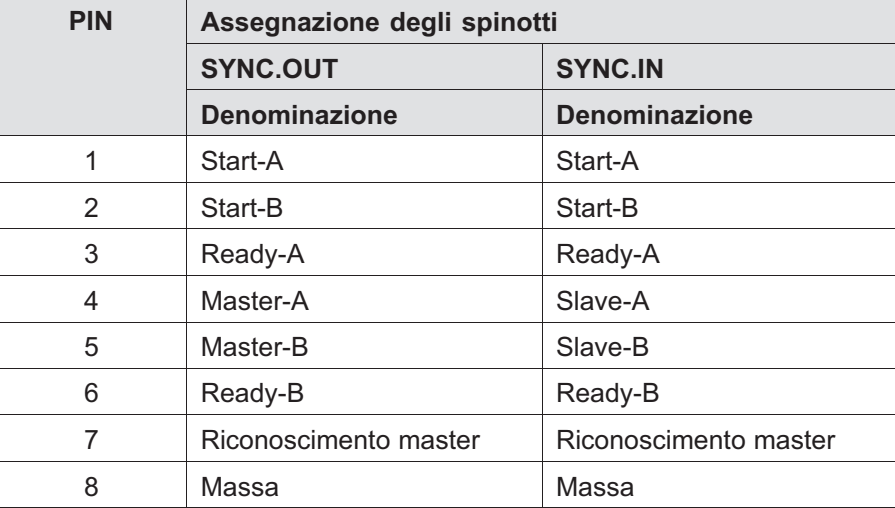

**HBM** 

# 5 Messa in funzione

 $\Omega_{\text{H}M}$ 

Questo capitolo illustra i passi operativi necessari per mettere in funzione la catena di misura (DMP41 e trasduttore).

Dopo la connessione del trasduttore (Capitolo [4](#page-24-0) "[Collegamenti elettrici"](#page-24-0)) e la prima messa in funzione descritta di seguito potrete conoscere le altre funzioni e possibilità offerte dal DMP41.

# 5.1 Accensione

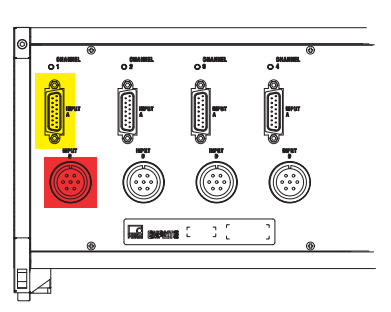

Lato posteriore dello strumento

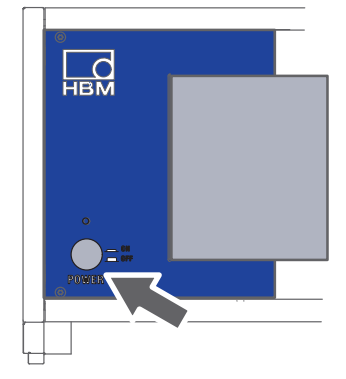

Lato anteriore dello strumento

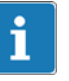

# Importante

- → Osservare il Capitolo [1](#page-6-0) "[Note sulla sicurezza](#page-6-0)", pagina [7!](#page-6-0)
- ► Collegare il trasduttore alla presa apposita sul lato posteriore del DMP41.

Se viene usato un cavo di precablaggio dell'utente, osservare la disposizione dei collegamenti per il trasduttore riportata nel → Capitolo [4.2,](#page-25-0) "[Connessione del trasduttore"](#page-25-0), pagina [26](#page-25-0).

► Collegare il DMP41 alla rete con il cavo di rete in dotazione.

L'alimentatore del SMP41 è concepito per un collegamento di 115/230 V. La tensione viene adattata automaticamente alla tensione di rete presente.

► Accendere il DMP41 con il tasto POWER sul lato anteriore dello strumento (compare subito la visualizzazione iniziale).

Il DMP41 viene inizializzato e rileva i componenti presenti. Questa operazione dura circa 45 minuti (durante questa operazione di avvio il LED sopra il tasto di accensione lampeggia).

Se non è collegato nessun trasduttore, viene visualizzato il messaggio No Transducer (Nessun trasduttore)!

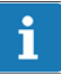

# Importante

Attendere finché sul DMP41 non compare la schermata iniziale con l'indicazione di stato di pronto alla misurazione.

#### Schermata iniziale sul PC

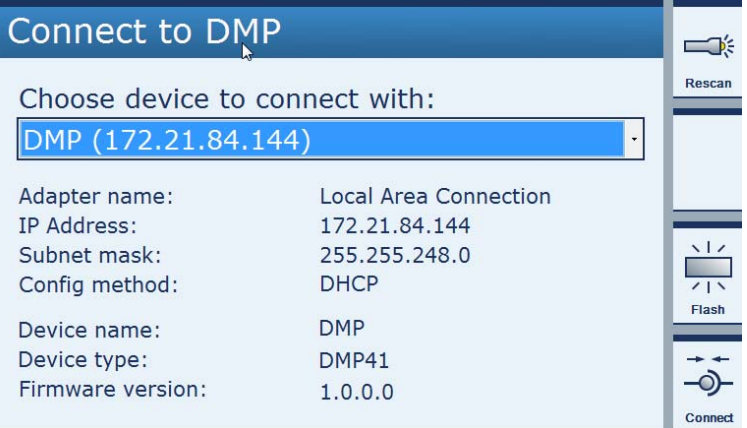

### Schermata iniziale sul DMP41

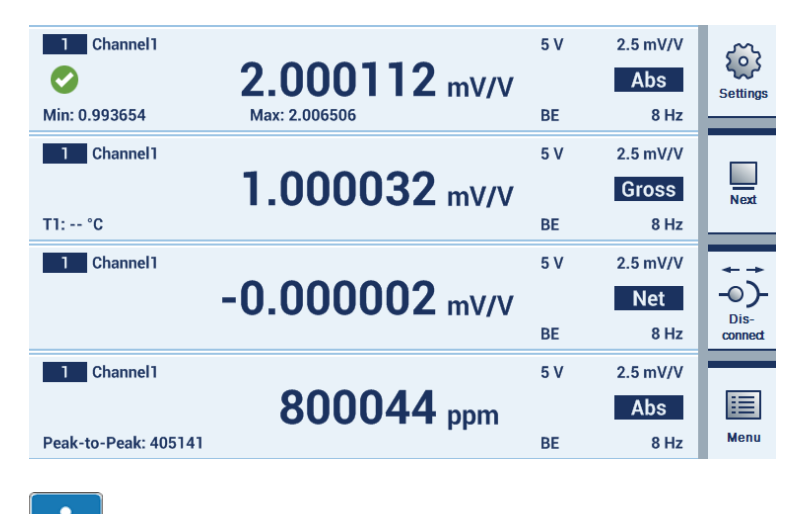

#### Informazione

Altri avvisi sulle schermate iniziali, > vedi Capitolo [6.4.1](#page-55-0) "[La prima visualizzazione"](#page-55-0), pagina [56.](#page-55-0)

# 5.2 Installare il software di comando

- ► Inserire nell'unità corrispondente del PC il CD di sistema in dotazione.
- ► Fare doppio clic sul file setup.
- ► Selezionare Install DMP41 Client Software nel dialogo che segue.

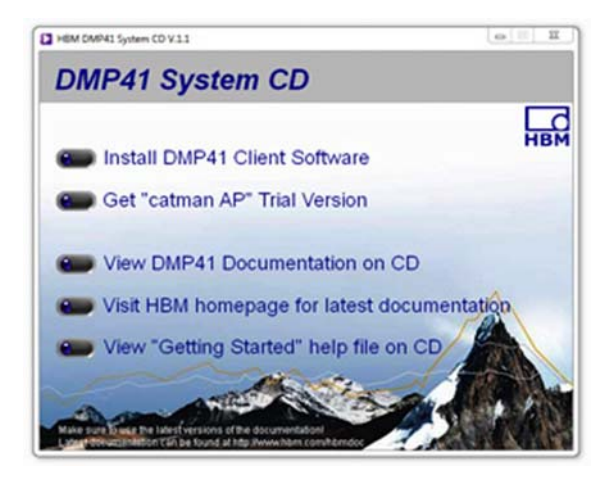

Il DMP41 è collegato al computer.

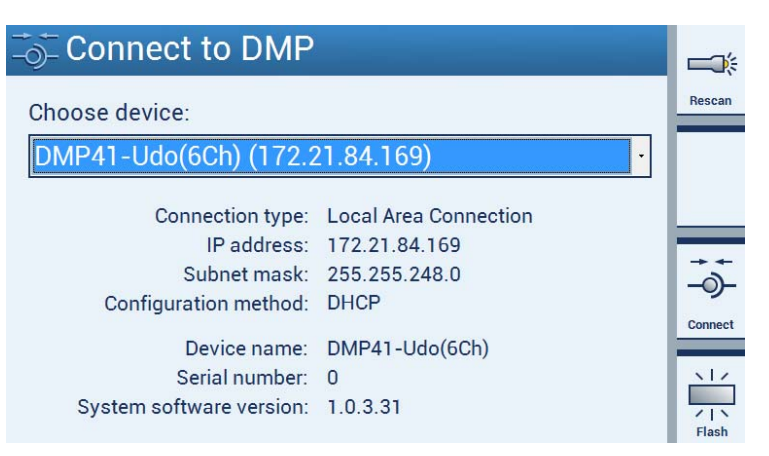

**UEL** 

**LR**O

# 5.3 Avvisi importanti prima della misurazione

Se vengono usati più DMP41, prima della misurazione devono essere sincronizzati (altrimenti anche cavi posati vicini l'uno all'altro potrebbero provocare errori di misurazione). Consigliamo di sincronizzare i DMP41 se:

- i cavi del trasduttore di più DMP41 sono posati gli uni vicini agli altri,
- i punti di misura sono estremamente vicini senza schermatura.

Per sincronizzare più DMP41 usare un cavo per reti standard (cavo di sincronizzazione 1-KAB287-3) per collegare le prese SYNC sul lato posteriore del DMP41 (→ vedi anche Capitolo [4.5](#page-38-0) "[Sincronizzazione](#page-38-0)", a partire da pagina [39](#page-38-0)).

# 6 Comando

**HRA** 

Il DMP41 può essere comandato in tre modi:

- Con la tastiera
- Sullo schermo del DMP41 (touch screen)
- Tramite PC (mouse, tastiera)

Tutte e tre le varianti sono equivalenti e possono essere usate in parallelo.

#### Esempi

- DMP41 senza PC collegato: comando tramite i tasti del pannello frontale
- DMP41 con tastiera collegata (tramite porta USB): comando con questa tastiera e/o i tasti del pannello frontale
- DMP41 con PC collegato e tastiera e mouse: comando con tastiera PC e/o touch screen e/o mouse

<span id="page-47-0"></span>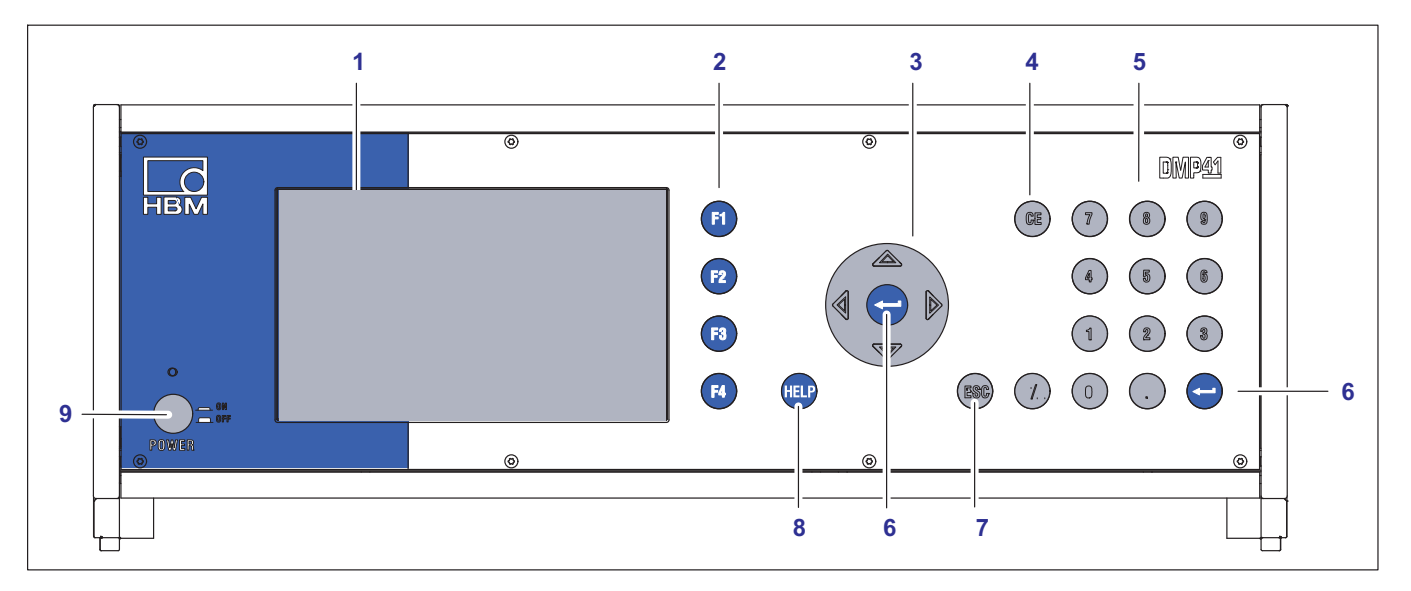

# 6.1 Elementi di controllo

- Indicatore/touch screen 1
- 2 I tasti di funzione da F1 a F4 Attivi in modo misurazione e impostazione
- Tasti del cursore e tasto di conferma 3
- $\hat{\varphi}$   $\hat{\varphi}$  Navigazione in modo misurazione e impostazione
	- Tasto cancella 4 Cancella il carattere attuale alla posizione del cursore
	- 5 Tastierino alfanumerico Per immettere cifre nei campi di editing della visualizzazione
	- Tasto di conferma 6 Attiva le impostazioni effettuate
	- 7 Tasto annulla Resetta l'ultima immissione nei menu o nei campi di selezione (ad eccezione dei campi di testo) e chiude l'aiuto in linea
	- 8 Tasto di aiuto Attiva l'aiuto in linea per le funzioni attualmente attive
	- Tasto on/off 9

# Ĩ Importante

I tasti del cursore del pannello frontale corrispondono ai tasti freccia della tastiera del PC, i tasti di funzione del pannello frontale ai tasti da F1 a F4 della tastiera.

#### Avvisi per la navigazione

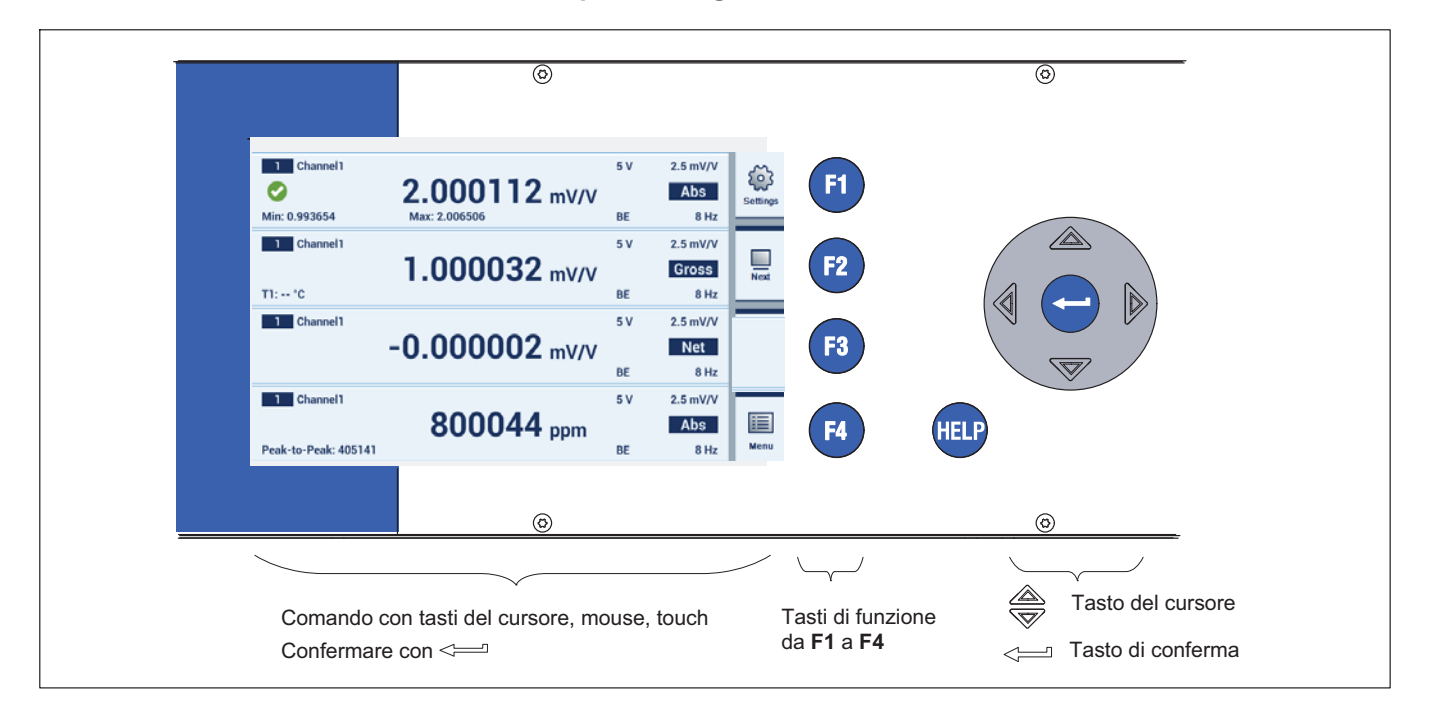

#### Comando con la tastiera del pannello frontale

Tutte le impostazioni del DMP41 possono essere effettuate con i tasti di comando del pannello frontale. Sono a disposizione entrambe le modalità operative Measure (modo misurazione) e Settings (modo impostazione).

**HEM** 

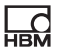

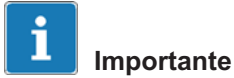

Il tasto F1 ha una funzione particolare. Dopo aver premuto questo tasto di funzione (di commutazione) si passa rispettivamente all'altra modalità operativa, ossia dal modo misurazione (Measure) al modo impostazione (Settings) e viceversa.

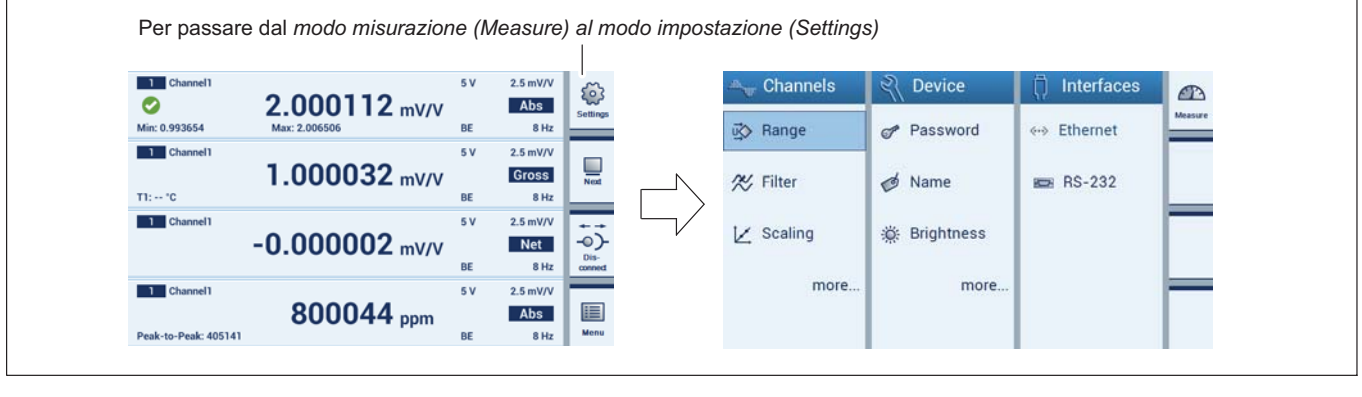

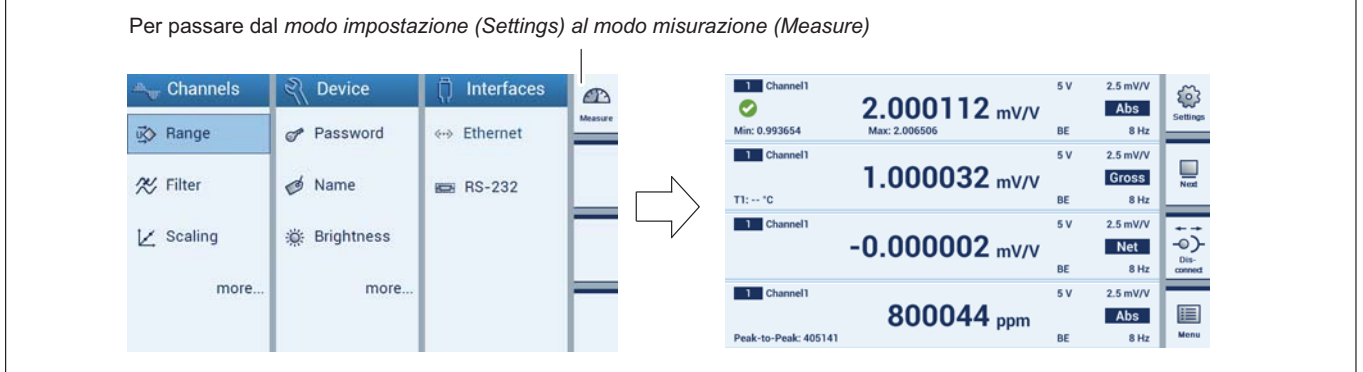

- ConfigurazioneChannels (Canali): campo di misura, filtro, scalatura, nome del canale, precisione dell'indicazione, compensazione di zero, valori di picco, copia, salvataggio, caricamento
- ConfigurazioneDevice (Strumento): password, terminale, luminosità dell'indicazione, informazioni, logging, impostazione di fabbrica, nome strumento, data/ora, aggiornamento
- Configurazione Interfaces (Interfacce): Ethernet, RS232

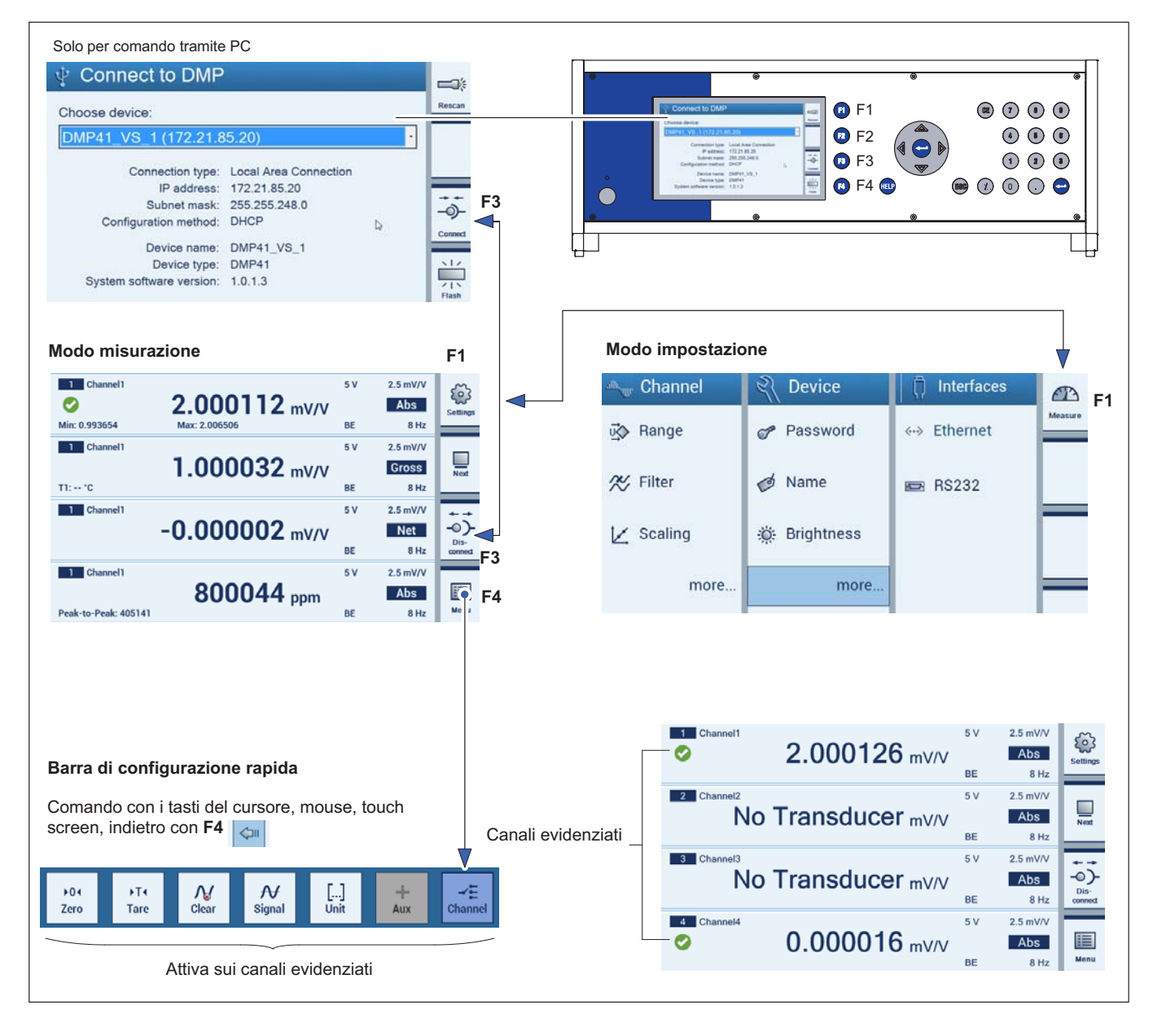

#### Panoramica dell'interfaccia utenti del touch screen

**UEL** 

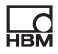

#### $\overline{\circ}$  $\overline{\circ}$ F1  $\triangleright$ **Li** Channel1  $5V$  2.5 mV/V F<sub>2</sub> 믚 Abs 2.000114  $mV/V$ F<sub>3</sub> BE  $8$  Hz E F4  $^{\circ}$  $^{\circ}$

<span id="page-51-0"></span>6.2 Tasti di funzione in modo misurazione (Measure)

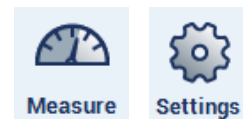

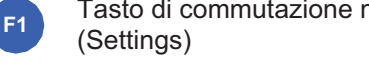

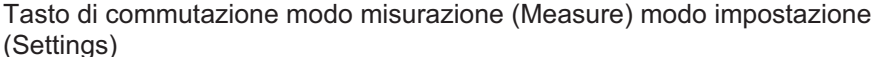

F2 **Next** 

Tasto di commutazione numero dei canali di misura rappresentati (1, 2, 4, 6)

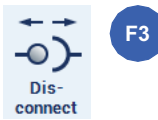

Collegare/separare il DMP41 (solo in caso di comando tramite PC)

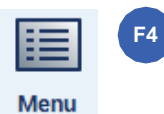

Barra di configurazione rapida e indietro (nascondere nuovamente la barra di configurazione rapida)

I tasti di funzione da F1 a F4 sono attivi sia in modo misurazione che in modo impostazione, ma sono occupati in modo diverso.

# **LR**

## Funzioni della barra di configurazione rapida

F4: Apre la barra di configurazione rapida

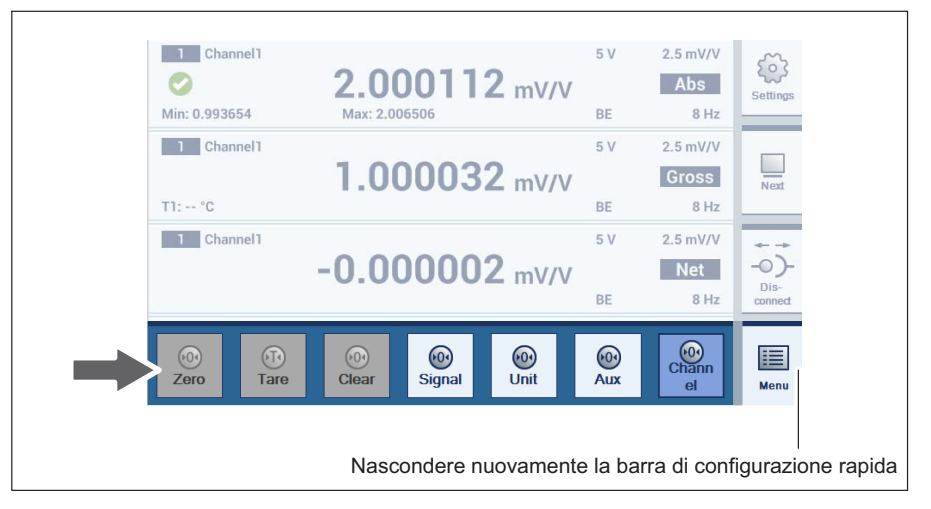

Le funzioni sono attive su tutti i canali selezionati (massimo 6).

Per le funzioni Signal (Segnale), Unit (Unità), Aux e Channel (Canale) i parametri del canale possono essere selezionati da un menu a comparsa.

Aux: Temperature T1 (Temperatura T1)

Tutti i canali selezionati visualizzano la temperatura T1

Channel (Canale): Channel 4 (Canale 4)

Tutti i canali selezionati visualizzano Channel 4 (Canale 4) nelle proprietà impostate (ad es. unità, lordo, netto).

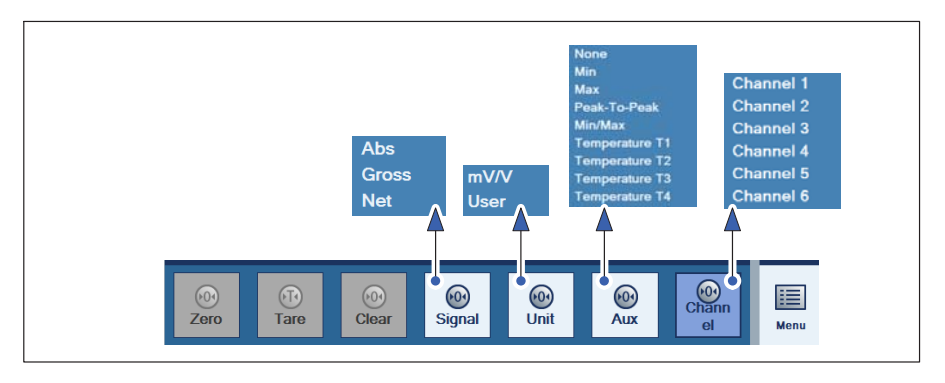

**Settings** 

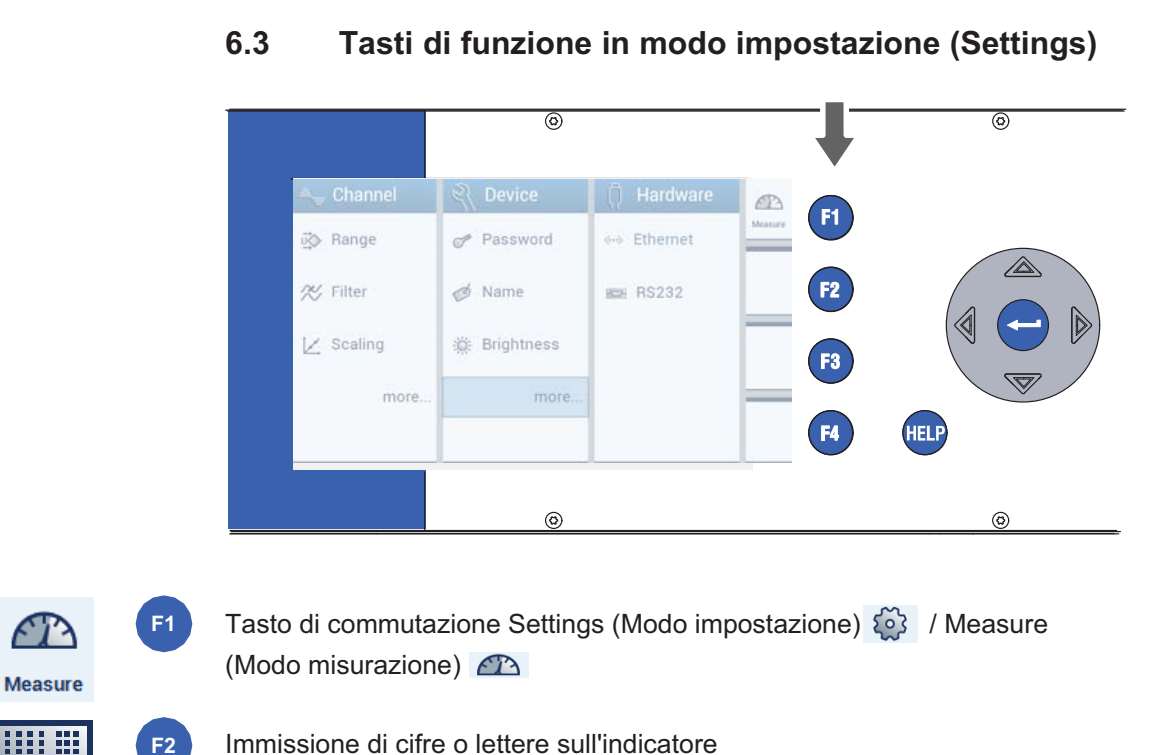

Immissione di cifre o lettere sull'indicatore

F3

 $\blacksquare$ 

Save

**Back** 

F4

Save (Salva): salvare le impostazioni modificate

Back (Indietro): torna al livello precedente

Da F2 a F4: La rappresentazione e la funzione dipendono dal livello

 $\sum_{\text{max}}$ 

#### Comando tramite lo schermo del DMP41 (touch screen)

Con il comando tramite il touch screen sono possibili le stesse funzioni del comando con la tastiera del DMP41. Per la selezione toccare un punto del menu, un titolo da aprire o un link.

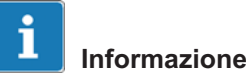

Eccezione: l'aiuto in linea può essere aperto solo con il tasto HELP (Guida) sul DMP41 o in caso di comando tramite PC con il tasto F5 della tastiera.

#### Comando tramite PC (con il mouse e la tastiera)

Il DMP41 è stato collegato a un PC. Con il comando tramite PC sono possibili le stesse funzioni del comando con la tastiera. Usare il puntatore del mouse per fare clic su punti del menu, testi da aprire o link.

Sia i tasti di funzione (da F1 a F4) che il tastierino alfanumerico della tastiera corrispondono ai tasti correlati sul lato anteriore della custodia del DMP41.

In caso di più PC collegati solo le impostazioni possono essere effettuate solo su un PC (+ vedi Capitolo [4.4](#page-34-0) ["Collegare il PC"](#page-34-0), pagina [35](#page-34-0)).

Le rappresentazioni sullo schermo e quelle sull'indicatore del DMP41 possono essere diverse fra loro (non viene effettuato un trasferimento diretto dell'immagine).

#### Aiuto in linea

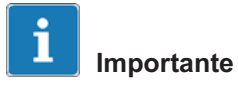

In caso di comando tramite PC, l'aiuto in linea può essere richiamato con il tasto F5 della tastiera. Ciò vale sia per il modo misurazione che per il modo impostazione.

In caso di comando sul DMP41, l'aiuto in linea può essere richiamato tramite il tasto HELP (GUIDA). Vengono visualizzati testi guida sulla funzione attualmente attiva.

# <span id="page-55-0"></span>6.4 Indicatore/touch screen

#### 6.4.1 La prima visualizzazione

Dopo l'accensione della tensione di rete il DMP41 viene inizializzato e rileva i componenti presenti. Questa operazione dura circa 45 secondi.

#### Schermata iniziale sul PC

La schermata iniziale sul PC visualizza i DMP41 collegati selezionabili. In più vengono fornite informazioni generali sul DMP41 selezionato.

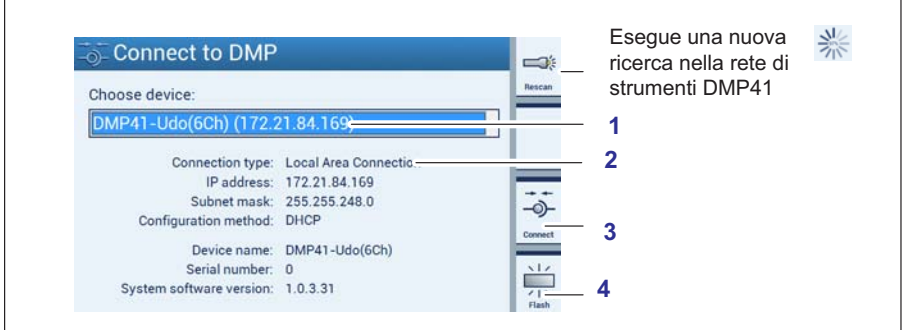

- Selezione di un DMP41 nella rete 1
- 2 Informazioni sul DMP41 selezionato
- Collega il DMP41 selezionato al PC 3
- L'indicatore del DMP41 selezionato lampeggia 4
	- ► Selezionare un DMP41 (1).

Le informazioni sul DMP41 selezionato vengono mostrate in basso (DHCP, indirizzo strumento, ecc.) (2).

► Confermare con Connect (Collega) (3).

Si passa al modo misurazione (→ vedi Capitolo ["Indicazione modo misurazione \(Measure\)](#page-56-0)", pagina [57](#page-56-0))

Se sono collegati più DMP41, per identificare un DMP41 può essere usata la funzione Flash (4). L'indicatore sul pannello frontale del DMP41 diventa più o meno luminosa in modo alternato.

## 6.4.2 Indicazione modo misurazione (Measure)

#### Schermata iniziale del DMP41 (modo misurazione)

Nel modo misurazione vengono visualizzati i valori di misura per tutti i canali selezionati.

Premendo il tasto di commutazione F1 si passa dal modo misurazione al modo impostazione e viceversa (→ vedi Capitolo [6.4.3](#page-59-0) ["Visualizzazione in modo impostazione \(Settings\)](#page-59-0)", pagina [60](#page-59-0)).

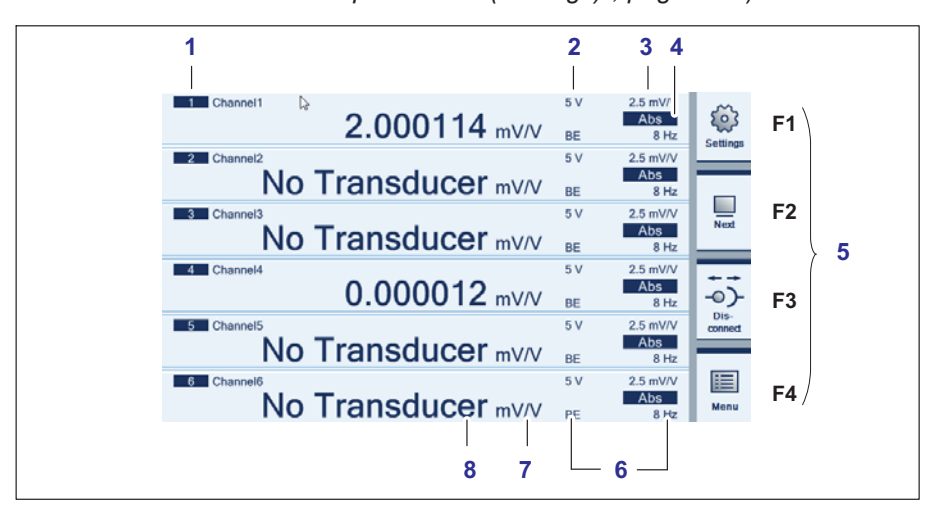

- Numero canale 1
- Tensione di alimentazione 2
- Campo di misura 3
- Segnale di uscita (assoluto, lordo, netto (→ vedi pagina [59](#page-58-0)) 4
- Tasti di funzione (→ vedi pagina [48](#page-47-0)) 5
- Filtro 6
- Unità 7
- Valore di misura 8
- Tasto di commutazione modo misurazione/modo impostazione  $F1$
- Tasto di commutazione numero di canali di misura rappresentati (1, 2, 4, 6)  $F2$
- Collegare/separare il DMP41 (solo in caso di comando tramite PC) F3
- Vai alla barra di configurazione rapida (e indietro) F4

<span id="page-56-0"></span> $\Omega_{\text{H}M}$ 

### Visualizzazione della barra di configurazione rapida

► Premere il tasto F4 o fare clic su Menu.

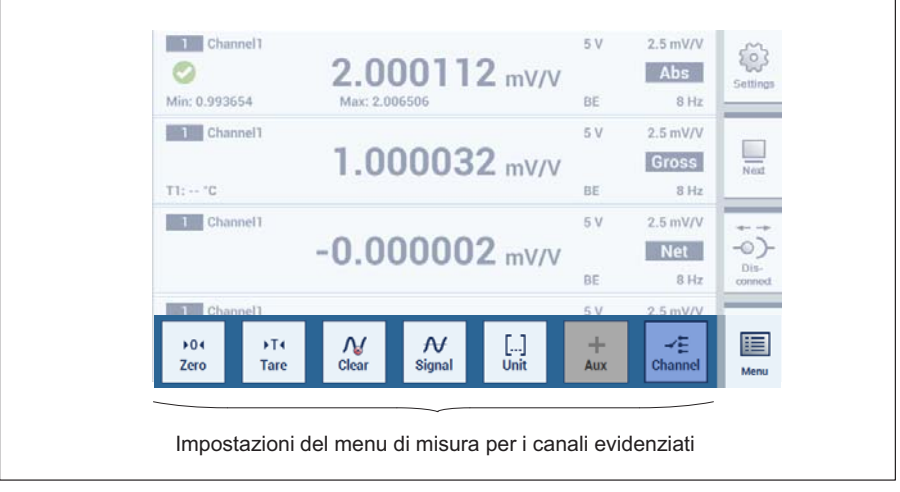

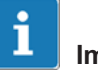

#### Importante

Tutte le impostazioni/modifiche effettuate tramite questa barra di configurazione rapida vengono applicate solo ai canali rispettivamente evidenziati.

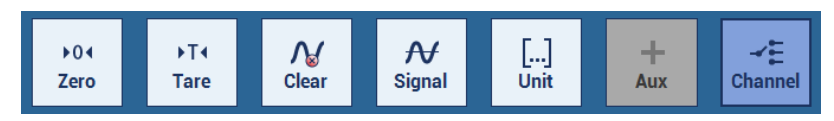

Per le funzioni Signal (Segnale), Unit (Unità), Options (Opzioni) e Channel (Canale) i parametri del canale possono essere selezionati da un menu a comparsa.

→ Vedi anche Capitolo [6.2](#page-51-0)

"[Tasti di funzione in modo misurazione \(Measure\)"](#page-51-0), a partire da pagina [52](#page-51-0).

### Tipo di segnale nella visualizzazione

Per ogni punto di misura è possibile visualizzare in modo consecutivo il segnale assoluto, lordo e netto.

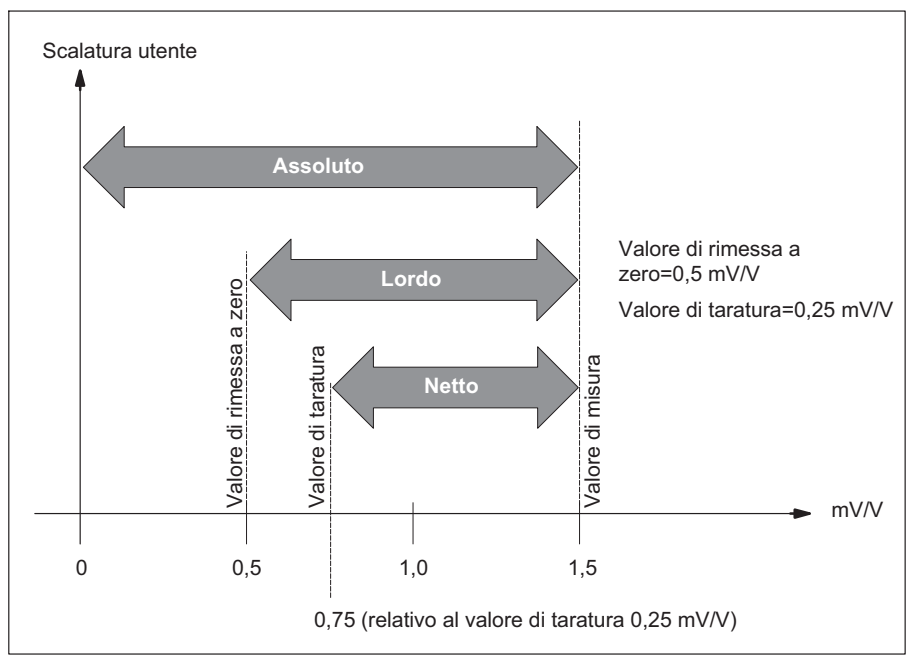

Nella visualizzazione compaiono per questo esempio i seguenti valori:

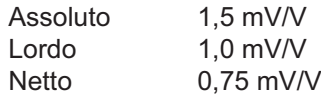

<span id="page-58-0"></span> $\sum_{\text{HBM}}$ 

#### <span id="page-59-0"></span>6.4.3 Visualizzazione in modo impostazione (Settings)

Le rappresentazioni sullo schermo del PC e del DMP41 possono essere diverse fra loro (non viene effettuato un trasferimento diretto dell'immagine).

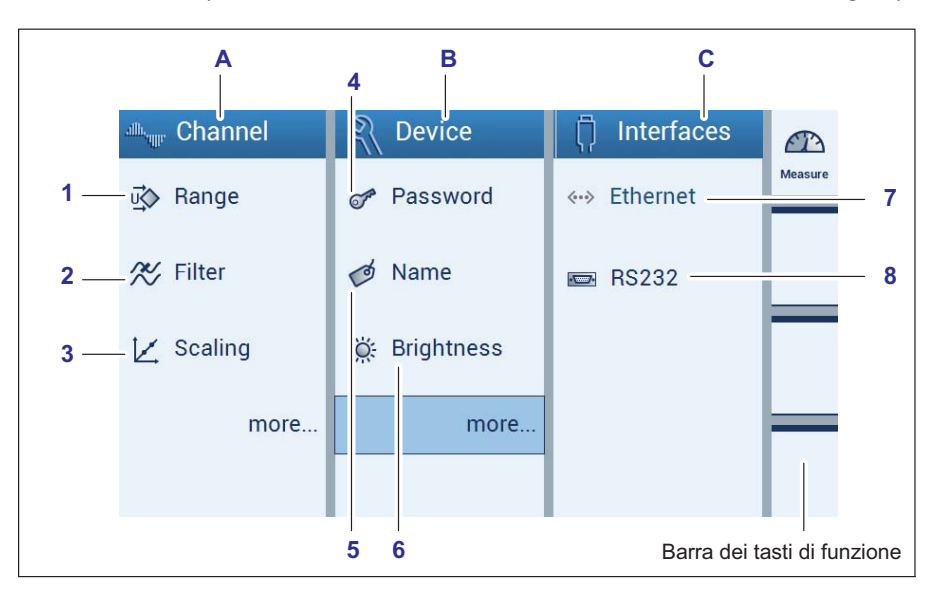

#### Impostazioni canale di misura (Channel) A

- Tensione di alimentazione del ponte e campo di misura 1
- Filtro 2
- **Scalatura** 3

#### Impostazioni strumento (Device) B

- Password 4
- Nome strumento 5
- Luminosità dell'indicazione 6

#### Impostazioni interfacce (Interfaces) C

- Interfaccia Ethernet 7
- Interfaccia RS232 8

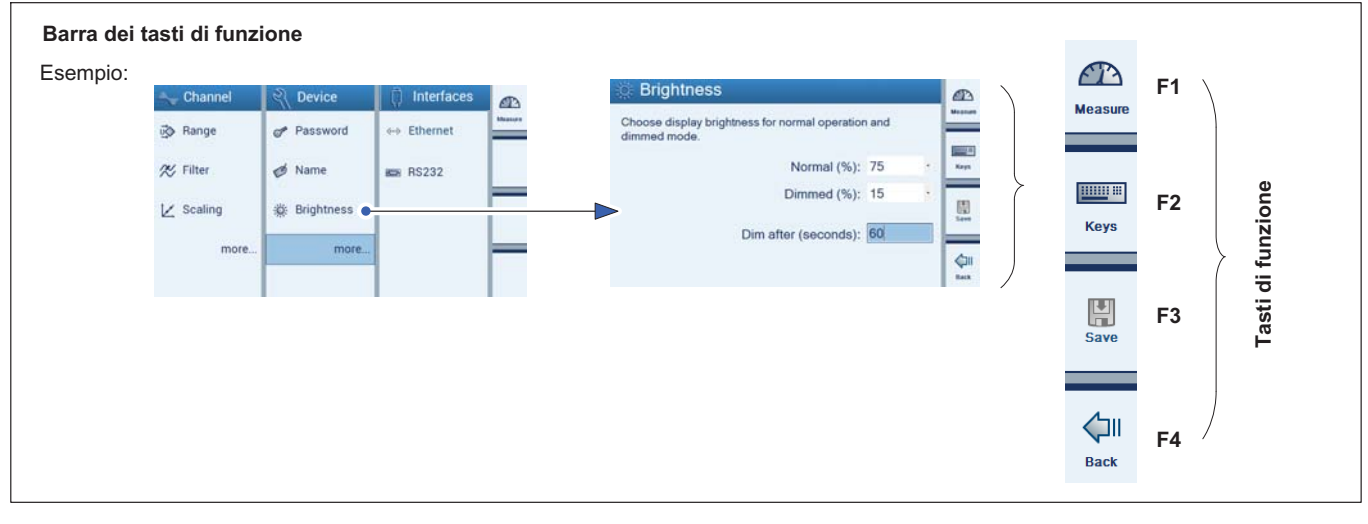

- Settings (Modo impostazione) Tasto di commutazione modo misurazione (Measure)  $\rightarrow$ modo impostazione (Settings) Keys (Tasti) Immissione con la tastiera tramite indicatore<sup>1</sup>) Save (Salva) Salvare le impostazioni modificate F1 F2 F3
- Back (Indietro) Torna al livello precedente F4

1) Immissione di lettere o cifre. Cancellare caratteri con il tasto CE.

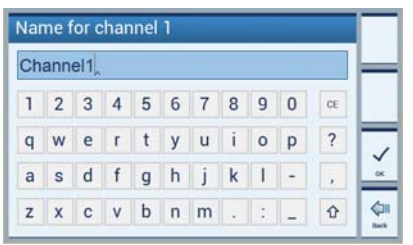

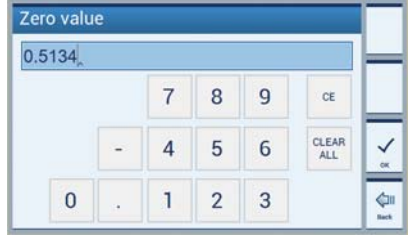

 $\sum_{\text{HBM}}$ 

# 7 Configurazione

 $\sum_{\text{HBM}}$ 

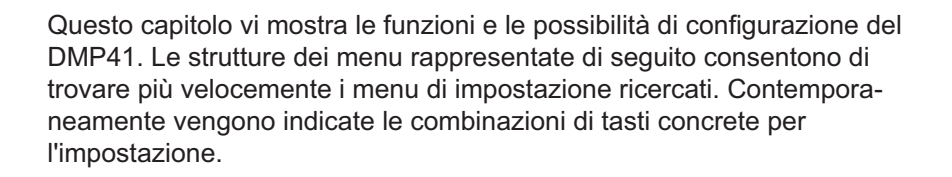

#### Channel Range . **ベ**Filter  $\angle$  Scaling more. A **Range and Excitation**  $\mathbf{r}$ Set excitation (V) and measurement ran e (mV/V) for each channel Channell: 503  $$ Channel2: 5.0 V, 2.5 mV/V Channel3: 5.0 V, 2.5 mV/V 圆 Channel4: 5.0 V. 2.5 mV/V Channel5: 5.0 V, 2.5 mV/V Ġi Channel6: 5.0 V, 2.5 mV/V B Sca ® Channel **COLOR** ٠ P. ppm  $mV/V$  $\overline{a}$  $\,$  1  $\,$  $\bf{0}$  $0.000000$   $\odot$  $\overline{a}$  $\begin{bmatrix} 0 \\ 0 \end{bmatrix}$  $\overline{\mathbf{c}}$ 1000000 2.500000  $\odot$  $\Box$ 3  $\odot$  $\circ$  $\Leftrightarrow$

C

# 7.1 Possibilità di configurazione di base

#### Impostazioni importanti

Le seguenti impostazioni importanti possono essere effettuate in modo impostazione:

- A Tensione di alimentazione del ponte e campo di misura
- B Unità
- C Tabella di linearizzazione secondo i dati del trasduttore

In modo misurazione sono ora già possibili misurazioni semplici. Se necessario è possibile procedere con l'impostazione delle funzioni supplementari.

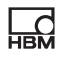

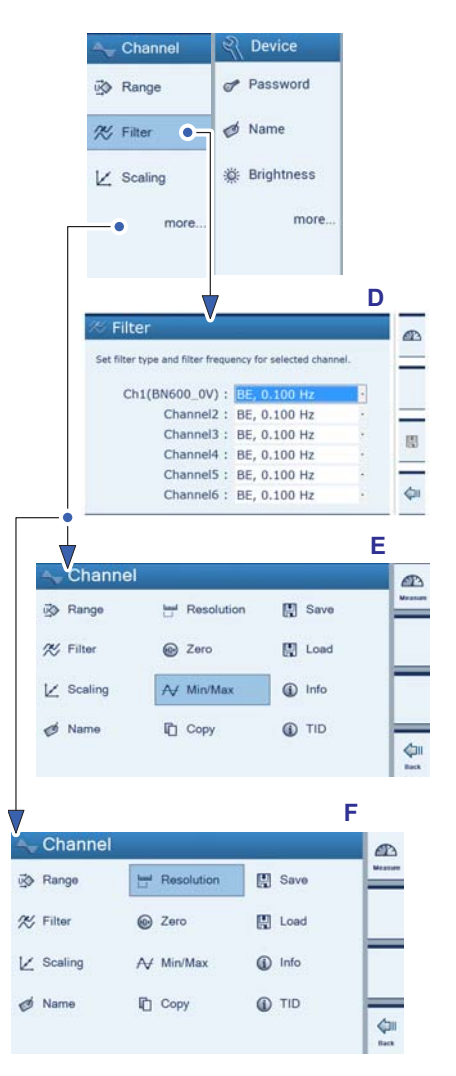

### Impostazioni supplementari (se necessario)

D Filtro

E Visualizzare/cancellare i valori di picco (Min/Max)

F Impostare i formati di indicazione (Resolution e Step (Risoluzione e passo))

Alla voce Device (Impostazioni strumento) è possibile impostare ad es. la password, il nome e la luminosità.

#### Selezionare ed evidenziare i canali

L'abbinamento delle indicazioni dei valori di misura ai singoli canali può avvenire con il cursore, il mouse (usando un PC) o touch screen.

Un canale a cui è abbinato un valore di misura viene contrassegnato con un segno di spunta verde. Un secondo clic annulla l'evidenziazione.

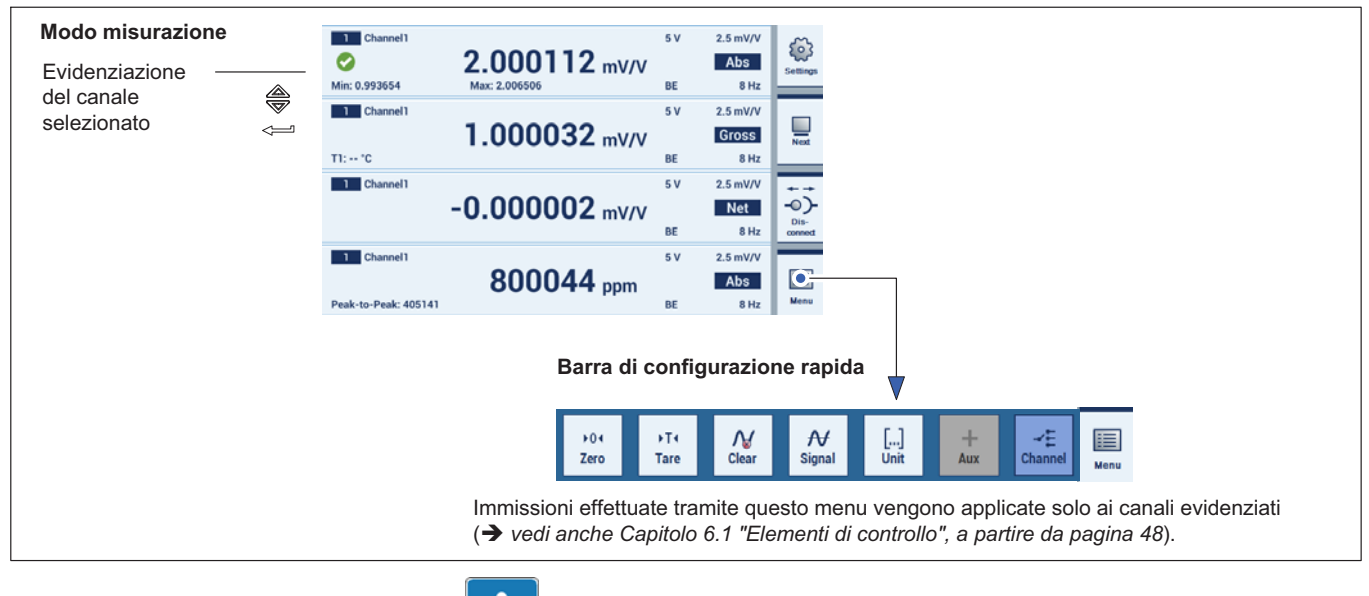

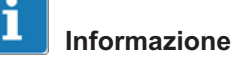

Le immissioni in modo impostazione  $\Omega$  non dipendono dai canali qui evidenziati.

**NBI** 

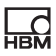

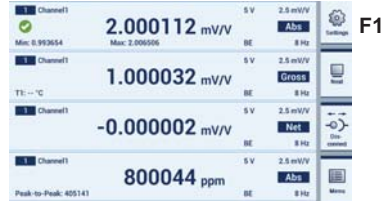

#### Channel **必 Range ベ** Filter  $1 \times$  Pooling **Range and Excitation**  $\mathbf{D}$ Set excitation (V) and measurement range (mV/V) for each channel Channel1: 5.0 VO<sub>2.5</sub> mV/V Channel2: 5.0 V,  $2.5$  mV/V Channel3: 5.0 V.  $2.5$  mV/V  $[ \begin{smallmatrix} 0 \\ 0 \end{smallmatrix} \bigr]$ Channel4: 5.0 V, 2.5 mV/V Channel5: 5.0 V, 2.5 mV/V  $\Leftrightarrow$ Channel6: 5.0 V, 2.5 mV/V  $2.5$  mV/V  $5.0 V,$  $2.5V$ , 5.0 mV/V 2.5 V, 10.0 mV/V  $2.5$  mV 50V  $5.0 V.$  $5.0$  mV/V  $10.0 V<sub>1</sub>$  $2.5$  mV/V Channel i® Go Range Password 44 Fiharna X, Filter **Device Name**  $RS232$  $\nu$  Scaling **袋 Brightness** more. more

# 7.2 Configurare i canali di misura in esercizio di impostazione

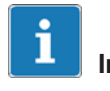

# Importante

I canali di misura vengono impostati tramite i menu alla voce Channel (Canale).

Se lo strumento si trova in modo misurazione:

► Premere il tasto di commutazione F1 per passare al modo impostazione (Settings).

## 7.2.1 Range (Campo di misura) e Excitation (Tensione di alimentazione del ponte)

La selezione del campo di misura dipende dalla tensione di alimentazione del ponte selezionata.

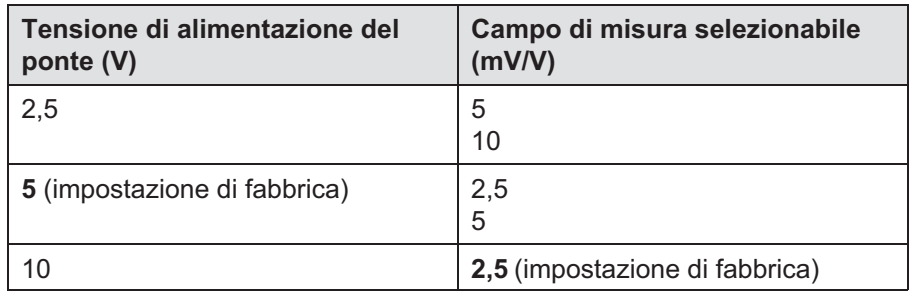

- ► Premere Range (Campo di misura).
- ► Selezionare nel menu Range and Excitation (Campo di misura e tensione di alimentazione del ponte) la combinazione desiderata di tensione di alimentazione del ponte/campo di misura.
- ► Premere Save (Salva).

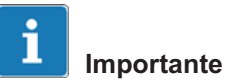

L'accuratezza di misura massima indicata nei dati tecnici viene ora raggiunta con le impostazioni della tensione di esercizio di 10 V e il campo di misura di 2,5 mV/V.

La selezione della tensione di alimentazione del ponte può limitare la selezione del campo di misura.

 $\sum_{\text{HBM}}$ 

## 7.2.2 Scaling (Scalatura e linearizzazione)

Ad ogni funzione in questa finestra di impostazione possono essere abbinati due valori (con l'eccezione dell'unità).

Il valore sinistro  $(L)$  si riferisce alla scalatura utente, quello destro  $(R)$  alla scalatura in mV/V.

Con i pulsanti  $\bigcirc$  vengono applicati solo i valori di misura attuali in mV/V (campo di editing destro).

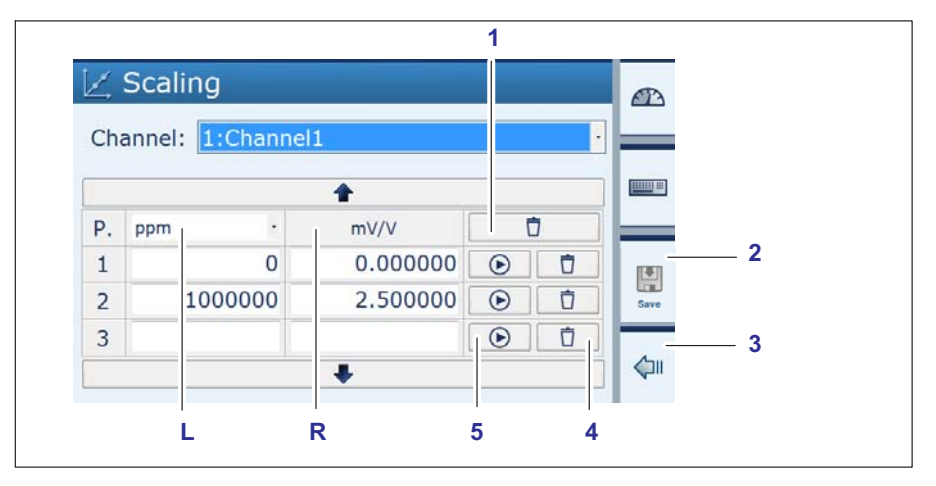

- Cancella l'intera scalatura 1
- Salva tutte le modifiche 2
- Resetta le modifiche e applica i valori dell'ultima linea caratteristica 3
- Cancella il rigo P3 4
- Applica il valore attualmente misurato (in mV/V) nel campo di editing (mV/V) 5

La linearizzazione serve a compensare le non linearità del trasduttore.

Nella finestra di dialogo della scalatura vengono visualizzati valori fino a 7 posizioni dopo la virgola, laddove la settima posizione viene arrotondata (esempio: 200 kg: rimangono nella tabella di linearizzazione esattamente 200 kg e non ad esempio 199,999)

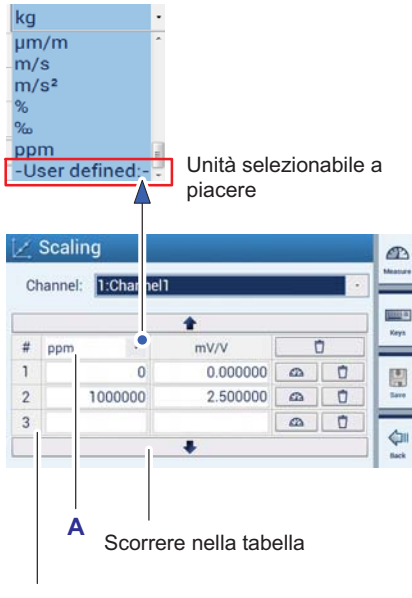

**UEL** 

Massimo 11 punti di scalatura (minimo 2 punti di scalatura)

#### Selezionare l'unità

L'unità desiderata nella visualizzazione (ad es. ppm) può essere selezionata dal menu o scelta a piacere (User defined (Personalizzata)).

#### Impostare i punti di scalatura

I campi di editing da 1 a 11 servono alla linearizzazione di una caratteristica del trasduttore.

Errori d'indicazione causati da una caratteristica non lineare possono essere così compensati.

Fondamentalmente vale che in caso di linee caratteristiche fortemente curve devono essere previsti più punti di scalatura per ottenere tratti lineari più piccoli.

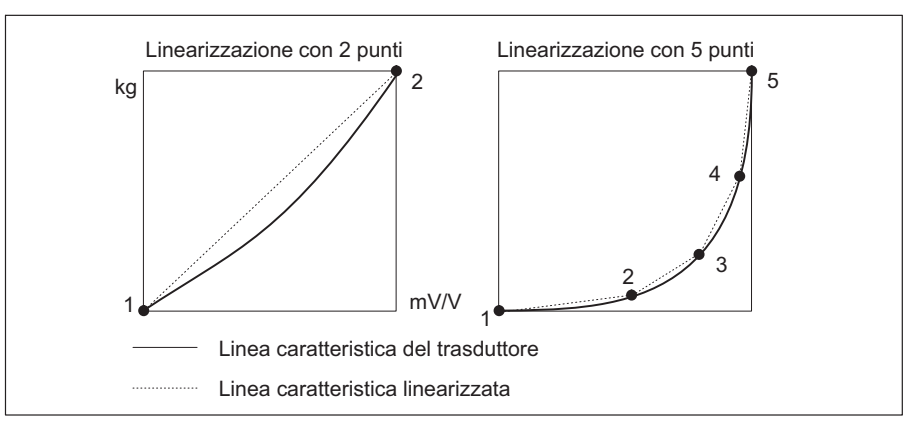

Se i valori si trovano al di fuori dei punti di scalatura indicati, viene usata la ripidità degli ultimi due punti di scalatura ed estrapolata di conseguenza.

- ► Premere Scaling (Scalatura).
- ► Selezionare un'unità (A).
- ► Selezionare per ogni punto di scalatura i valori per unità e mV/V.
- ► Premere Save (Salva).

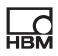

### 7.2.3 Zero/Tare (Compensazione di zero/Taratura)

#### Compensazione di zero e taratura tramite la barra di configurazione rapida in modo misurazione

I canali evidenziati vengono azzerati o tarati con Zero (Compensazione di zero) o Tare (Taratura), ossia viene applicato il valore di rimessa a zero o il valore di taratura attualmente misurato (in mV/V).

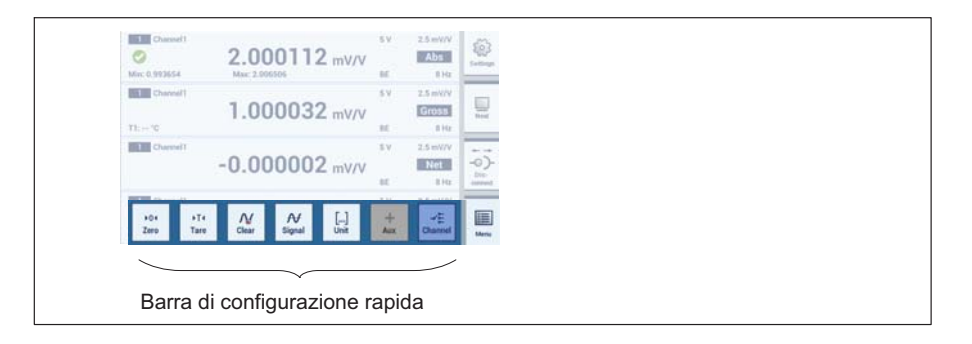

#### Compensazione di zero e taratura tramite un campo di editing in modo impostazione

Campi di editing per il valore di rimessa a zero e il valore di taratura:

- Zero value (Valore di rimessa a zero)
- $\bullet$ Tare value (Valore di taratura)

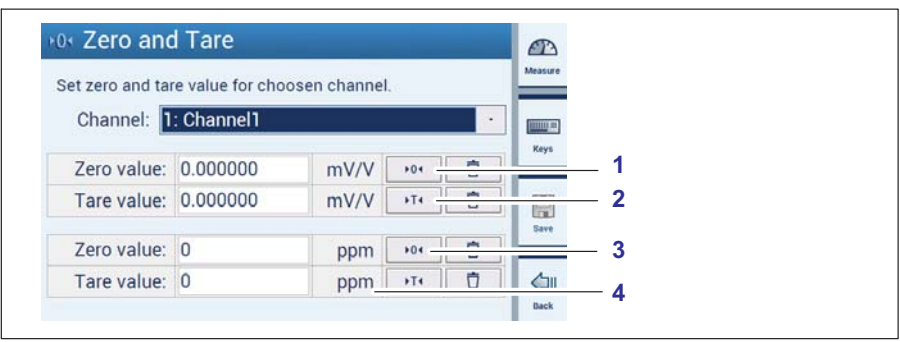

- 1 Applica il valore elettrico presente come valore di rimessa a zero
- Applica il valore elettrico presente come valore di taratura 2
- Applica il valore fisico presente (scalato) come valore di rimessa a zero 3

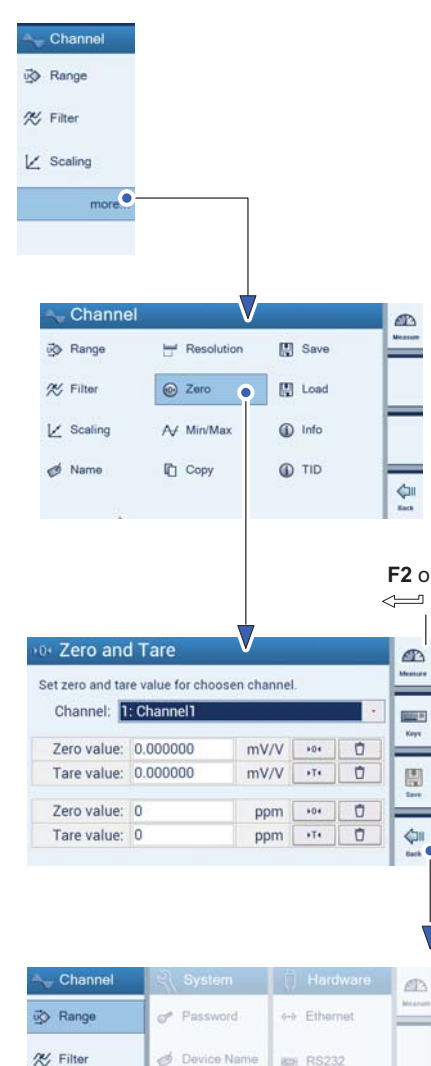

**袋 Brightness** 

more

**HEM** 

Unità a piacere (impostata in Scaling (Scalatura)) 4

L'immissione dell'unità e quella del valore in mV/V vengono eseguite in modo sincrono.

- ► Premere more...(più funzioni...).
- ► Premere Zero (Valore di rimessa a zero).
- ► Immettere un valore per il Zero value (Valore di rimessa a zero) (tramite il tastierino o F2).
- ► Immettere un valore per il Tare value (Valore di taratura) (tramite il tastierino o F2)
- ► Premere Save (Salva).
- ► Premere Back (Indietro).

# Importante

i

Per la compensazione di zero del valore in mV/V viene impostata l'unità personalizzata secondo la linea caratteristica (diverso da 0). Per la compensazione di zero dell'unità personalizzata viene impostato il valore in mV/V secondo la linea caratteristica (diverso da 0).

 $\nu$  Scaling

more.

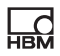

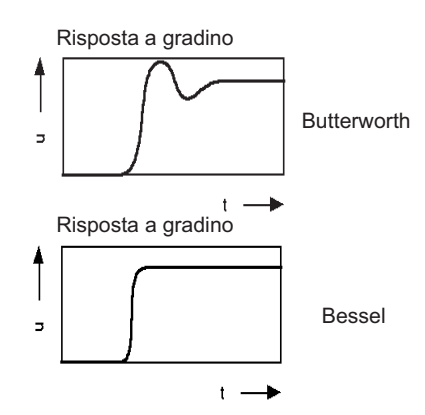

### 7.2.4 Tipo di filtro e frequenza del filtro

I filtri passa basso vengono impiegati per sopprimere disturbi a frequenza più alta indesiderati che siano superiori a una frequenza di taglio definita.

La caratteristica di ampiezza, lo sfasamento e la risposta a gradino dipendono dalla caratteristica del filtro. È possibile selezionare tra la caratteristica Butterworth e la caratteristica Bessel.

La caratteristica Butterworth mostra una caratteristica di ampiezza lineare con una caduta ripida al di sopra della frequenza di taglio. Si verifica una sovraoscillazione di circa il 10%.

La caratteristica Bessel mostra una risposta a gradino con una sovraoscillazione molto piccola (<1%) o assente. La caratteristica di ampiezza cade in modo più piatto.

L'ampiezza dei valori nominali è smorzata di -3 dB.

Il seguente esempio spiega le impostazioni:

Con una bilancia devono essere definite le masse. La bilancia è posizionata su una base che tende a vibrazioni di 12 Hz. Frequenze di disturbo superiori a 12 Hz devono essere filtrate.

- ► Premere il tasto di commutazione F1 per passare al modo impostazione (Settings).
- ► Premere Filter (Filtro).
- ► Selezionare per i singoli canali BE, 1 Hz (corrisponde a uno smorzamento > 90 dB a 12 Hz).
- ► Premere Save (Salva).
- ► Premere il tasto di commutazione F1 per tornare al modo misurazione (Measure).

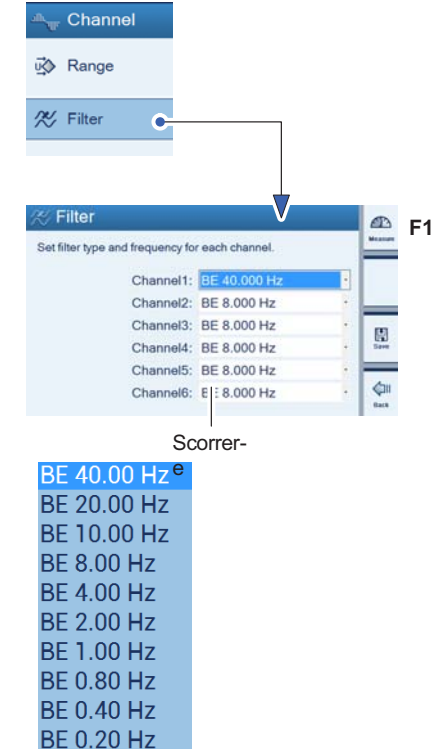

DE O 10 LL
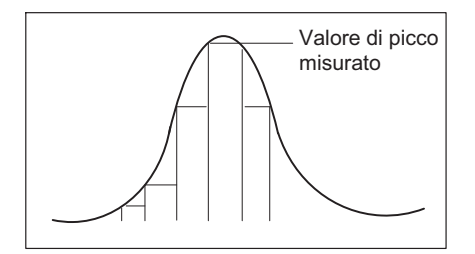

<span id="page-72-0"></span>**HEM** 

#### 7.2.5 Memoria dei valori di picco (Min/Max)

La funzione 'Valori di picco' (Min/Max) può essere usata per registrare e salvare picchi di segnale che si verifichino saltuariamente e ampiezze di segnale minime/massime. Vengono sempre salvati tutti i valori di picco.

I valori min/max e picco-picco possono essere visualizzati come valori lordi, netto o assoluti o in mV/V o con scalatura utente o interrogati con il comando MSV.

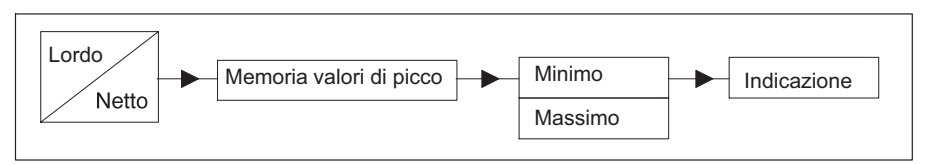

In caso di segnali dinamici veloci deve essere considerato che vengono rilevati i valori di picco del segnale filtrato.

Se nell'esempio riportato sopra devono essere misurati i picchi delle vibrazioni fondamentali, il filtro deve essere impostato a un valore superiore a 12 Hz.

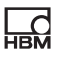

<span id="page-73-0"></span>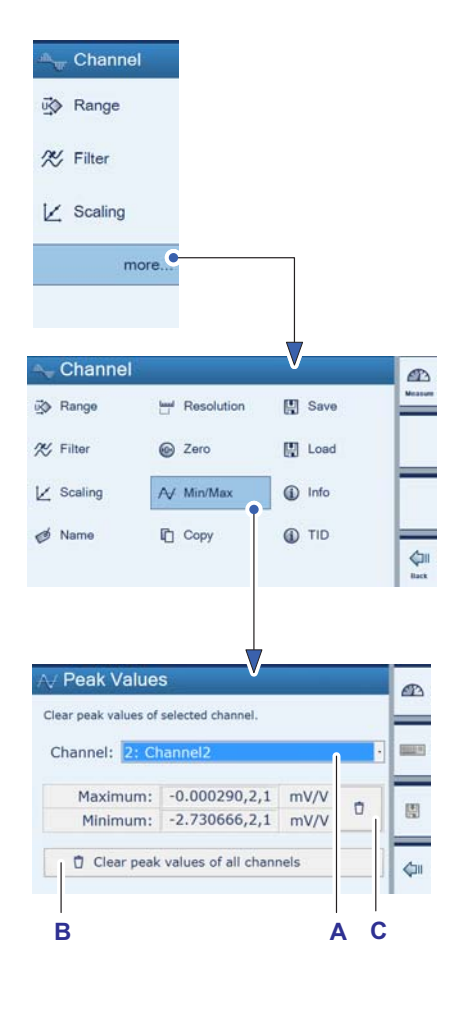

#### Cancellare la memoria dei valori di picco per ogni canale (Min/Max Peak Values (Valori di picco min/max))

Sono a disposizione tre possibilità per cancellare la memoria dei valori di picco:

- $\bullet$ Tramite il menu Min/Max (del canale selezionato (A) o di tutti i canali (B)).
- ► Premere more... (più funzioni...).
- ► Premere Min/Max (Peak Values (Valori di picco)).
- ► Selezionare il canale i cui valori di picco devono essere cancellati (A).
- ► Premere (C).

I valori di picco vengono cancellati.

- Tramite il computer con il comando CPV
- Direttamente tramite  $\frac{N}{\text{clear}}$  (barra di configurazione rapida)
- ► Premere il tasto di commutazione F1 per passare al modo misurazione (Measure).
- ► Premere Clear (Cancella) (D).

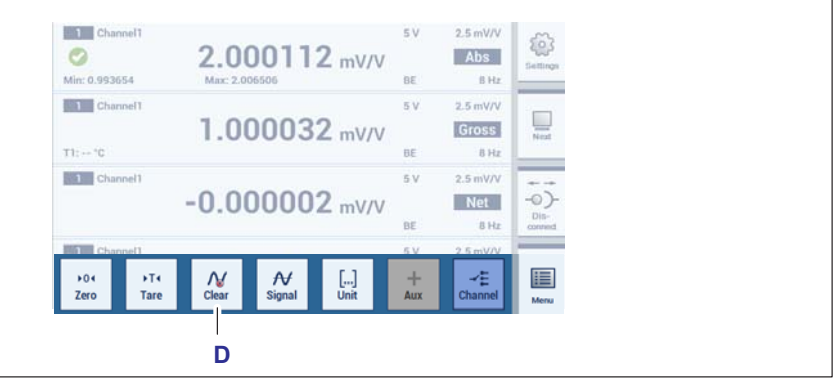

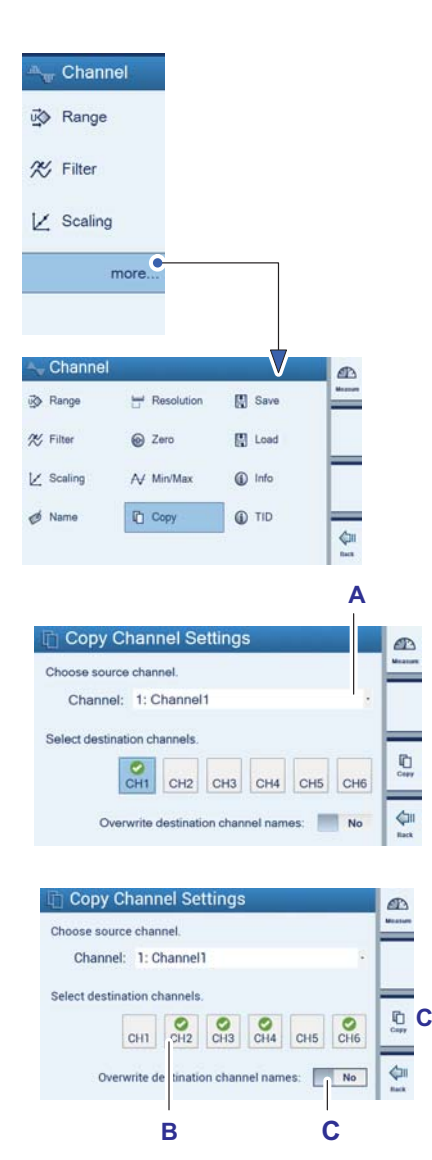

**HEM** 

Copia tutte le impostazioni del canale 1 ai canali 2, 3, 4, e 6.

#### 7.2.6 Copy (Copia)

Con la funzione "Copy (Copia)" è possibile trasferire le impostazioni di un canale agli altri canali. In questo modo non è più necessario eseguire un'ulteriore lunga impostazione.

- ► Premere more... (più funzioni...).
- ► Premere Copy (Copia).
- ► Selezionare il canale le cui impostazioni servono come Source Channel (Canale master) (qui: Channel1 (Canale1)) (A).
- ► Selezionare i canali le cui impostazioni devono essere sovrascritte con quelle del canale master (B).
- ► Confermare con Copy (Copia) (C).

Inoltre i nomi dei canali possono essere sovrascritti con il nome del canale master (C).

Esempio: I nomi dei canali 2, 3, 4 e 6 verrebbero cambiati in Channel1 (Canale1).

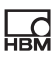

<span id="page-75-0"></span>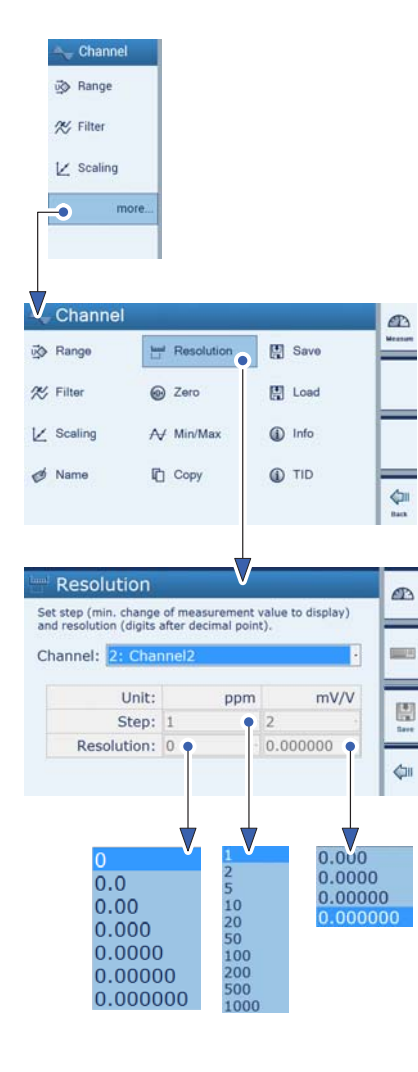

#### 7.2.7 Configurazione della indicazione del valore di misura (Resolution/Step (Risoluzione/Passo))

Le impostazioni nel menu Resolution (Risoluzione) influenzano la rappresentazione dell'indicazione.

#### Impostazione Resolution (Risoluzione)

Con la risoluzione viene definito il numero delle posizioni dopo la virgola.

Esempio: Valore indicato 20 kg

Resolution 0.0 (Risoluzione 0.000) (20.0 kg)

Resolution 0.000 (Risoluzione 0.000) (20.000 kg)

#### Impostazione Step (Passo)

Con il passo vengono definiti i passi dell'indicazione. Il passo si riferisce all'ultima posizione.

Esempio: Valore indicato 20 kg

Posizioni dopo la virgola (Resolution (Risoluzione)) 1 (20.0 kg)

Step 1 (Passo 1) significa passi di indicazione di rispettivamente 100 g

Step 5 (Passo 5) significa passi di indicazione di rispettivamente 500 g

Step 100 (Passo 100) significa passi di indicazione di rispettivamente 10000 g

Posizioni dopo la virgola (Resolution (Risoluzione)) 3 (20.000 kg)

Step 1 (Passo 1) significa passi di indicazione di rispettivamente 1 g

Step 5 (Passo 5) significa passi di indicazione di rispettivamente 5 g

Step 100 (Passo 100) significa passi di indicazione di rispettivamente 100 g

- ► Premere more... (più funzioni...).
- ► Premere Resolution (Risoluzione).
- ► Selezionare il canale da impostare.
- ► Immettere il passo (Step) per l'unità personalizzata.
- ► Immettere la risoluzione (Resolution) per l'unità personalizzata.
- ► Immettere il passo (Step) per mV/V.
- ► Immettere la risoluzione (Resolution) per mV/V.

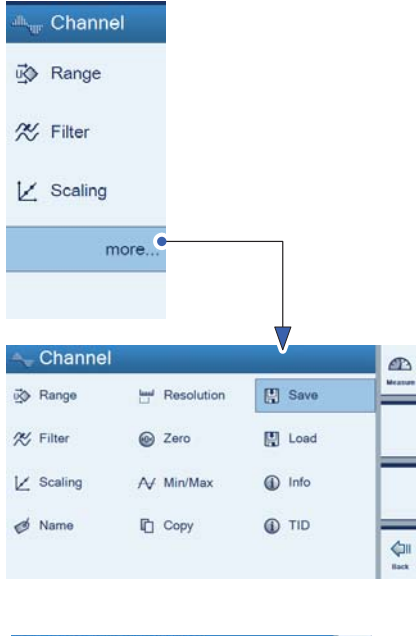

<span id="page-76-0"></span> $\sum_{n=1}^{\infty}$ 

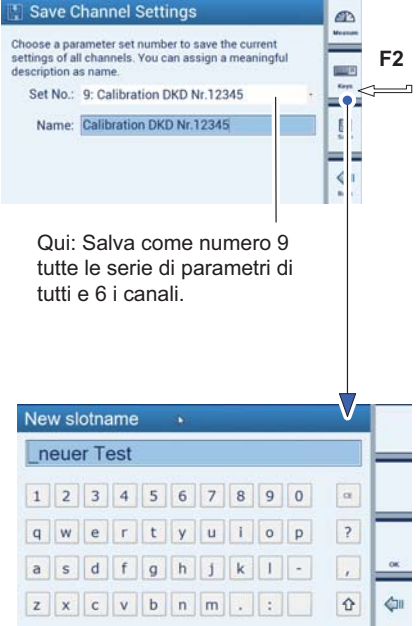

#### 7.2.8 Save/Load (Salva/Carica)

Con la funzione Save e Load (Salva e Carica) è possibile salvare definitivamente le impostazioni del canale o caricare le impostazioni salvate. Vengono salvate sempre tutte le impostazioni di tutti e 6 i canali. Possono essere occupate da 1 a 100 serie di parametri.

#### Save (Salva)

- ► Premere more... (più funzioni...).
- ► Premere Save (Salva).
- ► Selezionare il numero della serie di parametri. Qui:

Al numero della serie di parametri 9 vengono salvate tutte le impostazioni di tutti e sei i canali.

- ► Premere F2 e assegnare un nome alla serie di parametri selezionata (cancellare lettere e caratteri con il tasto CE).
- ► Premere OK.
- ► Premere Save (Salva).

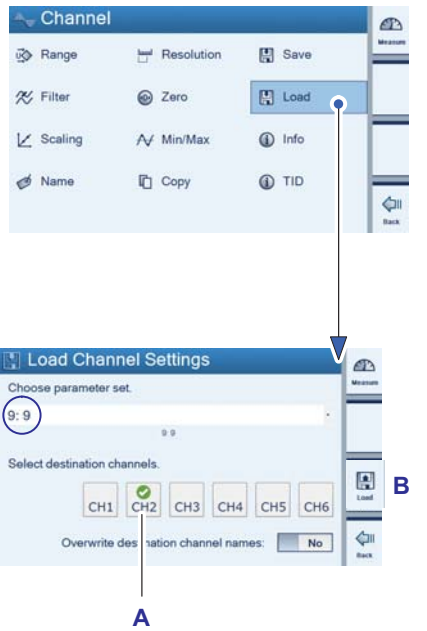

Le impostazioni del canale salvate al numero della serie di parametri 9 vengono sovrascritte solo al canale 2.

#### Load (Carica)

- ► Premere more... (più funzioni...).
- ► Premere Load (Carica).
- ► Selezionare il numero della serie di parametri (qui: 9).
- ► Selezionare i canali che devono essere sovrascritti con le impostazioni della serie di parametri selezionata. Qui:

Le impostazioni del canale salvate alla serie di parametri 9 vengono sovrascritte ai canali 3 (A).

► Confermare con Load (Carica) (C).

I canali a cui vengono applicate le modifiche sono contrassegnati con un segno di spunta verde.

 $\mathbb{R}$ 

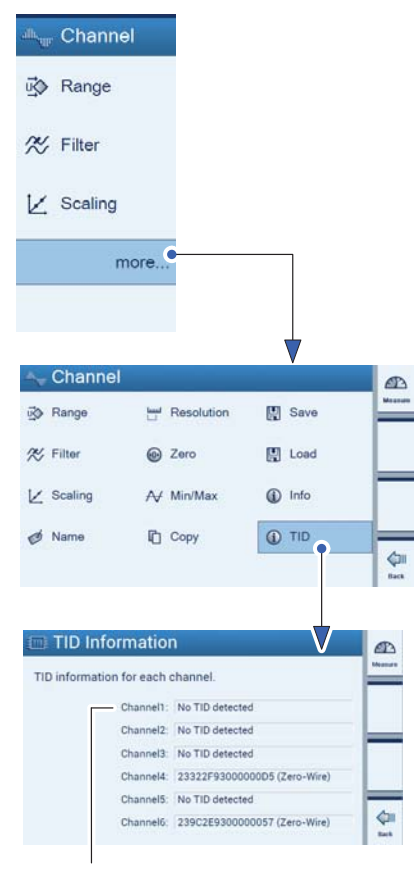

 $\sum_{\text{HBM}}$ 

Riconosce se è collegato un modulo di identificazione (identificazione del punto di misura T-ID) per l'estensimetro.

#### 7.2.9 TID (Transducer Identification)

Il TID visualizza l'ID univoco (a livello internazionale) di un modulo TEDS (Transducer ID).

- ► Premere more... (più funzioni...).
- ► Premere TID.

Se non è collegato nessun TID:

No TID detected

Se è collegato un TID:

Viene visualizzato un numero TID

<span id="page-79-0"></span>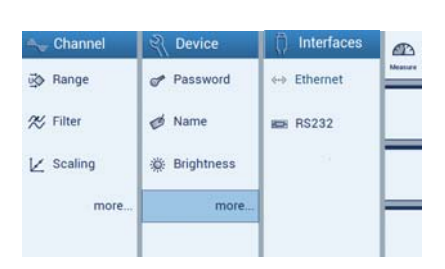

#### 7.3 Configurare lo strumento (Device) in esercizio di impostazione

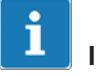

#### Importante

Lo strumento viene impostato tramite i menu alla voce **Device (Strumento)**.

Se lo strumento si trova in modo misurazione:

► Premere il tasto di commutazione F1 per passare al modo impostazione (Settings).

#### 7.3.1 Password

Tutte le impostazioni del DMP41 possono essere protette da password.

Nell'impostazione di fabbrica questa protezione password è disattivata (per il lavoro diretto sul DMP41).

Se il DMP41 viene usato tramite PC è sempre necessario immettere una password.

Una volta attivata la protezione password, dopo la riaccensione del DMP41 è necessario immettere la password. Solo dopo l'immissione è possibile modificare le impostazioni.

Per il modo misurazione l'immissione della password è necessaria solo per le funzioni di compensazione di zero, taratura e min/max.

Diritti di amministratore sono conferiti a:

- chi ha immesso una password
- chi lavora direttamente sul DMP41 (default)

 $\mathbb{R}$ 

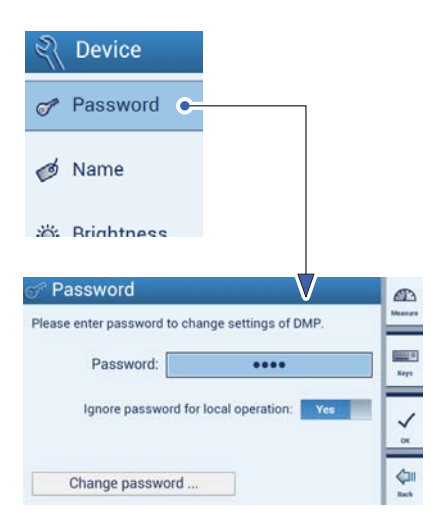

<span id="page-80-0"></span>**NBI** 

#### 7.3.1.1 Attivare la protezione password

Comando sul DMP41 o tramite PC:

Protezione password ON:

- ► Premere Password.
- ► Immettere la password.
- ► Selezionare alla voce Ignore password (Ignora password): No.
- ► Premere OK.

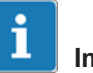

#### Importante

La protezione password si attiva solo dopo un riavvio.

Protezione password OFF:

- ► Premere Password.
- ► Immettere la password.
- ► Selezionare alla voce Ignore password (Ignora password): Yes (Sì).

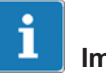

#### Importante

Se si lavora sul DMP41 la password può essere ignorata. Se si lavora con il PC la password non può mai essere ignorata!

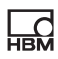

<span id="page-81-0"></span>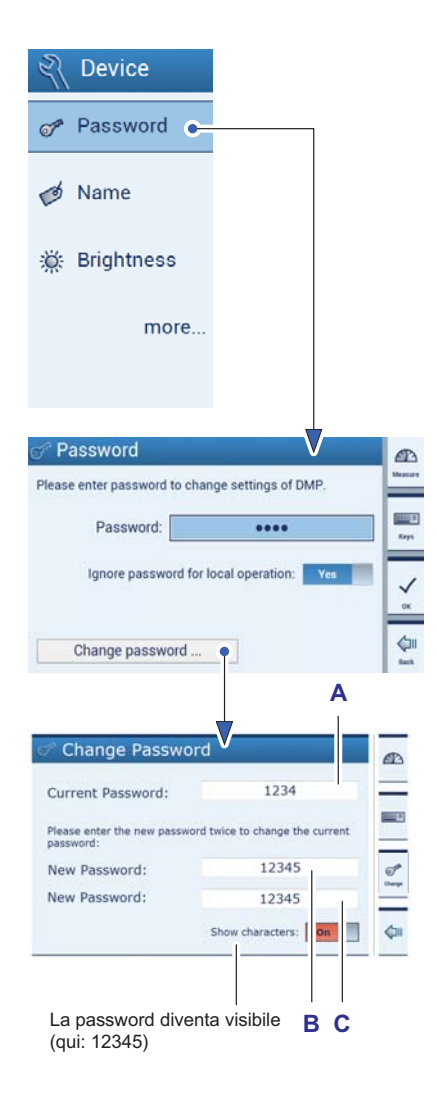

#### 7.3.1.2 Change Password (Modifica password)

- ► Premere Password.
- ► Premere Change Password (Modifica password).
- ► Immettere la password attuale (Current Password (Password attuale) (A).
- ► Immettere la nuova password (New Password (Nuova password) (A).
- ► Per confermare la nuova password immetterla una seconda volta (C).
- ► Confermare e salvare con Change (Modifica).

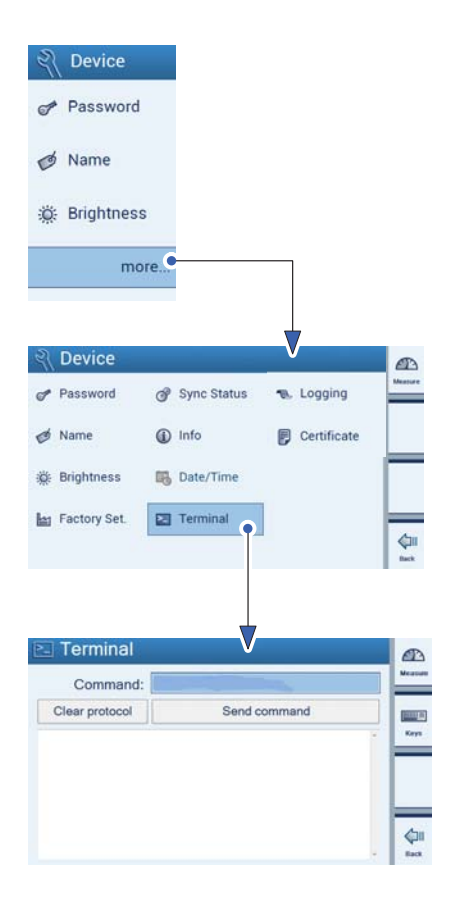

<span id="page-82-0"></span>**HRA** 

#### 7.3.1.3 Password smarrita

In caso di smarrimento della password è possibile riattivarla. Procedere come segue:

- ► Premere more... (più funzioni...).
- ► Premere Terminal (Terminale).
- ► Alla voce Command (Comando) immettere il comando seguente: HBMDMP41ResetPassword.

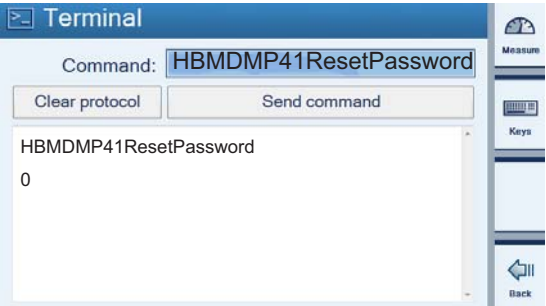

La password viene resettata alla password di default "1234".

Se si desidera assegnare un'altra password procedere come riportato nel → Capitolo [7.3.1.2](#page-81-0) "[Change Password \(Modifica password\)](#page-81-0)", pagina [82](#page-81-0).

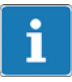

#### Importante

La riattivazione della password è possibile solo sul DMP41 (non tramite PC).

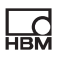

<span id="page-83-0"></span>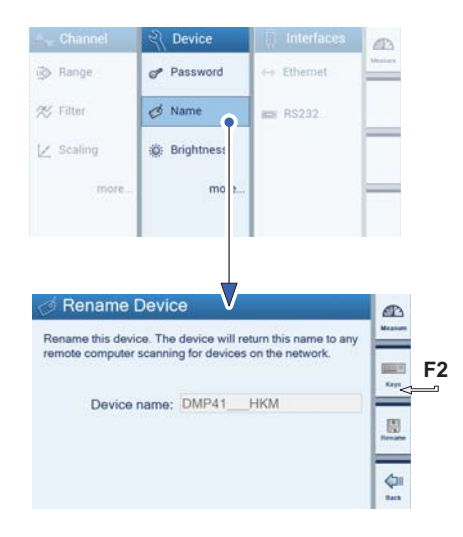

#### 7.3.2 Nome strumento

Nella rete di strumenti è possibile assegnare un nome a ogni DMP41.

- ► Premere Name (Nome).
- ► Premere F2 e assegnare un nome.
- ► Premere Save (Salva).

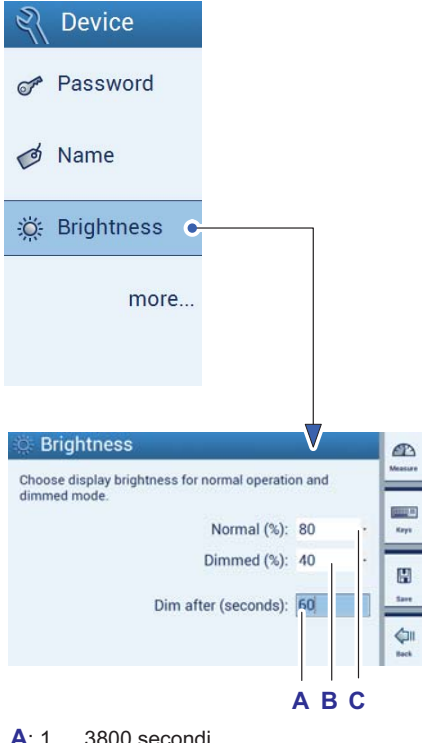

A: 1 … 3800 secondi

<span id="page-84-0"></span> $\sum_{n=1}^{\infty}$ 

- B: 0 … 100% da scorrere
- C: 1 … 100% da scorrere

#### 7.3.3 Brightness (Luminosità)

La luminosità dell'indicazione può essere impostata in caso di luminosità standard (Normal (Normale) tra 1 e 100% e in caso di luminosità soffusa (Dimmed (Soffusa) tra 0 e 100%.

Impostazione del tempo di attesa fino alla riduzione della luminosità (Dim after (seconds) (Luce soffusa dopo (secondi)):

Se per un determinato periodo di tempo sul DMP41 non viene eseguita nessuna immissione (né tramite la tastiera né con il touch screen), dopo un periodo di attesta impostabile (da 1 a 3600 secondi) la luminosità viene soffusa secondo il valore impostato.

# Suggerimento

i

Impostando la luminosità soffusa a un valore < 100% la durata di vita dell'indicatore aumenta.

- ► Premere Brightness (Luminosità).
- ► Selezionare un valore % per Normal (Normale).
- ► Selezionare un valore % per Dimmed (Soffusa).
- ► Selezionare un valore % per Dim after (seconds) (Luce soffusa dopo (secondi)).
- ► Premere Save (Salva).

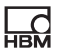

<span id="page-85-0"></span>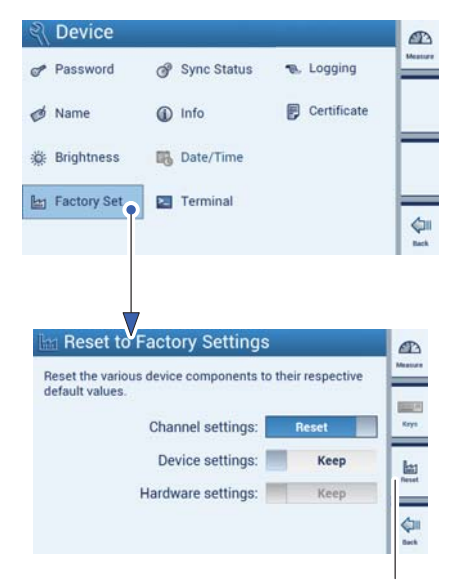

Conferma del reset

#### 7.3.4 Factory Set (Impostazione di fabbrica)

#### Panoramica delle impostazioni di fabbrica del DMP41 e spiegazione della resettabilità selettiva

Le impostazioni di Channel (Canale), Device (Strumento) e Interfaces (Interfacce) possono essere resettate alla relativa impostazione di fabbrica.

In particolare possono essere resettate le seguenti impostazioni:

- $\bullet$  Channel settings (Impostazioni canale):
	- Campo di misura
	- Filtro
	- **Scalatura**
	- Nome canale
	- Posizioni dopo la virgola e passo
	- Compensazione di zero
- $\bullet$  Device settings (Impostazioni strumento):
	- Password
	- Nome strumento
	- Luminosità
	- Logging
- $\bullet$  Interface settings (Impostazioni interfacce):
	- Ethernet
	- RS232

Le impostazioni di fabbrica possono essere applicate (Keep) o resettate (Reset) per ogni canale, sistema o interfaccia.

- ► Premere more... (più funzioni...).
- ► Premere Factory Set (Impostazioni di fabbrica).
- ► Selezionare Keep (Applica) o Reset per ogni singolo campo di impostazione
- ► Premere Reset (F3) per eseguire.

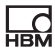

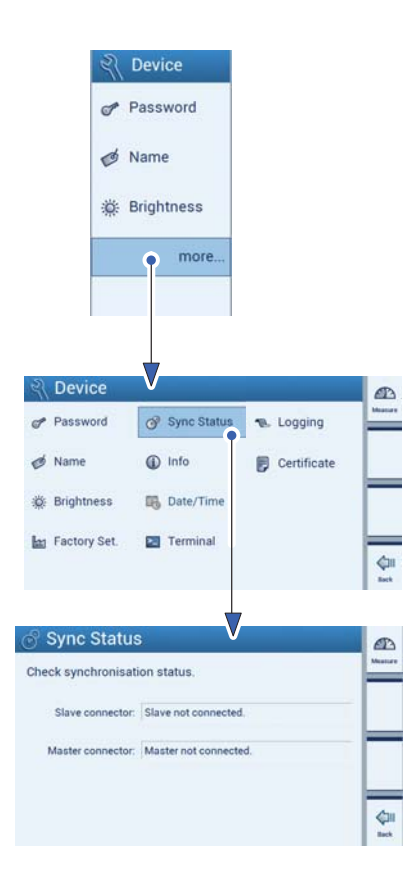

#### 7.3.5 Sync Status (Stato di sincronizzazione)

Nella rete di strumenti è possibile interrogare lo stato di sincronizzazione di ogni DMP41.

- ► Premere more... (più funzioni...).
- ► Premere Sync Status (Stato di sincronizzazione).

Possono essere visualizzati i seguenti messaggi:

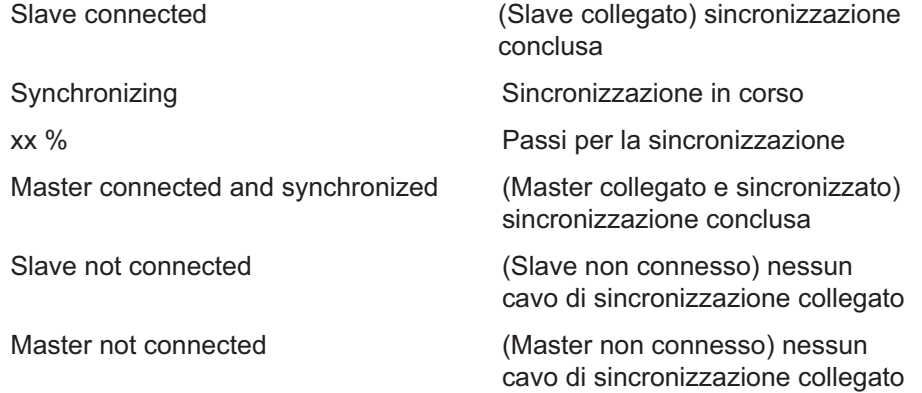

<span id="page-87-0"></span>![](_page_87_Picture_2.jpeg)

#### 7.3.6 Info (Informazioni componenti dello strumento)

Questo menu fornisce informazioni sui diversi componenti del DMP41.

- ► Premere more...(più funzioni...).
- ► Premere Info.
- $\bullet$ System software version (Versione software di sistema)
- $\bullet$ FPGA version (Versione FPGA)
- $\bullet$ Firmware version (Versione firmware)
- $\bullet$ Hardware version (Versione hardware)
- $\bullet$ Operating system version (Versione sistema operativo)
- $\bullet$ Device serial number (Numero di serie strumento)
- $\bullet$  Number of connected clients (Numero di client connessi, altri DMP41 connessi a un PC)

Queste informazioni servono all'identificazione del DMP41 e in caso di errore vengo inviate a HBM con il log file.

![](_page_88_Picture_1.jpeg)

 $\sum_{n=1}^{\infty}$ 

#### 7.3.7 Date/Time (Data/ora)

Questa funzione è necessaria per determinare il momento della scrittura del log file.

![](_page_88_Picture_4.jpeg)

i

# Importante

La funzione "Date/Time" (Data/ora) è a disposizione solo in caso di comando sullo strumento, ma non in caso di comando tramite PC.

#### Impostazione della data e dell'ora

Durante l'impostazione dell'ora l'orologio si ferma. La lancetta dei secondi si posiziona ad ore 12.

I dati sull'ora, i minuti, l'anno, il mese e il giorno possono essere immessi manualmente nel menu, rispettivamente con un elenco di selezione.

Anche in caso di collegamento con il PC l'ora non viene acquisita dalla rete.

Una volta immessa e salvata l'ora, l'orologio si mette in funzione.

# Informazione

La funzione **Date/Time (Data/ora)** è a disposizione solo in caso di comando sul DMP41 (non in caso di comando tramite PC).

- ► Premere more... (più funzioni...).
- ► Premere Date/Time (Data/ora).
- ► Selezionare i valori (da scorrere) per:
	- Hours (Ore)
	- Minutes (Minuti)
	- Year (Anno)
	- Month (Mese)
	- Day (Giorno) (compare anche sul calendario)

![](_page_89_Picture_1.jpeg)

<span id="page-89-0"></span>![](_page_89_Picture_2.jpeg)

#### 7.3.8 Immissione dei comandi tramite la tastiera (Terminal (Terminale))

Fondamentalmente per effettuare le impostazioni sul DPM41 ed eseguire le misurazioni è anche possibile immettere comandi brevi. Questa finestra di dialogo è prevista da un lato per scopi di assistenza e dall'altro per programmatori che desiderino testare in esercizio interattivo i comandi da inviare da un software.

I comandi possibili, nonché il loro significato e la loro sintassi vengono spiegati nello stampato Descrizione delle interfacce e serie di comandi.

- ► Premere more... (più funzioni...).
- ► Premere Terminal (Terminale).
- ► Immettere il comando breve (ad es. IDN?) (A) tramite la tastiera del PC o sul DMP41 $(B)$ .
- ► Premere Send command (Invia comando) per inviare il comando (C).

Esempio identificazione strumento:

>idn? Comando inviato (A) HBM,DMP41,1230321,1.0.10.0 Risposta di DMP41 (D)

(produttore, strumento, numero di serie, versione software)

![](_page_90_Picture_1.jpeg)

#### 7.3.9 Logging

Per la ricerca errori (ad es. errore di comunicazione tra DMP41 e PC) è possibile definire le proprietà del log file.

Il log file è rilevante solo se il DMP41 non funziona come previsto. Qui è possibile definire gli eventi da riportare nel log file che può essere trasferito su una chiavetta USB.

Il file può quindi fornire indizi agli addetti all'assistenza di HBM sulla causa del problema. Chiedere agli addetti all'assistenza quali opzioni debbano essere attivate per il vostro caso.

#### Assistenza HBM

L'assistenza telefonica è disponibile nei giorni feriali dalle 9:00 alle 12:00 e dalle 13:00 alle 16:00 (CET):

06151 803-0 (Germania)

+49 6151 803-0 (Internazionale)

Inoltre è possibile contattare l'assistenza HBM per e-mail: support@hbm.com

![](_page_90_Picture_11.jpeg)

#### Informazione

La funzione "Logging" è possibile solo in caso di comando sul DMP41 (non in caso di comando tramite PC).

- ► Premere more...(più funzioni...).
- ► Premere Logging.

È possibile definire le proprietà del log file e selezionare gli errori da scrivere nel log file:

![](_page_90_Picture_181.jpeg)

<span id="page-90-0"></span>**HEM** 

![](_page_91_Picture_1.jpeg)

<span id="page-91-0"></span>![](_page_91_Picture_2.jpeg)

#### 7.3.10 Certificate (Certificato)

Il certificato DKD salvato nel DMP41 (formato PDF) può essere copiato su una chiavetta USB.

- ► Premere more...(più funzioni...).
- ► Premere Certificate (Certificato).
- ► Inserire una chiavetta USB nella porta HOST USB sul lato posteriore dello strumento DMP41.
- ► Premere Copy certificate to USB stick (Copia il certificato sulla chiavetta USB).

Il certificato viene copiato sulla chiavetta USB.

![](_page_92_Picture_122.jpeg)

<span id="page-92-0"></span>匙

### 7.4 Configurare le interfacce (Interfaces) in esercizio di impostazione

![](_page_92_Picture_3.jpeg)

#### Importante

Le interfacce vengono impostate tramite i menu alla voce Interfaces (Interfacce).

Se lo strumento si trova in modo misurazione:

► Premere il tasto di commutazione F1 per passare al modo impostazione (Settings).

#### 7.4.1 Ethernet (Interfaccia Ethernet)

# Informazione

Le impostazioni Ethernet possono essere effettuate solo sul DMP41 (non tramite PC).

Selezionare qui se si desidera usare DHCP o se si desidera assegnare un indirizzo IP fisso.

#### Indirizzo IP fisso

Immettere un indirizzo IP adatto alla rete e una subnet mask. L'indirizzo gateway è necessario solo se il PC è connesso al o ai DMP41 tramite un gateway, ad es. per poter stabilire il collegamento tramite un altro tipo di rete. In caso di dubbio riportare qui lo stesso indirizzo IP indicato alla voce "IP address (Indirizzo IP)".

#### DHCP

Il DHCP (Dynamic Host Configuration Protocol) in combinazione con un server consente l'assegnazione automatica di un indirizzo IP nella rete. Una volta impostato il riferimento automatico dell'indirizzo, non deve essere fatto altro, all'accensione del DMP41 viene richiesto un indirizzo dal server e lo imposta. Inoltre l'amministratore di rete può definire anche altri parametri (subnet mask, indirizzo gateway) che vengono impostati di conseguenza.

![](_page_93_Picture_1.jpeg)

![](_page_93_Picture_2.jpeg)

### Informazione

La funzione **Ethernet** è a disposizione solo per il comando sul DMP41 (non in caso di comando tramite PC).

- nterfaces  $\mathbf{D}$ **函** Range Password e-> Etherne **然 Filter** & Name **BER RS232**  $\angle$  Scaling **参** Brightness more. more **Ethernet Settings**  $\mathbb{Z}$ Configure Ethernet adapter. **BAR** IP address: 172 . 19 . 200 . 164 sept. Network mask: 255 255 0 0  $\frac{\text{Fdd}}{\text{S} \text{cm}}$ Gateway: 172 19 169 254 DHCP usage: ON  $rac{1}{2}$
- ► Premere Ethernet.
- ► Selezionare DHCP OFF o ON.

OFF:

Possono essere immessi valori per "IP address, Network mask e Gateway" (Indirizzo IP, maschera di rete e gateway)

ON:

I valori per "IP address" (Indirizzo IP), "Network mask" (Maschera di rete) e "Gateway" vengono assegnati al DMP41 da un server DHCP.

I valori per "IP address" (Indirizzo IP), "Network mask" (Maschera di rete) e "Gateway" dipendono dalla rete.

![](_page_94_Picture_1.jpeg)

<span id="page-94-0"></span>明

#### 7.4.2 Interfaccia RS232

![](_page_94_Picture_3.jpeg)

Informazione

La funzione RS-232 è a disposizione per il comando sul DMP41 e in caso di comando tramite PC.

- ► Premere RS-232.
- ► Immettere i valori per Baud rate, Parity (Parità) e Stop bits (Bit di stop).
- ► Premere Save (Salva).

![](_page_95_Picture_1.jpeg)

![](_page_95_Picture_2.jpeg)

### 7.5 Aggiornamento del software firmware e di comando

Installare la nuova versione software:

- ► Scaricare il file di setup dall'homepage HBM.
- ► Inserire la chiavetta USB nel PC.
- ► Eseguire il file di setup su un computer di Windows. Il file di aggiornamento viene copiato sulla chiavetta.
- ► Inserire la chiavetta USB con DMP41 spento nella porta HOST USB sul lato posteriore del DMP41.
- ► Accendere il DMP41 (indicazione percentuale dell'avanzamento dell'operazione di setup).

Vengono visualizzate le seguenti indicazioni DMP41:

![](_page_95_Picture_11.jpeg)

► Premere un tasto a piacere.

![](_page_95_Figure_13.jpeg)

Punti di avanzamento con indicazione percentuale in passi di 10%

![](_page_95_Picture_15.jpeg)

► Rimuovere la chiavetta USB.

Dopo il riavvio viene scoperto eventualmente un firmware obsoleto e segue un messaggio che avvisa che il firmware ora viene aggiornato:

![](_page_96_Picture_1.jpeg)

#### ► Confermare con OK.

Ora segue l'operazione di aggiornamento vera e propria che può richiedere circa 4 minuti.

![](_page_96_Picture_89.jpeg)

La barra mostra l'avanzamento dell'operazione.

Se l'operazione di aggiornamento è stata conclusa con successo viene visualizzato il messaggio seguente:

![](_page_96_Picture_7.jpeg)

Sono stati nuovamente installati:

- · Interfaccia
- $\bullet$ Sistema operativo
- $\bullet$ FPGA
- $\bullet$ Firmware

 $\sum_{n=1}^{\infty}$ 

**LC** 

<span id="page-97-0"></span>![](_page_97_Picture_2.jpeg)

Modo impostazione

### 7.6 Esempio di configurazione tipica

Il trasduttore è una cella di carico con i seguenti dati nominali: carico nominale: 50 kg, sensibilità: 2,5 mV/V

Deve essere determinato il peso di una piccola quantità di materiale sfuso in un recipiente.

► Collegare la cella di carico alla porta "INPUT B" → vedi Capitolo [3.4.2](#page-21-0) ["Lato posteriore dello strumento"](#page-21-0), pagina [22](#page-21-0).

#### Configurazione canale

- ► Con il tasto di commutazione F1 selezionare il modo impostazione.
- ► Selezionare alla voce Range (Campo) (tensione di alimentazione del ponte) il campo di selezione 5 V e 2,5 mV/V (A).
- ► Premere Save (Salva) (simbolo del dischetto).
- ► Premere more...(più funzioni...).
- ► Premere Scaling (Scalatura) e selezionare l'unità kg (C).
- ► Compilare tramite il tastierino numerico i campi di editing (D): Punto 1: 0.000 kg e 0.000 mV/V Punto 2: 50.000 kg e 2.500 mV/V
- ► Premere Save (Salva) (simbolo del dischetto).

![](_page_97_Picture_189.jpeg)

![](_page_98_Picture_72.jpeg)

 $\sum_{\text{HBM}}$ 

- ► Premere Resolution (Risoluzione) e impostare i formati dell'indicazione (ad es. Resolution 0.000; Step 1 (Risoluzione 0.000; Passo 1)) (B).
- ► Premere Save (Salva) (simbolo del dischetto).
- ► Premere Zero (Valore di rimessa a zero).
- ► Cancellare Zero value (Valore di rimessa a zero) e Tare value (Valore di taratura) (E).
- ► Con il tasto di commutazione F1 passare al modo misurazione.

![](_page_99_Figure_1.jpeg)

![](_page_99_Picture_2.jpeg)

#### Configurazione dell'indicazione

- ► Con il tasto di commutazione F1 selezionare il modo misurazione.
- ► Selezionare l'indicazione del valore di misura da modificare (mettere un segno di spunta).
- ► Premere Menu (F4).
- ► Premere Signal (Segnale) e selezionare il tipo di segnale Net (Rete) (A).
- ► Premere Unit (Unità) e selezionare l'unità desiderata (qui: User (Utente)  $=$  kg nella visualizzazione) (B).
- ► Posizionare il recipiente sulla bilancia.
- ► Premere Tare (Taratura) per la compensazione di zero (C).
- ► Versare il materiale sfuso nel recipiente.

Viene indicato il peso del materiale sfuso.

# 8 Messaggi di errore/rimedio

<span id="page-100-0"></span> $\sum_{H \in \mathcal{H}}$ 

![](_page_100_Picture_2.jpeg)

Errori nello stato del canale vengono visualizzati nel menu INFO.

#### Info canale (Info)

Il menu Info (Channel (Canale)) consente l'interrogazione dello stato di tutti i canali.

Un'informazione di stato è disponibile per:

- $\bullet$ Filter selected (Filtro selezionato)
- $\bullet$ Sense line 2' (Filo sensore 2 riconosciuto)
- $\bullet$ Sense line 3' (Filo sensore 3 riconosciuto)
- $\bullet$  Signal within range (Segnale nel campo di misura (nessun oltrecorsa riconosciuto)
- $\bullet$ Excitation (Tensione di alimentazione del ponte)
- $\bullet$ TID (TID riconosciuto)
- $\bullet$ Calibration status (Stato di taratura)

Il significato degli stati dei canali (messaggi di errore) può essere richiamato premendo il tasto HELP sul lato anteriore dello strumento.

![](_page_100_Figure_15.jpeg)

#### Filter settled (Filtro impostato)

Il filtro passa basso del canale è impostato, la deviazione dal fondo scala del campo di misura è inferiore a 1 ppm. Azioni come il compensazione di zero o l'assegnazione della tara sono possibili solo in stato di stabilità.

![](_page_101_Picture_4.jpeg)

#### Sense line 2/3 (Filo sensore 2/3 riconosciuto)

![](_page_101_Picture_6.jpeg)

Il filo sensore è presente e collegato correttamente, non sono presenti errori.

Il collegamento del filo sensore non è stato riconosciuto. Non è collegato nessun trasduttore o il collegamento del filo sensore manca.

#### Signal with range (segnale nel campo di misura)

Il segnale di misura rientra nel campo di misura, non è presente nessun oltrecorsa.

L'amplificatore di misura è sovramodulato, il valore di misura non è valido. Nell'indicazione del canale viene visualizzato un oltrecorsa.

#### Excitation (Alimentazione)

![](_page_101_Picture_13.jpeg)

La tensione di esercizio rientra nel campo desiderato, non è presente nessun errore.

![](_page_101_Picture_15.jpeg)

La tensione di esercizio è stata spenta, ad es. poiché la resistenza del trasduttore è troppo piccola o è presente un cortocircuito.

#### TID

![](_page_101_Picture_18.jpeg)

È stato riconosciuto un modulo TEDS, l'ID del modulo è stato letto. Nella versione attuale le informazioni TEDS non vengono ancora valutate, viene letto solo l'ID univoco (a livello internazionale).

![](_page_101_Picture_20.jpeg)

Non è stato riconosciuto nessun modulo TEDS.

#### Calibration status (Stato di taratura)

Lo stato di taratura è ok, non sono presenti errori.

![](_page_102_Picture_4.jpeg)

Non è stato possibile eseguire un'(auto)taratura, la massima deviazione ammessa è stata superata e i valori di misura non sono validi.

Un'(auto)taratura è in corso.

Dovrebbe essere eseguita un'(auto)taratura.

Questa però non può essere eseguita poiché il segnale di calibrazione o di zero viene già usato.

Questo caso si verifica se per un canale viene visualizzato il segnale di zero (Zero) o il segnale di calibrazione (Cal).

La massima deviazione ammessa può essere fuori dalla tolleranza dello strumento.

Durante l'esecuzione di un'operazione di autotaratura è possibile continuare la misurazione di tutti i canali entro le specifiche del DMP4. La misurazione non viene interrotta o influenzata. La tabella informativa indica quale canale si trova in un ciclo di taratura.

Dopo la fase di collaudo del DMP4 la regolazione a posteriori è minima e trascurabile.

Durante l'autotaratura (ossia autoaggiustamento), sull'amplificatore di misura viene attivato ciclicamente un segnale di riferimento interno e la deriva dell'amplificatore di misura viene compensata per rispettare la massima deviazione ammessa di 5 ppm. Questa operazione non compromette la misurazione, che può essere proseguita come sempre.

È possibile attivare sull'ingresso dell'amplificatore di misura il segnale di riferimento interno (Zero e Cal) come segnale di controllo (ciò può avvenire solo su un canale per volta).

In questo caso viene visualizzato il segnale di controllo (Zero o Cal) e non più il valore di misura del trasduttore.

Finché il segnale di controllo è attivo su un canale, l'autotaratura viene soppressa su tutti i canali.

La taratura del DMP41 avviene di fabbrica su un BN100 reso. La taratura non viene più eseguita sul posto, la stabilità viene garantita dal riferimento induttivo interno.

# 9 Supporto tecnico

<span id="page-104-0"></span>**HRM** 

Se durante il lavoro con il DMP41 dovessero insorgere domande, è possibile contattare il supporto tecnico di HBM nei seguenti modi:

#### Supporto e-mail

info@hbm.com

#### HBM in Internet

http://www.hbm.de

#### Scaricare l'aggiornamento software di HBM

http://www.hbm.com/Software

#### Sedi in tutto il mondo

Europa

Hottinger Baldwin Messtechnik GmbH: Im Tiefen See 45, 64293 Darmstadt, Germania Tel. +49 6151 8030, Fax +49 6151 8039100 E-mail: info@hbm.com www.hbm.com

America Settentrionale e Meridionale

HBM, Inc., 19 Bartlett Street, Marlborough, MA 01752, USA Tel. +1-800-578-4260, +1-508-624-4500, Fax +1-508-485-7480 e-mail: info@usa.hbm.com

#### Asia

Hottinger Baldwin Measurement (Suzhou) Co., Ltd. 106 Heng Shan Road, Suzhou 215009, Jiangsu, RPC Tel. (+86) 512 68247776, Fax (+86) 512 68259343 E-mail: hbmchina@hbm.com.cn

Gli indirizzi attuali delle rappresentanze sono riportati in Internet all'indirizzo: www.hbm.com/Kontakt/Weltweite Vertriebsbüros

Supporto tecnico

# **HBM**

# [Indice analitico](#page-52-0)

# A

Aggiornamento, Firmware, Software di comando, 96 [Aiuto in linea, 55](#page-65-0) Alimentatore NT040, 25

# [B](#page-64-0)

[Barra di conf](#page-76-0)igurazione rapida, 53, 58, 65 [Brightness \(Lum](#page-24-0)inosità), 85

# [C](#page-45-0)

[Campo di misura, 66](#page-91-0) C[anali di misura](#page-33-0) [evidenziare, 65](#page-34-0) selezionare, 65 C[aricare, 77](#page-35-0) C[avo di rete, 25](#page-34-0) Cavo di sincronizzazione, 18 C[avo patch di ret](#page-37-0)e, 46 C[ertificato, copia](#page-36-0)re, 92 [Collegamento](#page-89-0) delle uscite di comando, 34 degli ingressi di comando, 35 Collegamento PC tramite adattatore USB seriale, 36 tramite Ethernet, 35 **Collegare** più DMP41, 38 un DMP41, 37 Comando breve, immettere, 90

[Compensazione](#page-104-0) di zero, 70 [Copiare, 7](#page-92-0)5 [Custodia, 18](#page-79-0) [Custodia da tavolo, 19](#page-40-0)

# D

[Data/ora, 89](#page-47-0) [Date and Time \(Data e ora\),](#page-36-0) 89 [Dati tecnici, 105](#page-97-0) [DHCP, 93](#page-64-0) [Diritti di amministratore, 80](#page-65-0) Disposizione PIN, Prese di sincronizzazione, 41

# [E](#page-71-0)

[Elementi di controllo, 48](#page-71-0) [Esempi di collegamento](#page-71-0), 37 Esempio di configurazione, 98 Evidenziare i canali, 65 [Excitation \(Tensione di alime](#page-85-0)ntazione del ponte), 66

# F

Filtro passa basso, 72 Frequenza del filtro, 72 Frequenza di taglio, 72

# I

Impostazione di fabbrica, 86

[Impostazioni canale](#page-87-0) [caricare, 78](#page-100-0) [copiare, 75](#page-100-0) Indicazione, 56, 57 [Impostare l'acc](#page-92-0)uratezza, 76 [Impostare la](#page-92-0) luminosità, 85 [in modo im](#page-94-0)postazione, 60 [in modo misurazione, 57](#page-50-0) [Indicazione del valore di misura,](#page-24-0) configurare, 76 Informazioni componenti dello strumento, 88 Info canale, 101 [Informazione di stato, Canali, 101](#page-20-0) Interfaccia [configurare, 93](#page-21-0) [Ethernet, 93](#page-67-0) [RS232, 9](#page-85-0)[5](#page-90-0) Interfaccia utente, Panoramica, 51 Interruttore di messa a terra, 25

# L

L[ato anteriore de](#page-73-0)llo strumento, 21 L[ato posteriore de](#page-72-0)llo strumento, 22 Linearizzare e scalare, 68 Logging, 86, 91

#### M

Measure (Modo misurazione), 54 Memoria dei valori di picco cancellare, 74 Min/Max, 73 visualizzare, 73

[Messaggi d'errore, 1](#page-83-0)01 [Min/Max, 73](#page-6-0) Misurazione della temperatura, 27 Modo impostazione, 50, 60 Modo misurazione, 50, 57

# N

[Name \(Nome\), 84](#page-75-0) Nome strumento, 84 N[ote sulla sicure](#page-81-0)zza, 7

# [O](#page-82-0)

Ora. V. [Data/ora](#page-75-0)

# [P](#page-26-0)

[Passo, impostare, 76](#page-38-0) [Password](#page-80-0) modificare, 82 proteggere, 80 smarrita, 83 [Ponte intero di ER, 2](#page-65-0)8 Posizioni dopo la virgola, 76 Possibilità di collegamento, 27 Prese. V. Lato posteriore dello strumento Prese di sincronizzazione, 39, 41 Protezione password, 81

# R

Range (Campo), 66

ᇜ
[Resolution \(Risoluzion](#page-43-0)[e\), i](#page-55-0)mpostare, 76, 99 [Ricerca errori/logging](#page-58-0), 91

### [S](#page-58-0)

**HBM** 

[Salva, 77](#page-21-0) [Save \(Salva\), 77](#page-49-0) [Scalare e linearizzare](#page-38-0), 68 S[caling \(Scalatura\),](#page-38-0) 68 [Schermata iniziale, 44, 56](#page-75-0) [Segnale assoluto, 59](#page-86-0) Segnale lordo, 59 Segnale netto, 59 [Sensori di te](#page-69-0)mperatura, 22, 30 [Settings \(Modo imp](#page-69-0)ostazione), 50, 54 [Sincronizzazione, 39](#page-20-0)  [di più DMP41, 39](#page-53-0) S[tep \(Passo\), impostare, 7](#page-51-0)6 [Sync Status \(Stato di sincroni](#page-48-0)zzazione), 87

## [T](#page-101-0)

[Taratura, 70](#page-65-0) Tare (Taratura), 70 Tasti di funzione, 21, 68, 70 in modo impostazione, 54 in modo misurazione, 52 Tastiera pannello frontale, 49 Tastierino numerico, 21, 48, 55, 98 TEDS, 102 Telaio da rack 19", 20 Tensione di alimentazione del ponte, 66 [Terminal \(Terminale\), 90](#page-35-0) TID, 27, 31, 79 Tipo di filtro, 72 [Tipo di segnale, 59](#page-18-0) Touch screen, 47, 48, 55, 56

#### [U](#page-69-0)

Unità, 69 USB, Adattatore seriale, 36

#### V

Versione dello strumento, 19, 20

# Z

Zero, 70

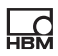

HBM Test and Measurement Tel. +49 6151 803-0 Fax +49 6151 803-9100 info@hbm.com

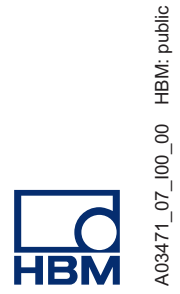

A03471\_07\_I00\_00 HBM: public

**measure and predict with confidence**